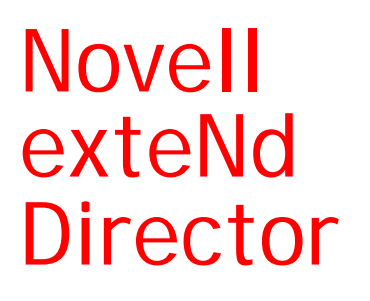

5.2

RULES GUIDE

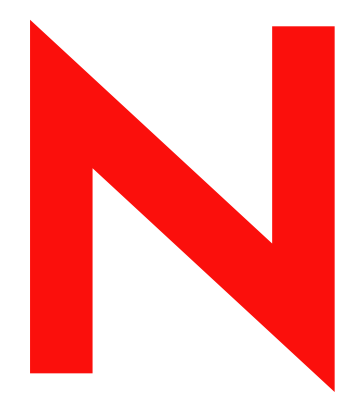

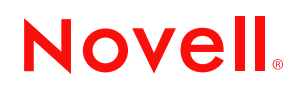

www.novell.com

#### **Legal Notices**

Copyright © 2004 Novell, Inc. All rights reserved. No part of this publication may be reproduced, photocopied, stored on a retrieval system, or transmitted without the express written consent of the publisher. This manual, and any portion thereof, may not be copied without the express written permission of Novell, Inc.

Novell, Inc. makes no representations or warranties with respect to the contents or use of this documentation, and specifically disclaims any express or implied warranties of merchantability or fitness for any particular purpose. Further, Novell, Inc. reserves the right to revise this publication and to make changes to its content, at any time, without obligation to notify any person or entity of such revisions or changes.

Further, Novell, Inc. makes no representations or warranties with respect to any software, and specifically disclaims any express or implied warranties of merchantability or fitness for any particular purpose. Further, Novell, Inc. reserves the right to makes changes to any and all parts of Novell software, at any time, without any obligation to notify any person or entity of such changes.

This product may require export authorization from the U.S. Department of Commerce prior to exporting from the U.S. or Canada.

Copyright ©1997, 1998, 1999, 2000, 2001, 2002, 2003 SilverStream Software, LLC. All rights reserved.

SilverStream software products are copyrighted and all rights are reserved by SilverStream Software, LLC

Title to the Software and its documentation, and patents, copyrights and all other property rights applicable thereto, shall at all times remain solely and exclusively with SilverStream and its licensors, and you shall not take any action inconsistent with such title. The Software is protected by copyright laws and international treaty provisions. You shall not remove any copyright notices or other proprietary notices from the Software or its documentation, and you must reproduce such notices on all copies or extracts of the Software or its documentation. You do not acquire any rights of ownership in the Software.

Patent pending.

Novell, Inc. 404 Wyman Street, Suite 500 Waltham, MA 02451 U.S.A.

www.novell.com

exteNd Director*Rules Guide* June 2004

**Online Documentation:** To access the online documemntation for this and other Novell products, and to get updates, see [www.novell.com/documentation.](New http://www.novell.com/documentation/)

#### **Novell Trademarks**

ConsoleOne is a registered trademark of Novell, Inc. eDirectory is a trademark of Novell, Inc. GroupWise is a registered trademark of Novell, Inc. exteNd is a trademark of Novell, Inc. exteNd Composer is a trademark of Novell, Inc. exteNd Director is a trademark of Novell, Inc. iChain is a registered trademark of Novell, Inc. jBroker is a trademark of Novell, Inc. NetWare is a registered trademark of Novell, Inc. Novell is a registered trademark of Novell, Inc. Novell eGuide is a trademark of Novell, Inc.

#### **SilverStream Trademarks**

SilverStream is a registered trademark of SilverStream Software, LLC.

#### **Third-Party Trademarks**

All third-party trademarks are the property of their respective owners.

#### **Third-Party Software Legal Notices**

**The Apache Software License, Version 1.1**

Copyright (c) 2000 The Apache Software Foundation. All rights reserved.

Redistribution and use in source and binary forms, with or without modification, are permitted provided that the following conditions are met: 1. Redistributions of source code must retain the above copyright notice, this list of conditions and the following disclaimer. 2. Redistributions in binary form must reproduce the above copyright notice, this list of conditions and the following disclaimer in the documentation and/or other materials provided with the distribution. 3. The end-user documentation included with the redistribution, if any, must include the following acknowledgment: "This product includes software developed by the Apache Software Foundation (http://www.apache.org/)." Alternately, this acknowledgment may appear in the software itself, if and wherever such third-party acknowledgments normally appear. 4. The names "Apache" and "Apache Software Foundation" must not be used to endorse or promote products derived from this software without prior written permission. For written permission, please contact apache@apache.org. 5. Products derived from this software may not be called "Apache", nor may "Apache" appear in their name, without prior written permission of the Apache Software Foundation.

THIS SOFTWARE IS PROVIDED ``AS IS'' AND ANY EXPRESSED OR IMPLIED WARRANTIES, INCLUDING, BUT NOT LIMITED TO, THE IMPLIED WARRANTIES OF MERCHANTABILITY AND FITNESS FOR A PARTICULAR PURPOSE ARE DISCLAIMED. IN NO EVENT SHALL THE APACHE SOFTWARE FOUNDATION OR ITS CONTRIBUTORS BE LIABLE FOR ANY DIRECT, INDIRECT, INCIDENTAL, SPECIAL, EXEMPLARY, OR CONSEQUENTIAL DAMAGES (INCLUDING, BUT NOT LIMITED TO, PROCUREMENT OF SUBSTITUTE GOODS OR SERVICES; LOSS OF USE, DATA, OR PROFITS; OR BUSINESS INTERRUPTION) HOWEVER CAUSED AND ON ANY THEORY OF LIABILITY, WHETHER IN CONTRACT, STRICT LIABILITY, OR TORT (INCLUDING NEGLIGENCE OR OTHERWISE) ARISING IN ANY WAY OUT OF THE USE OF THIS SOFTWARE, EVEN IF ADVISED OF THE POSSIBILITY OF SUCH DAMAGE.

#### **JDOM.JAR**

Copyright (C) 2000-2002 Brett McLaughlin & Jason Hunter. All rights reserved.

Redistribution and use in source and binary forms, with or without modification, are permitted provided that the following conditions are met: 1. Redistributions of source code must retain the above copyright notice, this list of conditions, and the following disclaimer. 2. Redistributions in binary form must reproduce the above copyright notice, this list of conditions, and the disclaimer that follows these conditions in the documentation and/or other materials provided with the distribution. 3. The name "JDOM" must not be used to endorse or promote products derived from this software without prior written permission. For written permission, please contact license@jdom.org. 4. Products derived from this software may not be called "JDOM", nor may "JDOM" appear in their name, without prior written permission from the JDOM Project Management (pm@jdom.org).

In addition, we request (but do not require) that you include in the end-user documentation provided with the redistribution and/or in the software itself an acknowledgement equivalent to the following: "This product includes software developed by the JDOM Project (http://www.jdom.org/)." Alternatively, the acknowledgment may be graphical using the logos available at http://www.jdom.org/images/logos.

THIS SOFTWARE IS PROVIDED ``AS IS'' AND ANY EXPRESSED OR IMPLIED WARRANTIES, INCLUDING, BUT NOT LIMITED TO, THE IMPLIED WARRANTIES OF MERCHANTABILITY AND FITNESS FOR A PARTICULAR PURPOSE ARE DISCLAIMED. IN NO EVENT SHALL THE JDOM AUTHORS OR THE PROJECT CONTRIBUTORS BE LIABLE FOR ANY DIRECT, INDIRECT, INCIDENTAL, SPECIAL, EXEMPLARY, OR CONSEQUENTIAL DAMAGES (INCLUDING, BUT NOT LIMITED TO, PROCUREMENT OF SUBSTITUTE GOODS OR SERVICES; LOSS OF USE, DATA, OR PROFITS; OR BUSINESS INTERRUPTION) HOWEVER CAUSED AND ON ANY THEORY OF LIABILITY, WHETHER IN CONTRACT, STRICT LIABILITY, OR TORT (INCLUDING NEGLIGENCE OR OTHERWISE) ARISING IN ANY WAY OUT OF THE USE OF THIS SOFTWARE, EVEN IF ADVISED OF THE POSSIBILITY OF SUCH DAMAGE. **Sun**

Sun Microsystems, Inc. Sun, Sun Microsystems, the Sun Logo Sun, the Sun logo, Sun Microsystems, JavaBeans, Enterprise JavaBeans, JavaServer

Pages, Java Naming and Directory Interface, JDK, JDBC, Java, HotJava, HotJava Views, Visual Java, Solaris, NEO, Joe, Netra, NFS, ONC, ONC+, OpenWindows, PC-NFS, SNM, SunNet Manager, Solaris sunburst design, Solstice, SunCore, SolarNet, SunWeb, Sun Workstation, The Network Is The Computer, ToolTalk, Ultra, Ultracomputing, Ultraserver, Where The Network Is Going, SunWorkShop, XView, Java WorkShop, the Java Coffee Cup logo, Visual Java, and NetBeans are trademarks or registered trademarks of Sun Microsystems, Inc. in the United States and other countries.

**Indiana University Extreme! Lab Software License**

Version 1.1.1

Copyright (c) 2002 Extreme! Lab, Indiana University. All rights reserved.

Redistribution and use in source and binary forms, with or without modification, are permitted provided that the following conditions are met: 1. Redistributions of source code must retain the above copyright notice, this list of conditions and the following disclaimer. 2. Redistributions in binary form must reproduce the above copyright notice, this list of conditions and the following disclaimer in the documentation and/or other materials provided with the distribution. 3. The end-user documentation included with the redistribution, if any, must include the following acknowledgment: "This product includes software developed by the Indiana University Extreme! Lab (http://www.extreme.indiana.edu/)." Alternately, this acknowledgment may appear in the software itself, if and wherever such third-party acknowledgments normally appear. 4. The names "Indiana University" and "Indiana University Extreme! Lab" must not be used to endorse or promote products derived from this software without prior written permission. For written permission, please contact http://www.extreme.indiana.edu/. 5. Products derived from this software may not use "Indiana University" name nor may "Indiana University" appear in their name, without prior written permission of the Indiana University. THIS SOFTWARE IS PROVIDED "AS IS" AND ANY EXPRESSED OR IMPLIED WARRANTIES, INCLUDING, BUT NOT LIMITED TO, THE IMPLIED WARRANTIES OF MERCHANTABILITY AND FITNESS FOR A PARTICULAR PURPOSE ARE DISCLAIMED. IN NO EVENT SHALL THE AUTHORS, COPYRIGHT HOLDERS OR ITS CONTRIBUTORS BE LIABLE FOR ANY DIRECT, INDIRECT, INCIDENTAL, SPECIAL, EXEMPLARY, OR CONSEQUENTIAL DAMAGES (INCLUDING, BUT NOT LIMITED TO, PROCUREMENT OF SUBSTITUTE GOODS OR SERVICES; LOSS OF USE, DATA, OR PROFITS; OR BUSINESS INTERRUPTION) HOWEVER CAUSED AND ON ANY THEORY OF LIABILITY, WHETHER IN CONTRACT, STRICT LIABILITY, OR TORT (INCLUDING NEGLIGENCE OR OTHERWISE) ARISING IN ANY WAY OUT OF THE USE OF THIS SOFTWARE, EVEN IF ADVISED OF THE POSSIBILITY OF SUCH

**Phaos**

DAMAGE.

This Software is derived in part from the SSLavaTM Toolkit, which is Copyright ©1996-1998 by Phaos Technology Corporation. All Rights Reserved. Customer is prohibited from accessing the functionality of the Phaos software.

**W3C**

#### W3C® SOFTWARE NOTICE AND LICENSE

This work (and included software, documentation such as READMEs, or other related items) is being provided by the copyright holders under the following license. By obtaining, using and/or copying this work, you (the licensee) agree that you have read, understood, and will comply with the following terms and conditions.

- Permission to copy, modify, and distribute this software and its documentation, with or without modification, for any purpose and without fee or royalty is hereby granted, provided that you include the following on ALL copies of the software and documentation or portions thereof, including modifications: 1.The full text of this NOTICE in a location viewable to users of the redistributed or derivative work. 2.Any pre-existing intellectual property disclaimers, notices, or terms and conditions. If none exist, the W3C Software Short Notice should be included (hypertext is preferred, text is permitted) within the body of any redistributed or derivative code. 3. Notice of any changes or modifications to the files, including the date changes were made. (We recommend you provide URIs to the location from which the code is derived.)
- THIS SOFTWARE AND DOCUMENTATION IS PROVIDED "AS IS," AND COPYRIGHT HOLDERS MAKE NO REPRESENTATIONS OR WARRANTIES, EXPRESS OR IMPLIED, INCLUDING BUT NOT LIMITED TO, WARRANTIES OF MERCHANTABILITY OR FITNESS FOR ANY PARTICULAR PURPOSE OR THAT THE USE OF THE SOFTWARE OR DOCUMENTATION WILL NOT INFRINGE ANY THIRD PARTY PATENTS, COPYRIGHTS, TRADEMARKS OR OTHER RIGHTS.
- COPYRIGHT HOLDERS WILL NOT BE LIABLE FOR ANY DIRECT, INDIRECT, SPECIAL OR CONSEQUENTIAL DAMAGES ARISING OUT OF ANY USE OF THE SOFTWARE OR DOCUMENTATION.

The name and trademarks of copyright holders may NOT be used in advertising or publicity pertaining to the software without specific, written prior permission. Title to copyright in this software and any associated documentation will at all times remain with copyright holders.

## **Contents**

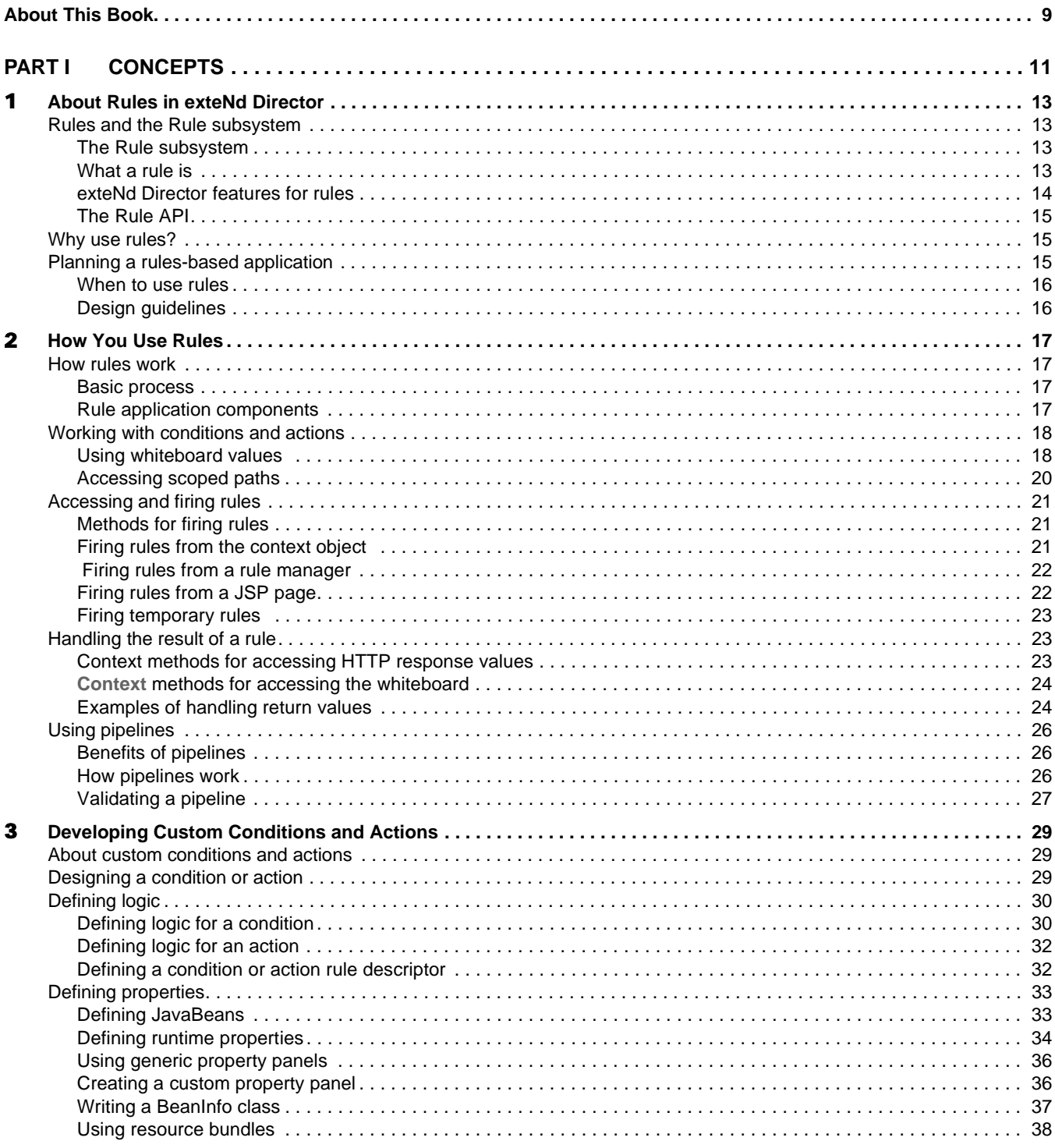

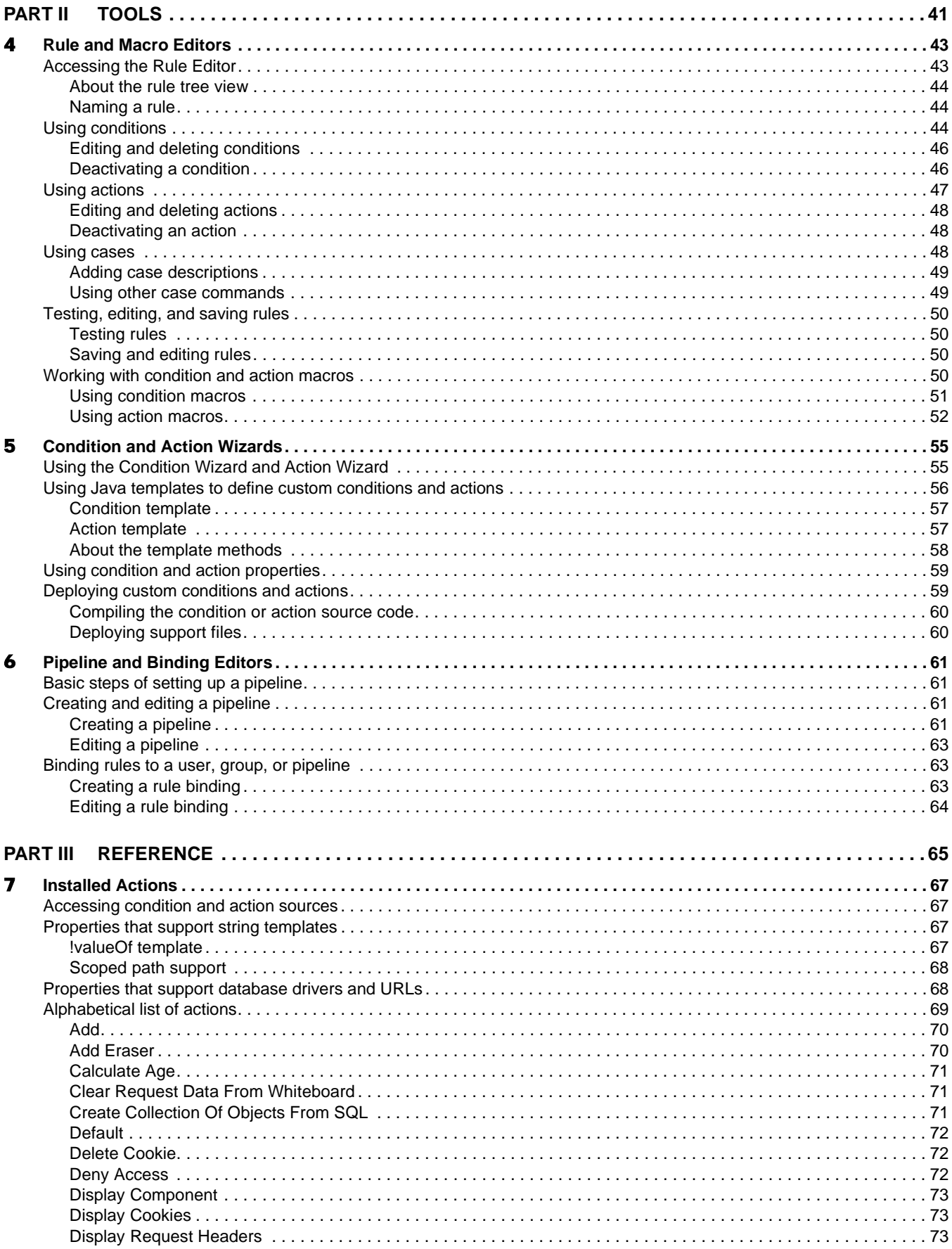

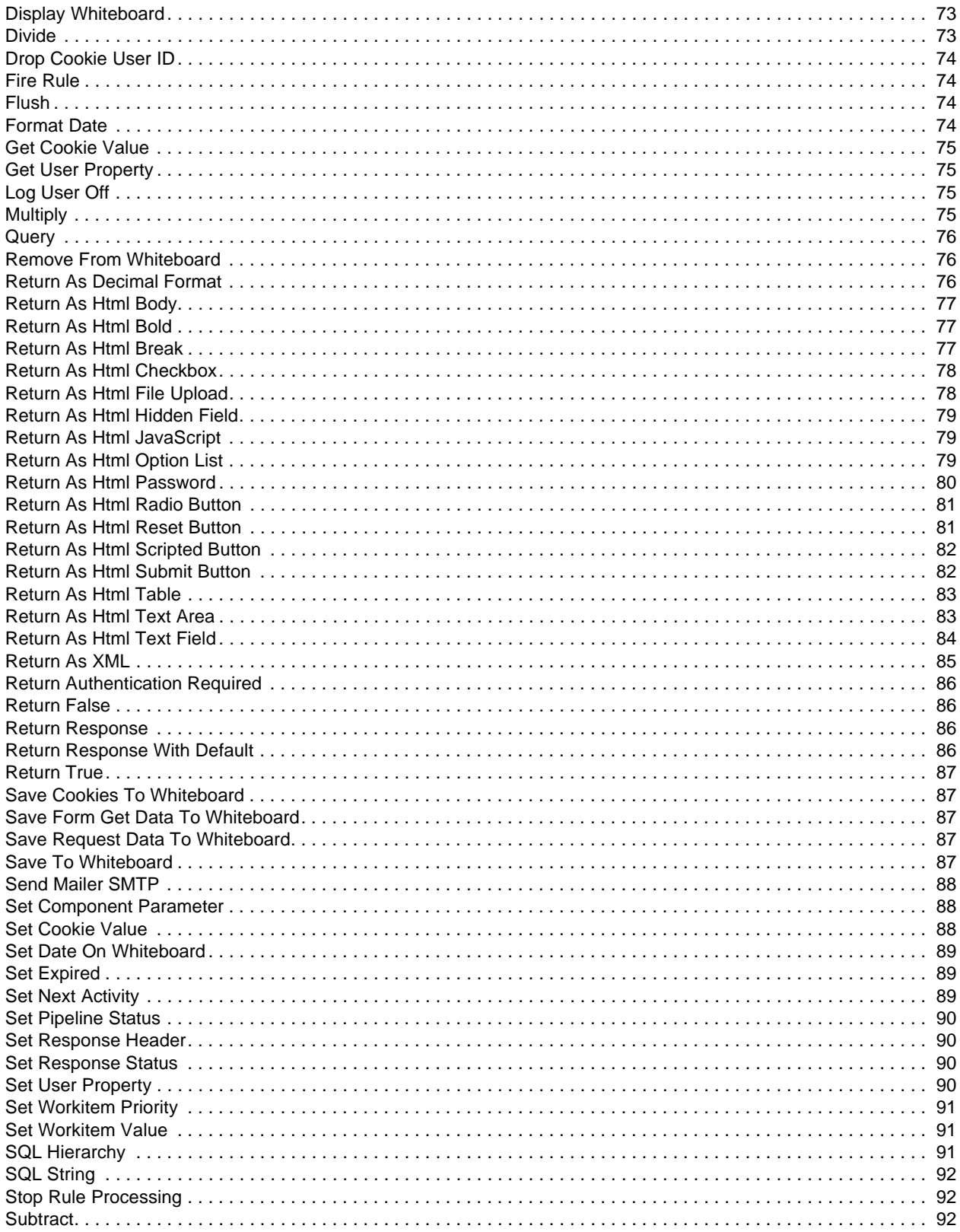

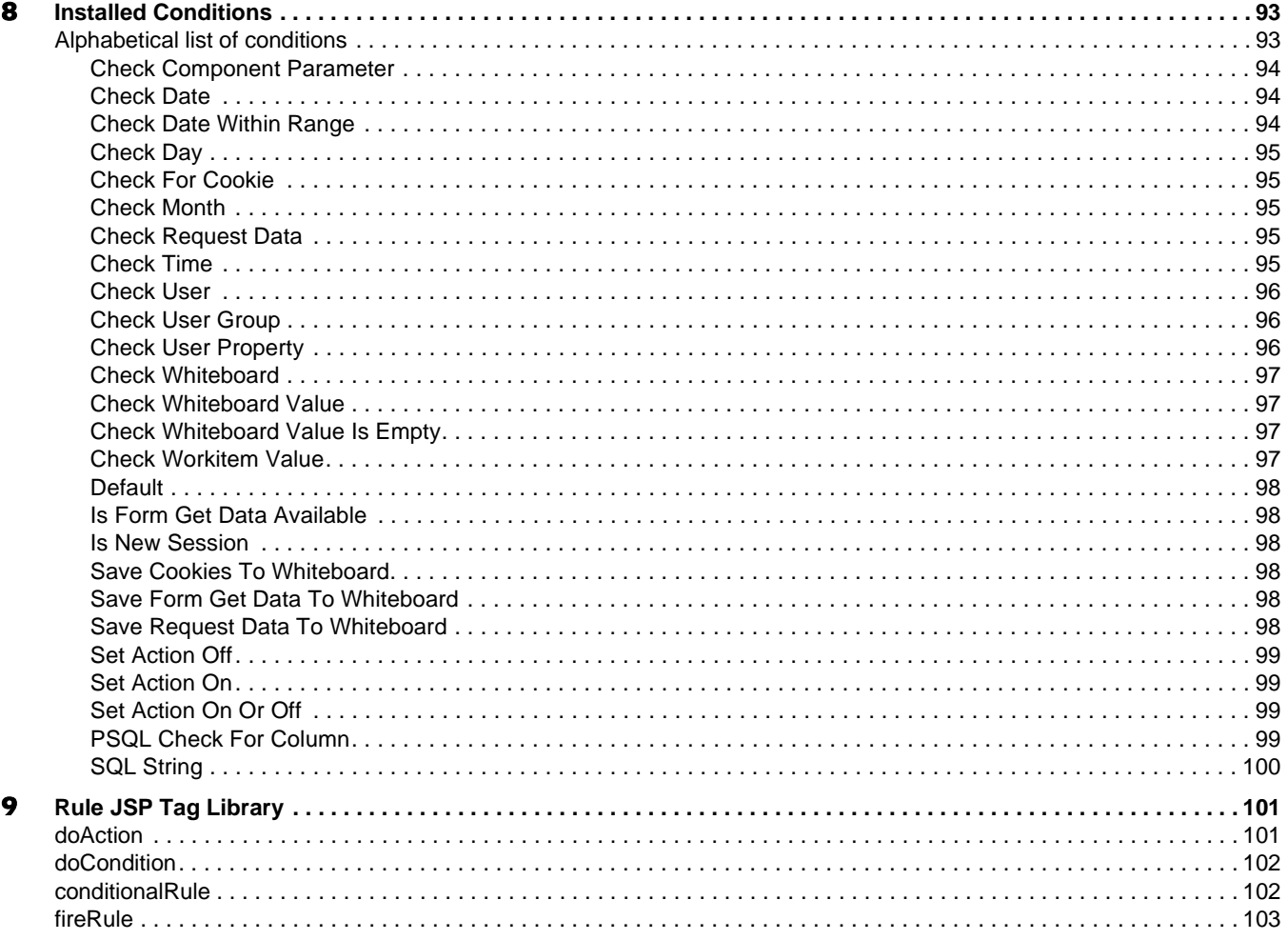

## <span id="page-8-0"></span>**About This Book**

#### **Purpose**

This book shows how to use the Rule subsystem to create and use rules in your Novell® exteNd Director<sup>™</sup> applications.

#### **Audience**

This book is for Java developers.

#### **Prerequisites**

This book assumes you are familiar with Java programming, XML, and developing Web applications.

#### **Organization**

Here's a summary of the contents of the book:

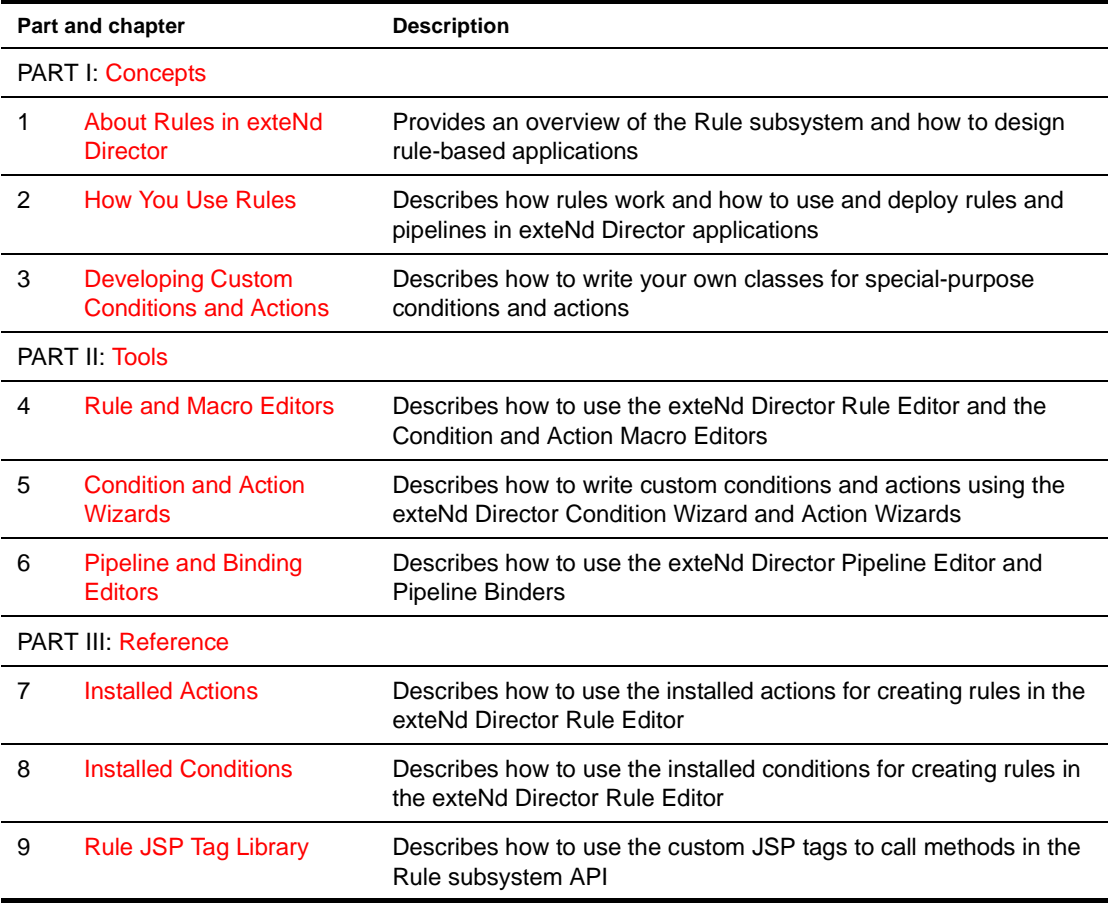

## <span id="page-10-1"></span><span id="page-10-0"></span>I **Concepts**

Provides an overview of rules and the fundamentals of how to develop rule-based applications

- [Chapter 1, "About Rules in exteNd Director"](#page-12-4)
- [Chapter 2, "How You Use Rules"](#page-16-4)<br>• Chapter 3, "Developing Custom 0
- [Chapter 3, "Developing Custom Conditions and Actions"](#page-28-3)

# <span id="page-12-0"></span>1 **About Rules in exteNd Director**

<span id="page-12-4"></span>This chapter provides an overview of exteNd Director's Rule subsystem and describes some of the benefits of developing rules-based applications. It has these sections:

- [Rules and the Rule subsystem](#page-12-1)
- [Why use rules?](#page-14-1)
- [Planning a rules-based application](#page-14-2)

## <span id="page-12-1"></span>**Rules and the Rule subsystem**

Typically, exteNd Director applications fire rules at crucial points in their logic flows to make application decisions. A rule can perform virtually any programming task. You can handle the result in your portlet code, or you can let the rule handle processing outside the scope of your application.

#### <span id="page-12-2"></span>**The Rule subsystem**

The Rule subsystem provides a Java API and tool support for creating flexible, reusable logic for your exteNd Director applications.

#### <span id="page-12-3"></span>**What a rule is**

A rule is a combination of *conditions* and *actions* that return a value. The basic formula for a rule is: if a condition or group of conditions are true, the associated action or actions are executed. Rule structure is based on the *case statement*, a standard construct in many programming languages. You create rules using exteNd Director's *Rule Editor*, which provides a user interface for building the rule logic.

**Basic rule structure** Every rule consists of at least one *decision node* (case) that has at least these two sections:

- The **When** section contains one or more conditions. You select the conditions and specify how the results of individual conditions are combined using AND and OR operators.
- The **Do** section contains one or more actions that you select. It is executed when the When section evaluates to true. You can also insert decision nodes within an action, which are evaluated as nested rules.

A final **Otherwise Do** section is optional. It specifies default actions for the rule that are executed when none of the decision nodes are true.

For example, a rule with one case and a default section has this format:

```
When {condition group is true}
  Do {actions}
Otherwise Do {actions}
```
Here's what it looks like in the Rule Editor:

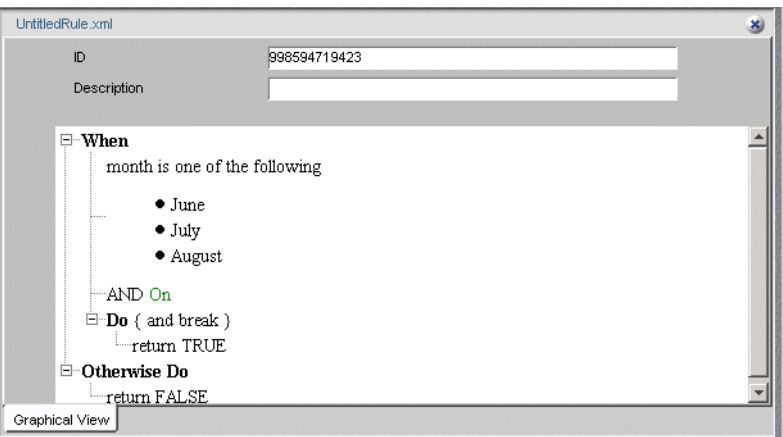

**Nested logic** Logic can be nested within rules by adding child nodes to a parent node, and as with standard case statements, you can control the flow of processing using break and continue statements:

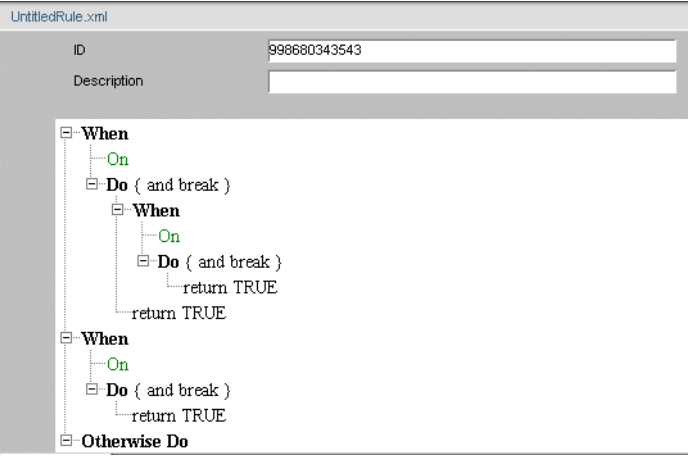

#### <span id="page-13-0"></span>**exteNd Director features for rules**

Here are the rule-based components you can create in the exteNd Director development environment:

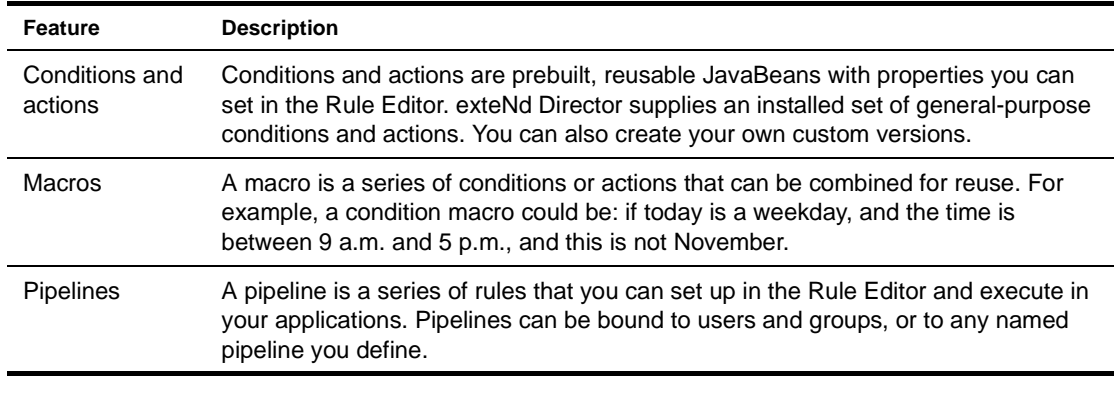

 For information about the Rule and Macro Editors, see [Chapter 4, "Rule and Macro Editors"](#page-42-2).

#### <span id="page-14-0"></span>**The Rule API**

After you define rules in the Rule Editor, you can access them in your applications using the Rule API. The API includes a *rule manager* and a *context* object for firing rules and accessing session data. There are also implementation classes for defining custom conditions and actions.

 For more information, see the com.sssw.re packages in the API online help.

### <span id="page-14-1"></span>**Why use rules?**

As an application developer, you might ask: why use rules? Why not just code the logic directly in my application? From the application development and deployment standpoint, rules provide several advantages:

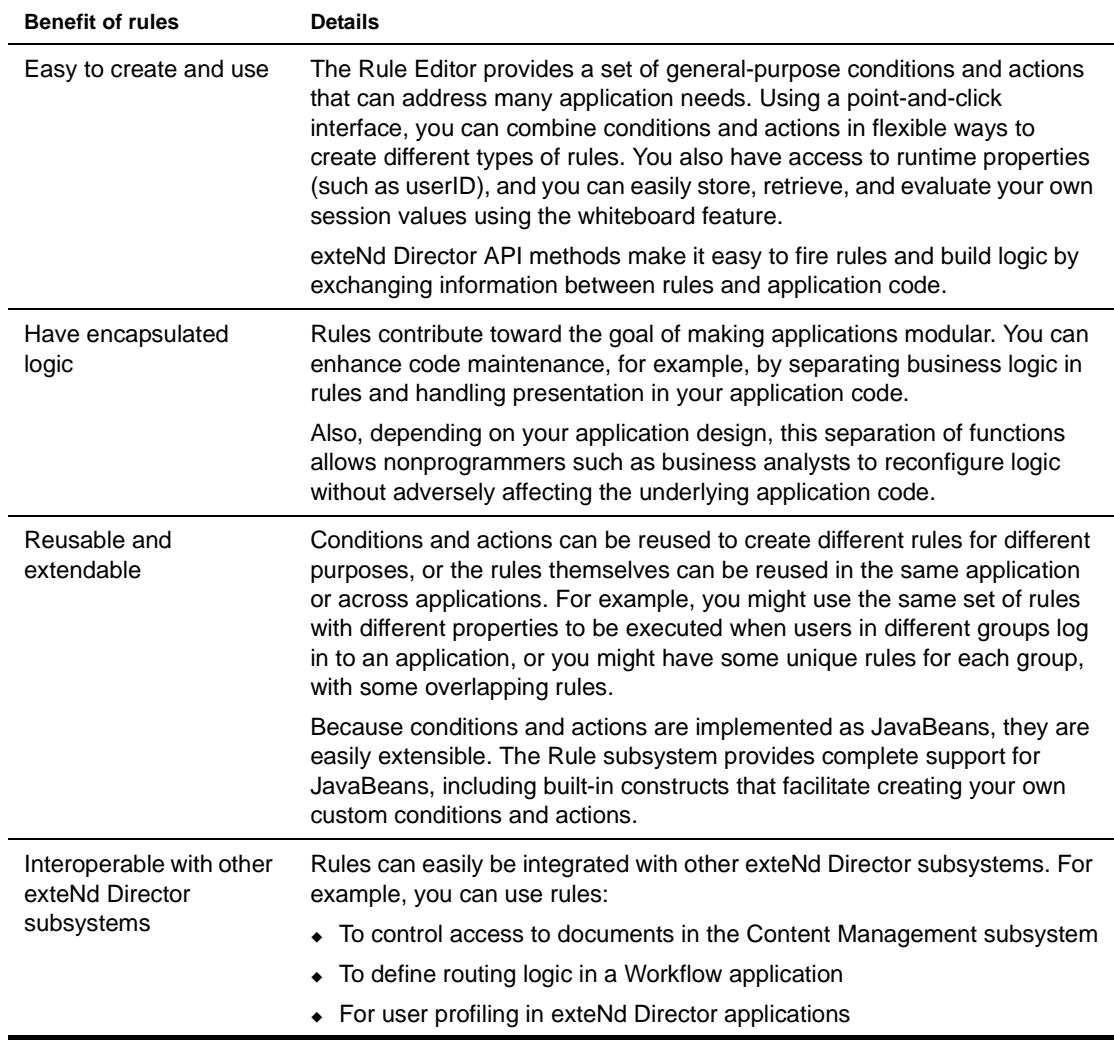

## <span id="page-14-2"></span>**Planning a rules-based application**

Because rules are flexible and provide many implementation options, you need to carefully plan how and when to use them in your applications. Your most fundamental decision is whether to implement your business logic in rules rather than directly in your application code.

### <span id="page-15-0"></span>**When to use rules**

Here are criteria to consider:

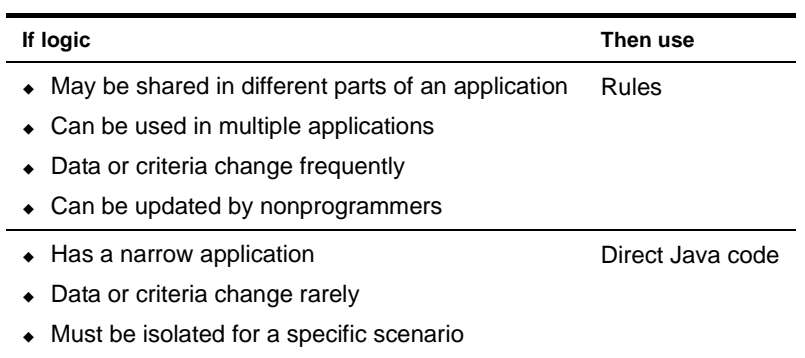

Must be controlled by programmers

## <span id="page-15-1"></span>**Design guidelines**

Here are some guidelines for designing a rules-based application:

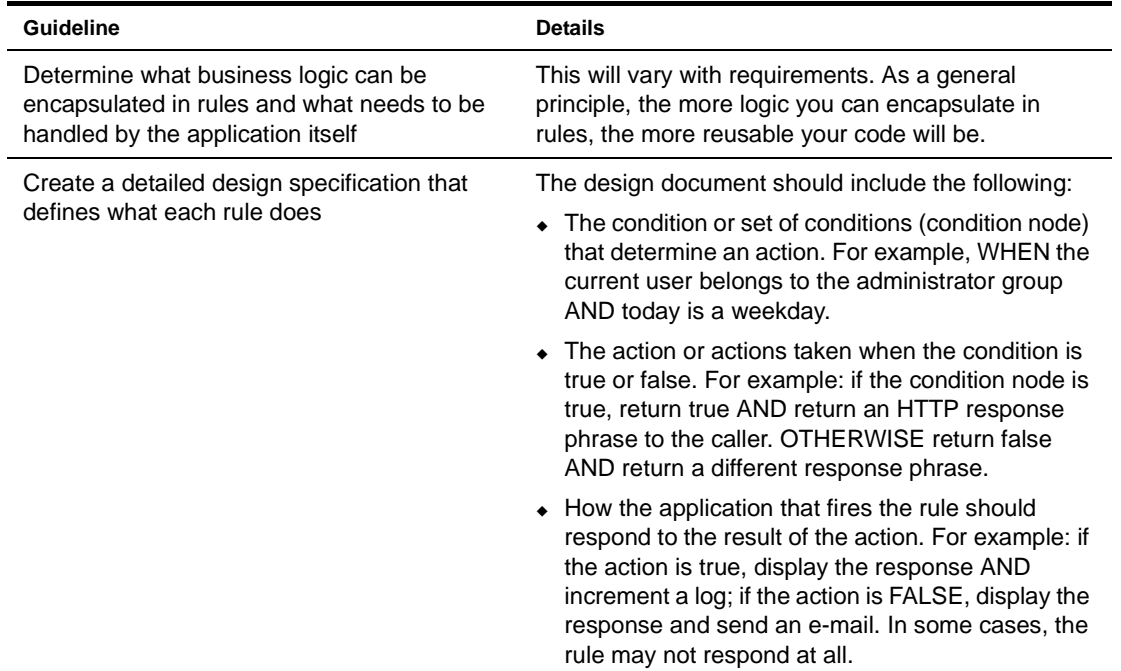

## <span id="page-16-4"></span><span id="page-16-0"></span>2 **How You Use Rules**

This chapter describes how you use rules in your applications. It has these sections:

- [How rules work](#page-16-1)
- [Working with conditions and actions](#page-17-0)
- [Accessing and firing rules](#page-20-0)
- [Handling the result of a rule](#page-22-1)
- [Using pipelines](#page-25-0)

## <span id="page-16-1"></span>**How rules work**

As stated in the first chapter, a rule is a combination of conditions and actions that return a value. You define rules in the exteNd Director Rule Editor, and then access rules and handle the results in your exteNd Director application code.

#### <span id="page-16-2"></span>**Basic process**

Using rules is a three-step process:

- 1 In the Rule Editor, you create a rule by selecting conditions and actions and setting their properties. For example, you might select the **CheckDay** condition and set the property to **When today is Thursday**, then select the **ReturnResponsePhrase** action and enter an appropriate phrase.
- 2 From the appropriate point in your application code, you fire the rule using one of the available methods. For example:

fireRule(Thursdays)

3 You handle the result of the rule in your application. For example, if the rule returns a certain response phrase when today is Thursday and another phrase otherwise, you set the result in your application.

#### <span id="page-16-3"></span>**Rule application components**

These are the components for building rules:

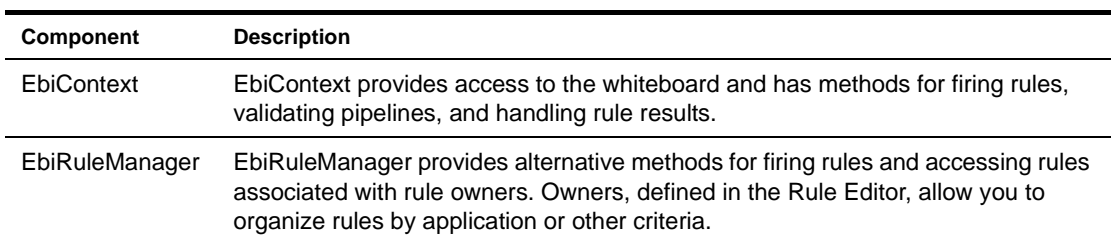

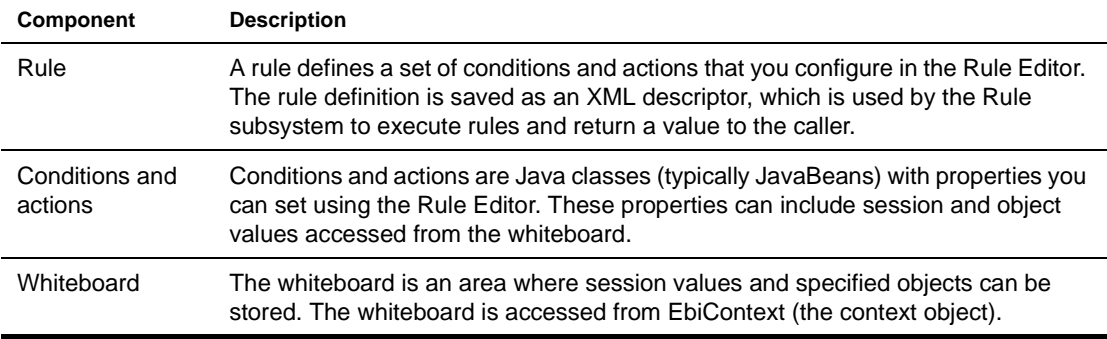

## <span id="page-17-0"></span>**Working with conditions and actions**

You use the exteNd Director's Rule Editor to create rules by selecting installed (prebuilt) conditions and actions.

NOTE: Before creating rules, you should become familiar with the Rule Editor. For more information, see [Chapter 4, "Rule and Macro Editors".](#page-42-2)

There are several ways you can set up your business logic. Some setup can be done in the rule itself, and other setup needs to be done in application code before the application fires the rule. Here are some techniques for using the installed conditions and actions to set up values and build results:

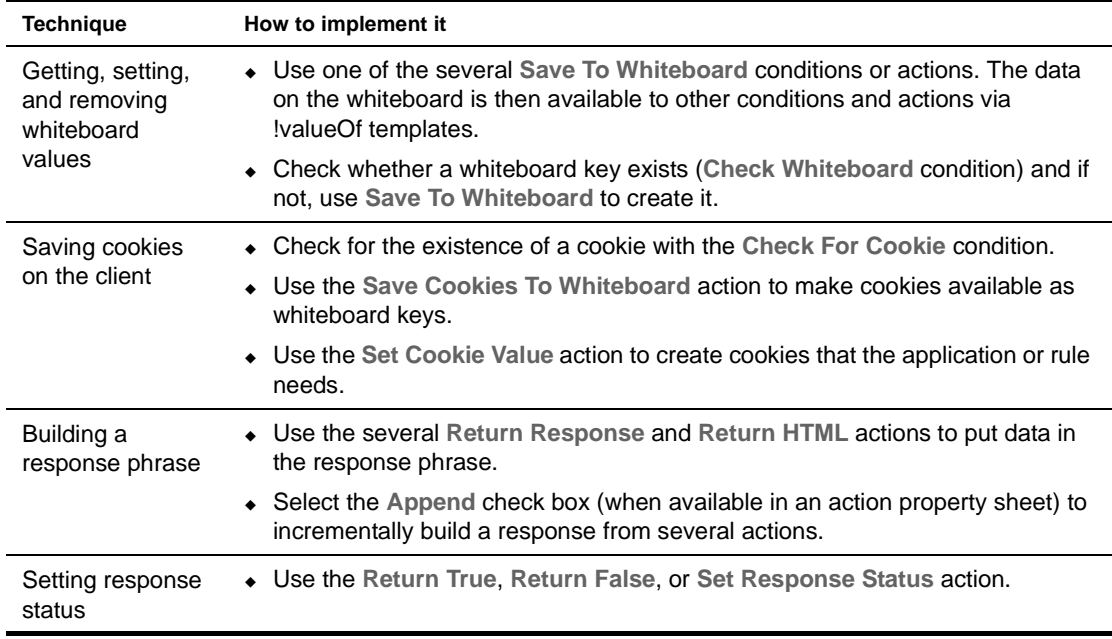

 For details about these and other installed conditions and actions, see [Chapter 8, "Installed](#page-92-2)  [Conditions"](#page-92-2) and [Chapter 7, "Installed Actions"](#page-66-4).

#### <span id="page-17-1"></span>**Using whiteboard values**

An exteNd Director session includes a *whiteboard* where you can store values needed for your business logic. You give each whiteboard value a key that you use to retrieve the value. You can access the whiteboard from installed conditions and actions in the Rule Editor as well as from your application code. Whiteboard values are accessed in a condition or action property sheet in the Rule Editor.

#### **Using the !valueOf template**

For some properties, you can either enter the actual value or specify a whiteboard key that holds the value. You can also specify a key that holds the name of another key.

In the Rule Editor, if a condition or action property has a caret  $(^\wedge)$  as part of its name, you can use the special code !valueOf.*whiteboardkey*, where *whiteboardkey* is the name of the key whose value you want. The rule substitutes the key's value for the special code.

To specify a whiteboard key, use this format:

!valueOf.*keyname*

where *keyname* is a key that exists on the whiteboard when the application runs the rule.

NOTE: *keyname* is case sensitive.

#### **Using built-in whiteboard values**

There are several built-in constants you can use like whiteboard keys in !valueOf expressions. They provide information about the logged-in user, the rule that is being run, and the current date and time:

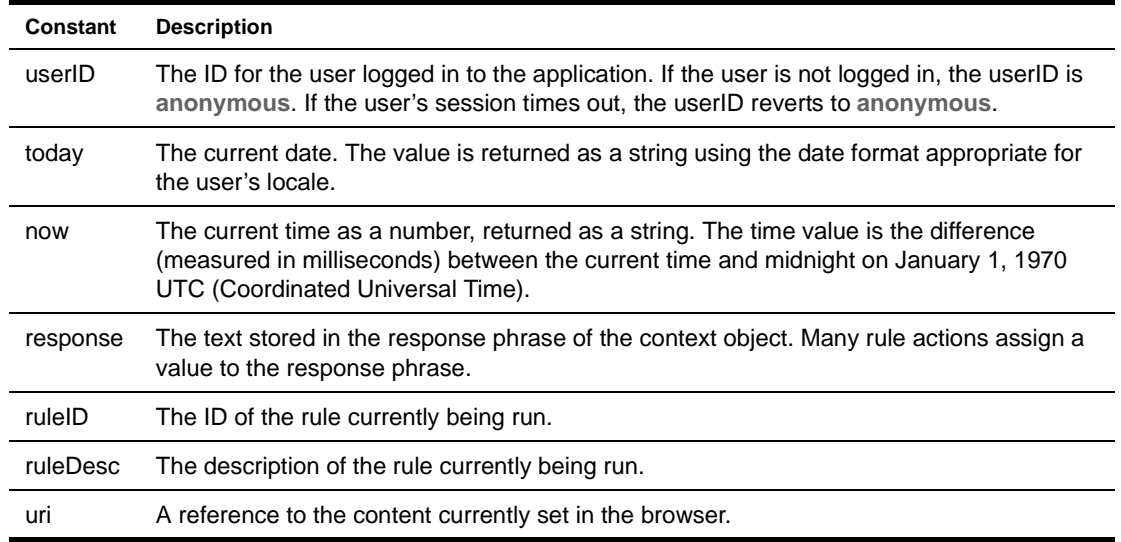

#### **Example of !valueOf**

In the following panel, the ReturnResponseWithDefault action has a Default property for a message to the user. In the message you can refer to values on the whiteboard. This sample text uses the system whiteboard value **userID** and a key called **appname,** created by the application:

The current user !valueOf.**userID** is authorized to get more data from the application !valueOf.**appname**.

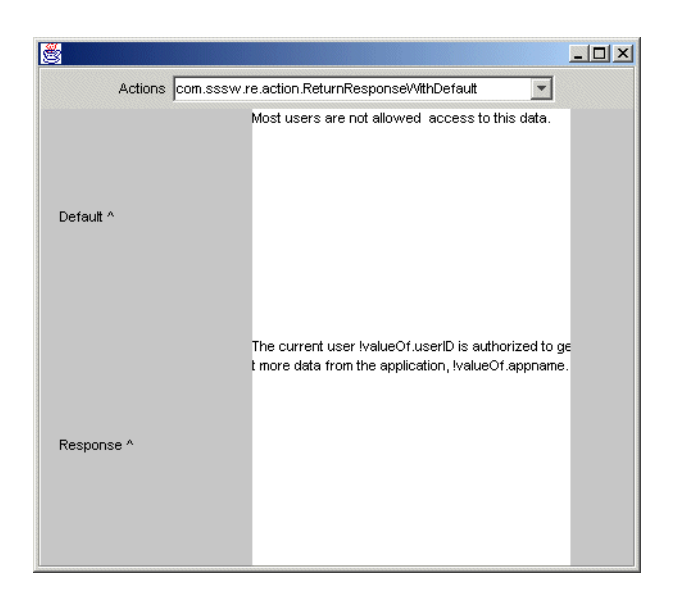

#### **Accessing object attributes from the whiteboard**

If an item on the whiteboard is a programming object rather than plain text, you can access any attributes (instance variables) associated with the object. You can refer to object attributes on the whiteboard with this format:

!valueOf.*whiteboardkey*^*attributename*

For example, if your application puts an EbiUser object on the whiteboard, you can get the user's last name this way:

!valueOf.myUser^lastName

#### **Accessing whiteboard values**

The context object provides several methods for accessing values stored on the whiteboard.

 For more information, see ["Context methods for accessing the whiteboard" on page 24](#page-23-0).

#### **Removing values from the whiteboard**

You can use an *eraser* to remove a whiteboard key at a designated time or after a specified number of accesses. An eraser has the same name as the whiteboard key it will erase. You can use the installed actions **AddEraser** and **RemoveEraser** to manage erasers. You can also access eraser methods from the com.sssw.fw.api.EbiWhiteboard class.

#### <span id="page-19-0"></span>**Accessing scoped paths**

The ^ template field in conditions and actions also supports substitution syntax for scoped paths. Scoped paths allow you to access different types of data in your exteNd Director applications, such as documents in the resource set and the Content Management subsystem.

You can specify a scoped path using this format:

\${spath}

 For more information, see the chapter on [working with scoped paths and XPaths](cdScopedPaths.html) in *Developing exteNd Director Applications*.

## <span id="page-20-0"></span>**Accessing and firing rules**

When you fire a rule, the Rule subsystem evaluates the conditions for a decision node (the When section in the Rule Editor) and if true, executes the node's actions (Do section). If no decision node evaluates to true, the Rule subsystem executes the default actions (Otherwise Do section— if any. The result of the action is then returned to the application.

NOTE: You can fire rules from an EbiContext object or from an EbiRuleManager. The rule manager provides additional methods for firing and accessing rules and is the recommended implementation for applications that use rules extensively.

#### <span id="page-20-1"></span>**Methods for firing rules**

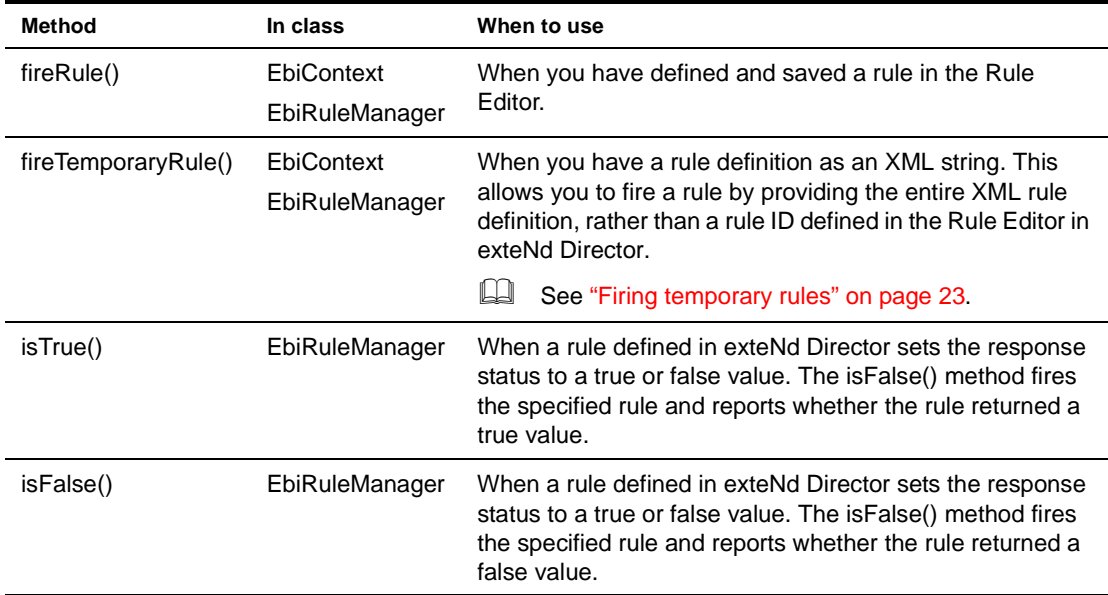

Here are the context and rule manager methods for firing rules:

#### <span id="page-20-2"></span>**Firing rules from the context object**

Typically, you fire rules from an exteNd Director portlet or a JSP page. First you need to instantiate a rule context object using this method:

```
public static EbiContext createEbiContext(HttpServletRequest
 request, HttpServletResponse response, ServletContext 
    servletContext) 
throws EboFactoryException
```
You can get the request and response objects from an EbiContext object, which you can instantiate using another factory method.

Here is sample code showing how to fire a rule from a portlet's doView() method; where **myapp** is the (optional) rule owner and **access rule** is the rule ID:

```
public void doView( RenderRequest req, RenderResponse res ) {
 try{
// get an EbiContext from the RenderRequest
   com.sssw.fw.api.EbiContext context =
    com.sssw.fw.factory.EboFactory.createEbiContext( req, res, 
      GenericPortlet.getPortletContext() );
// Get the rule context 
   reContext = com.sssw.re.factory.EboFactory.createEbiContext(
```

```
 context );
// Fire the rule
    reContext.fireRule("myapp.accessRule");
// handle the result...
// Catch excepions ...
```
#### <span id="page-21-0"></span> **Firing rules from a rule manager**

A rule manager allows you to fire rules without specifying the owner each time. You can invoke a rule manager for a particular owner and fire rules by specifying the rule ID.

This code instantiates a rule manager in a portlet:

```
public void doView( RenderRequest req, RenderResponse res ) {
 try{
  {
     // If a rule owner exicts
    EbiRuleManager rm = com.sssw.re.factory.EboFactory. 
      createRuleManager( "myapp" );
   /** For rules with no owner
   EbiRuleManager rm = 
       com.sssw.re.factory.EboFactory.createRuleManager();
   */
  // get an EbiContext from the RenderRequest
  com.sssw.fw.api.EbiContext context =
   com.sssw.fw.factory.EboFactory.createEbiContext( req, res, 
      GenericPortlet.getPortletContext() );
// Get the rule context 
  reContext = com.sssw.re.factory.EboFactory.createEbiContext(
    context );
    rm.fireRule("myRule", reContext);
// handle the result...
// Catch excepions ...
```
NOTE: Regardless of the owner you used to instantiate a rule manager, you can fire any rule as you would from the context object by specifying an owner:

rm.fireRule("secondApp.contentRule", reContext);

#### <span id="page-21-1"></span>**Firing rules from a JSP page**

You can also get a rule manager directly from a JSP page or a servlet. In this case you need to get a class that extends HttpServlet and call getServletContext(). Then you can get the rule manager and fire the rule the same way you would from a portlet:

```
public class reTester extends HttpServlet
{
    ServletContext m_servletContext = null; 
    public void init( ServletConfig config )
         throws ServletException
      {
        super.init( config );
        // Initialize any instance variables...
         m_servletContext = config.getServletContext();
 }
    // Create a rule manager and fire the rule
    EbiRuleManager rm = com.sssw.re.factory.EboFactory. 
       createRuleManager();
    com.sssw.re.api.EbiContext ctx = 
       com.sssw.re.factory.EboFactory.createEbiContext(
        m_servletContext.getEbiRequest().getHttpServletRequest(),
       m_servletContext.getEbiResponse().getHttpServletResponse(),
        m_servletContext.getServletContext());
    rm.fireRule(myRule, ctx);
```
#### <span id="page-22-0"></span>**Firing temporary rules**

Typically you define rules in the exteNd Director Rule Editor, where they are saved to a known location in your exteNd Director project resource set. This is what allows you to reference rules by rule name. Temporary rules are XML strings that can be referenced directly. You can get the XML for a rule by defining it in the Rule Editor and exporting the XML using EbiRuleManager.toXMLString().

Here is how you fire a temporary rule from the rule context object:

```
string xmlrule =...;
reContext.fireTemporarayRule(xmlrule);
```
Here is how you fire a temporary rule from the rule manager:

```
rm.fireTemporaryRule(xmlrule, reContext);
```
## <span id="page-22-1"></span>**Handling the result of a rule**

This section describes methods you can use to handle HTTP response values and whiteboard values returned from a rule, and includes some code examples.

#### <span id="page-22-2"></span>**Context methods for accessing HTTP response values**

This table lists the methods available on the rule EbiContext to handle HTTP response values:

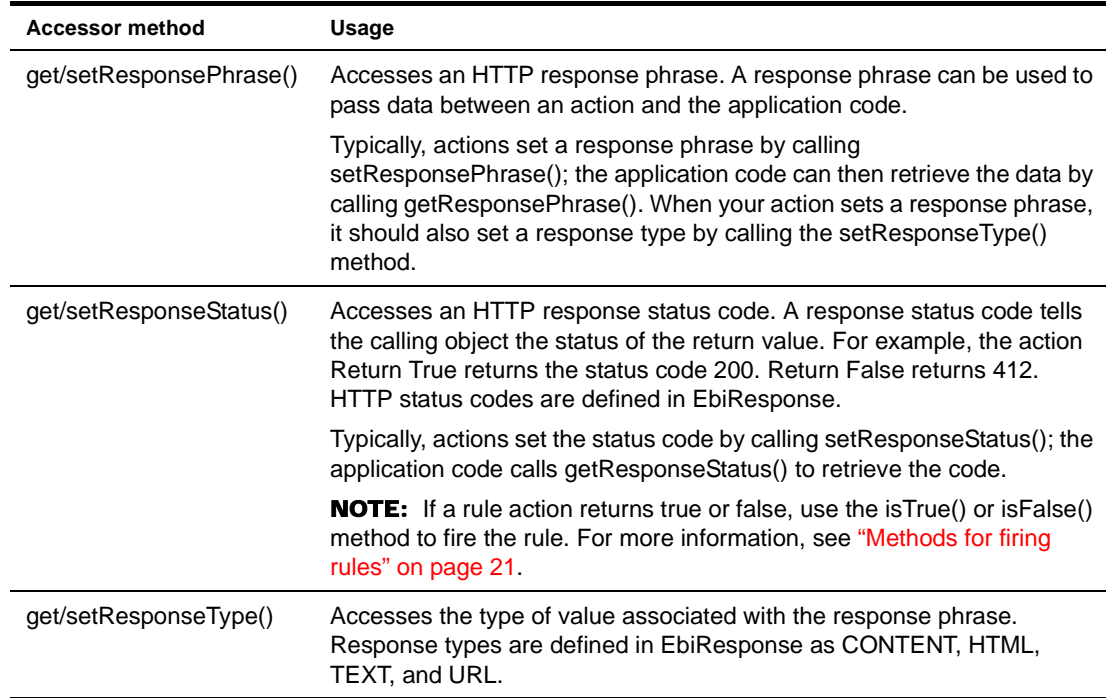

#### <span id="page-23-0"></span>**Context methods for accessing the whiteboard**

This table lists some EbiContext methods to store and retrieve session and object values from the whiteboard.

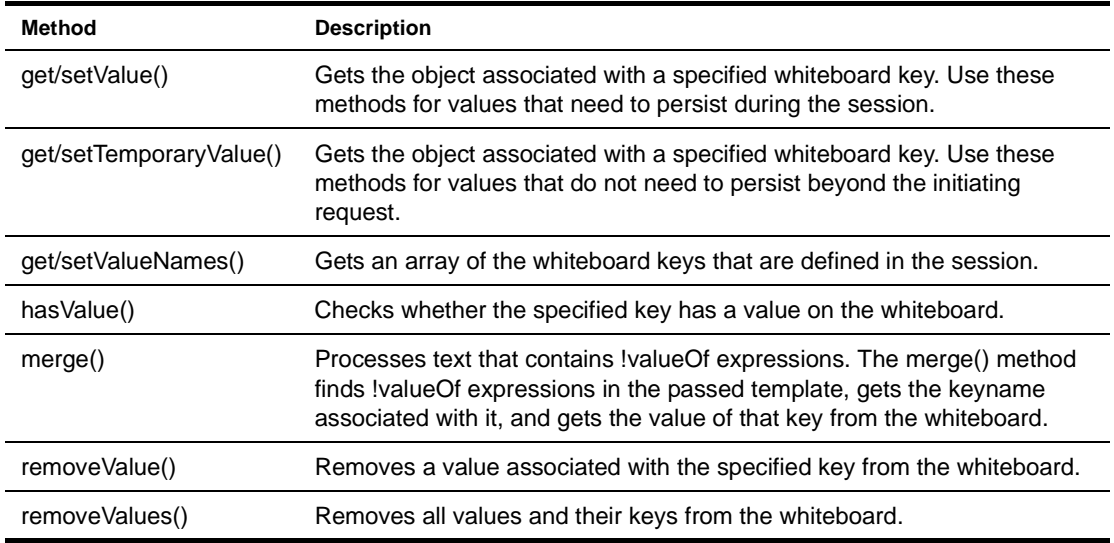

#### <span id="page-23-1"></span>**Examples of handling return values**

This section provides some code examples for handling values returned by rules in your application code.

#### **Example of a rule that returns a boolean**

This code shows a portlet that fires a rule called **bonus** whose owner is **sample**.

The bonus is based on this rule: "If today is a weekday, display the value **the bonus is \$100,000**; otherwise, display **\$1**."

The rule's actions return true or false by setting the response status to 200 for true and 412 for false. The code determines what to do with those results:

```
public void doView(RenderRequest req, RenderResponse res) {
 try {
   //get the context
   com.sssw.fw.api.EbiContext context =
     com.sssw.fw.factory.EboFactory.createEbiContext(req,
       res, GenericPortlet.getPortletContext());
    // Get the rule manager
   EbiRuleManager rm =
     com.sssw.re.factory.EboFactory.createRuleManager("sample" );
    // Get the rule context
   com.sssw.re.api.EbiContext reContext = 
      com.sssw.re.factory.EboFactory.createEbiContext(context);
  // nitialize bonus
   Double bonusAmount = null;
 // Fire rule to determine bonus.
  if (rm.ruleExists( "bonus" ) ) 
   {
     if (rm.isTrue( "bonus", reContext ))
    bonusAmount = new Double(100000.00); else
     bonusAmount = new Double(1.00);
   }
  else
```

```
bonusAmount = new Double(0.00); } 
catch (Exception e) 
 {
  // ..exception handling ...
   }
}
```
#### **Example of a rule that returns data**

Building on the preceding example, suppose the rule returns a bonus amount instead of true or false. Both the Do and Otherwise Do actions are ReturnContentFromData, rather than ReturnTrue and ReturnFalse. Do gets the value **bonus1** and Otherwise Do gets **bonus2** from the whiteboard. The selected action returns the value as a response phrase, which is available from the context object.

Before firing the rule, you must get the values (from a company database, for example) and call EbiContext.setValue() to set the values for the whiteboard keys **bonus1** and **bonus2** in this user's session:

```
String bonusString = "0";
Double bonusAmount = null;
// Get a rule manager and context objects.
EbiRuleManager rm = com.sssw.re.factory.EboFactory. 
  createRuleManager();
com.sssw.fw.api.EbiContext context =
  com.sssw.fw.factory.EboFactory.createEbiContext(req,
      res, GenericPortlet.getPortletContext());
com.sssw.re.api.EbiContext reContext = 
   com.sssw.re.factory.EboFactory.createEbiContext(context);
// Fire rule to determine bonus.
if ( rm.ruleExists( "bonus" ) ) 
{
   context.setValue("bonus1", ...); // retrieve value from db
   context.setValue("bonus2", ...); // retrieve value from db
   rm.fireRule( "bonus", reContext );
   bonusString = context.getResponsePhrase();
   bonusAmount = Double.valueOf(bonusString);
}
```
#### **Example of a rule that uses a whiteboard value**

Again using the bonus example, suppose instead that the bonus value is set in the Rule Editor. The Do and Otherwise Do sections both use the installed action **Return Response**, where the bonus amounts are specified:

```
String bonusString = "0";
Double bonusAmount = null;
// Get a rule manager and context objects as shown 
// in previous example.
// Fire rule to determine bonus.
if ( rm.ruleExists( "bonus" ) ) 
{
   rm.fireRule( "bonus", reContext );
   bonusString = context.getResponsePhrase();
   bonusAmount = Double.valueOf(bonusString);
```
## <span id="page-25-0"></span>**Using pipelines**

A *pipeline* is a mechanism for binding a rule or set of rules to a known user or group, or for firing a set of rules in a specified order as a unit.

You set up a pipeline using exteNd Director's Pipeline and Binding Editors.

 For information about setting up pipelines in exteNd Director, see [Chapter 6, "Pipeline and](#page-60-4)  [Binding Editors".](#page-60-4)

#### <span id="page-25-1"></span>**Benefits of pipelines**

Pipelines enhance the power of rules by providing a higher level of logical encapsulation and reusability, while maintaining the benefits of tool-based maintenance and the hot deployment capability. Here is a summary of some of the benefits:

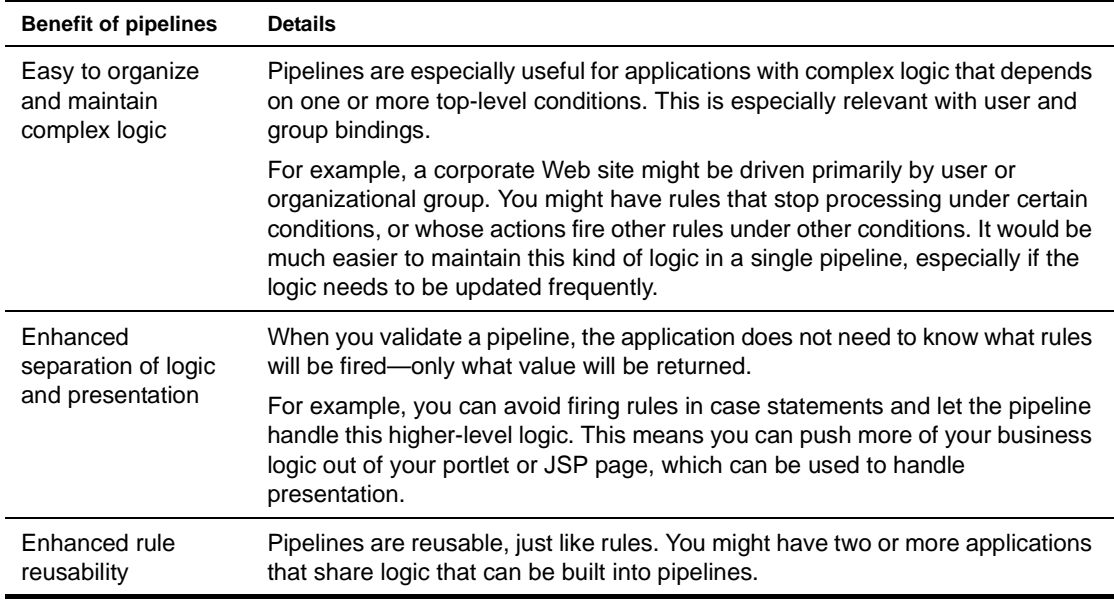

#### <span id="page-25-2"></span>**How pipelines work**

When you create a pipeline, you can associate it with one or more binders, of which there are three types:

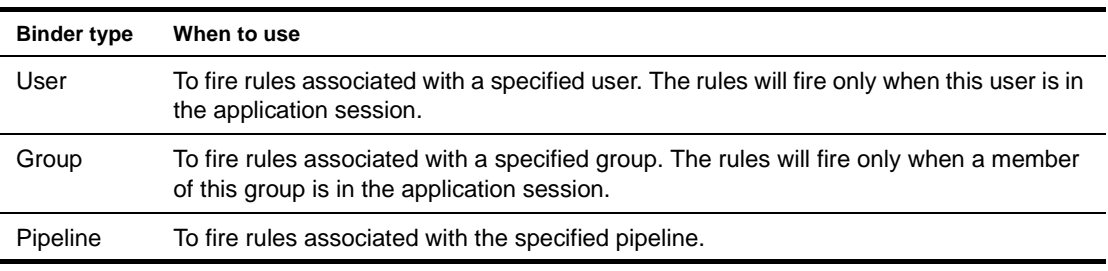

Here is how a pipeline is processed:

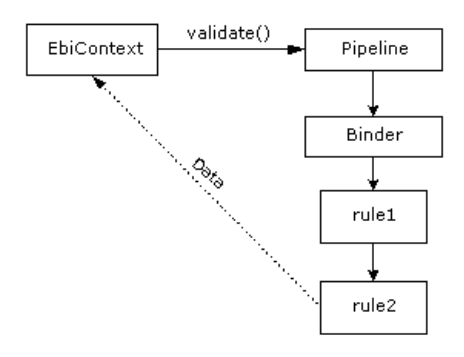

After you create a pipeline, you use the appropriate Binding Editor to select a rule or rules and specify the order in which you want them to fire. Then you use the validate() method to execute the pipeline in your application code. You handle the result of the pipeline the same way you handle the result of a rule.

 For more information, see ["Handling the result of a rule" on page 23.](#page-22-1)

#### <span id="page-26-0"></span>**Validating a pipeline**

Firing the rules in a pipeline is called *validating* the pipeline. You use the **validate()** method on the EbiContext object.

First you need to get the EbiContext, as shown in ["Firing rules from the context object" on page 21.](#page-20-2)

This code validates the pipeline you specify:

ctx.validate("CheckAllAccessRestrictions");

This code sets a pipeline ID in the EbiContext object and validates it:

```
ctx.setPipelineID("CheckAllAccessRestrictions");
ctx.validate();
```
# <span id="page-28-3"></span><span id="page-28-0"></span>3 **Developing Custom Conditions and Actions**

This chapter describes how to write your own classes for special-purpose conditions and actions. It includes the following topics:

- [About custom conditions and actions](#page-28-1)
- [Designing a condition or action](#page-28-2)
- [Defining logic](#page-29-0)
- [Defining properties](#page-32-0)

This chapter assumes you are familiar with rules-based applications and using the Rule Editor in exteNd Director. For background information, see [Chapter 2, "How You Use Rules"](#page-16-4).

## <span id="page-28-1"></span>**About custom conditions and actions**

Conditions and actions are Java classes used to build rules fired by portlets and other application components. The Rule Editor provides a selection of prebuilt conditions and actions. You can also write custom conditions and actions to meet your application's specific requirements.

Conditions and actions are typically implemented as JavaBeans, with properties you can set in the Rule Editor.

## <span id="page-28-2"></span>**Designing a condition or action**

Designing a condition or action involves several decision points.

**What logic should be implemented?** When designing rule-based logic, consider how conditions and actions will interact with each other and with the application source code. Here are key considerations:

- What condition should be tested?
- What action should be executed if the condition is true?
- What action should be executed if the condition is false?
- What portlets will fire the rule that contains these conditions and actions?
- What data must be passed by the condition to its actions and by actions back to the firing portlet?

**Will any of the installed conditions or installed actions meet my requirements?** Before you begin your development, you should become familiar with the installed conditions and actions. There may be one that will meet your requirements, or you may want to modify one of the installed versions. For more information, see [Chapter 8, "Installed Conditions"](#page-92-2) and [Chapter 7, "Installed Actions".](#page-66-4)

**What kind of user interface should be rendered by the Rule Editor?** By default, the Rule Editor generates a generic property panel as the interface for interacting with conditions and actions you use to build rules. If a condition or action has properties, the property panel provides controls—such as check boxes and text boxes—for choosing or entering required values. You can also specify a custom user interface in your condition and action class, which the Rule Editor then uses to render the property panel. For more information, see ["Defining properties" on page 33.](#page-32-0)

**What supporting classes will be needed?** Conditions and actions often rely on supporting classes such as:

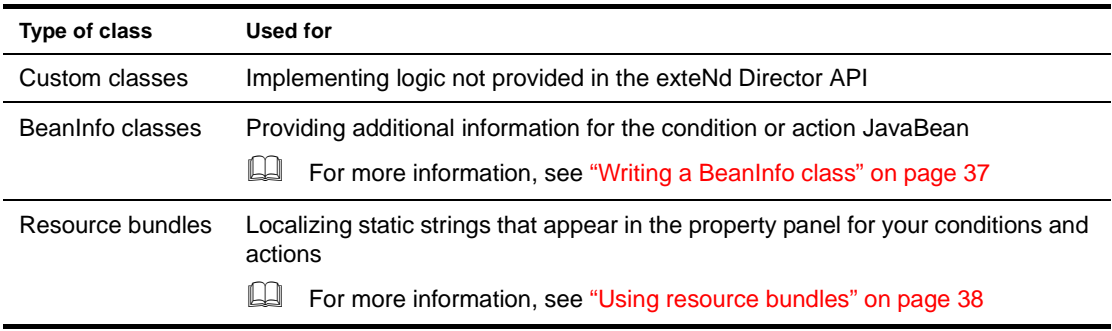

**Does the rule need to access runtime values?** You can define properties to access session whiteboard values that can be set dynamically at runtime. For more information, see ["Defining runtime](#page-33-0)  [properties" on page 34](#page-33-0).

## <span id="page-29-0"></span>**Defining logic**

Conditions and actions each have three methods that define their implementations:

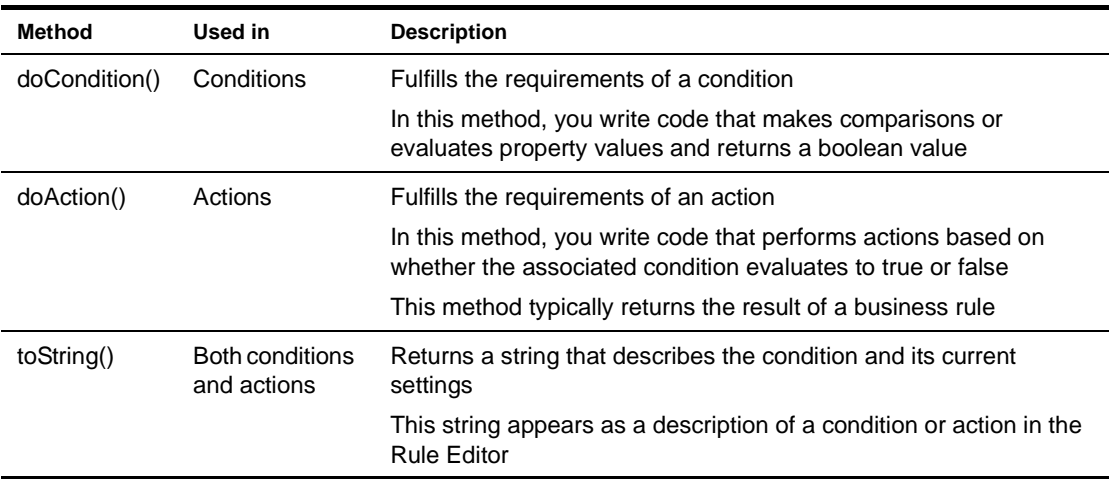

These methods are included in the templates generated by exteNd Director's Condition Wizard and Action Wizard.

 For an overview of the templates and core methods, see ["About the template methods" on page 58](#page-57-1).

#### <span id="page-29-1"></span>**Defining logic for a condition**

Typically a condition compares property values entered in the Rule Editor and returns a boolean. This logic is coded within the doCondition() method.

The doCondition() method includes an EbiContext object, allowing you to access runtime values.

#### <span id="page-30-0"></span>**Example of doCondition()**

This example shows code from the installed condition CheckTime, which checks whether the current time of day is within the time range specified for the condition in the Rule Editor:

```
// \ldots// JavaBean get/set accessor methods
    public int getFrom() {
        return from;
    }
    public void setFrom( int from ) {
        this.from = from;
    }
    public int getTo() {
        return to;
    public void setTo( int to ) {
     this.to = to;
    }
// Check to see if the current time of day is within the specified
// range.
public boolean doCondition( com.sssw.re.api.EbiContext context ) throws 
com.sssw.re.exception.EboConditionException {
        int hour = new GregorianCalendar().get( Calendar.HOUR OF DAY );
    if ( from < to ) {
            // Daytime check
            if ( hour >= from ) {
               if ( hour \le to ) {
                   return true;
                }
            }
           return false;
        }
        else {
            // Crossover check
            if ( hour >= to ) {
               if ( hour \le from ) {
                   return false;
                }
            }
            return true;
        }
    }
1/ ...
```
Notes about the condition example

**get/set methods** These are JavaBean accessor methods that define two properties for this condition: **from** a specified time and **to** a specified time (inclusive). These values are accessed from the property panel in the Rule Editor.

 For information, see ["Defining JavaBeans" on page 33](#page-32-1).

**doCondition()** This method is the workhorse of condition classes. In this example the property values are compared to the current time, which is obtained from a Java GregorianCalendar object. The code does two checks—for within current day and for crossover times—in each case returning a boolean.

#### <span id="page-31-0"></span>**Defining logic for an action**

An action returns the result of a rule, based on the return value of one or more conditions. The logic for an action is coded in the doAction() method.

Actions can perform virtually any activity, including accessing a database via SQL, manipulating whiteboard values, returning HTTP and HTML values, performing operations, and controlling user access to objects. Like conditions, actions typically have properties settable in the Rule Editor.

#### **Returning values to the caller**

Because actions return the result of a rule, you need to understand how the result is handled by the caller, typically a portlet or JSP page. Here is a summary of the common HTTP response methods you might use to return a value from an action to the portlet that fired the rule:

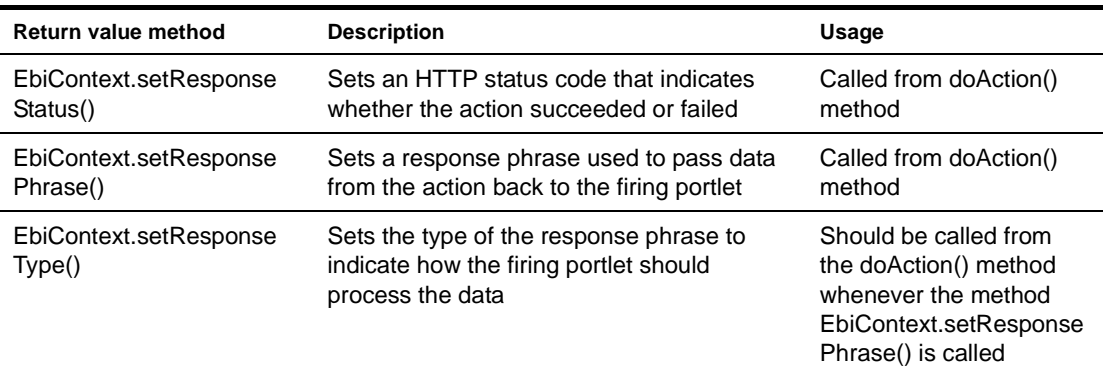

#### **Example of doAction()**

The following shows code from the installed action ReturnAsHTMLBold. It returns the text entered by the user in bold format:

```
public void doAction( com.sssw.re.api.EbiContext context ) throws
    com.sssw.re.exception.EboActionException {
context.setResponsePhrase( "<br/>b>" + getValue().getValue( context ) + "</b>" );
```
#### <span id="page-31-1"></span>**Defining a condition or action rule descriptor**

The toString() method provided by the template returns a description of the condition or action that appears in the Rule Editor when a condition or action is selected. Typically, toString() calls the properties' get methods to include property values.

#### **Example of toString()**

Here is how to String() is implemented in the installed condition CheckTime:

```
// Use resource bundle, "caResource" instantiated with Class
// definition, for string processing.
public String toString() {
   return caResource.getString("the hour is between <br/> b>") +
       getHours().elementAt( from ) + caResource.getString("</b>
       and <b>") + getHours().elementAt( to );
    }
// Implement a JPanel using getParameterPanel() using getHours() 
// to get selected property values.
private Vector getHours() {
       if ( hours == null ) {
           hours = new Vector();
```

```
hours.addElement( caResource.getString("12 am"));
   hours.addElement( caResource.getString("1 am"));
   hours.addElement( caResource.getString("2 am"));
// \ldots
```
Notes about toString() example

A local method, getHours(), uses a Vector to store property values. The toString() method calls getHours() to display the hours selected in the Rule Editor.

NOTE: In this example, toString() directs processing to a resource bundle that is instantiated with the condition class. This provides support for localization. For more information, see "Using resource bundles" [on page 38.](#page-37-0)

Here is what the result looks like in the Rule Editor:

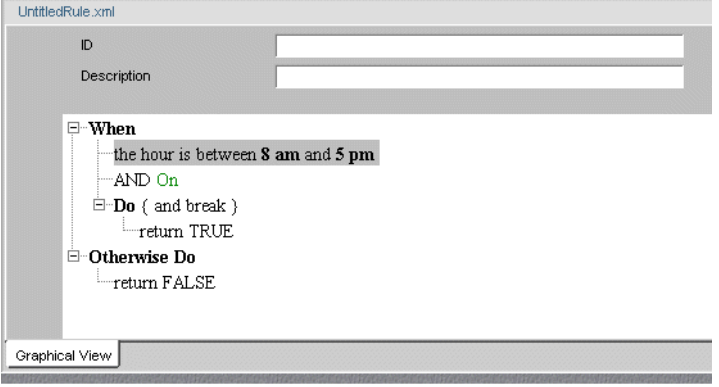

## <span id="page-32-0"></span>**Defining properties**

There are several ways to define properties and property panels for conditions and actions. The Rule subsystem supports Java constructs like JavaBeans and JPanels, and also provides default controls for certain data types and objects and support for using runtime values in properties. You can also follow the implementation of resource bundles and BeanInfo classes used in the installed conditions and actions.

This section provides descriptions and examples of each approach.

#### <span id="page-32-1"></span>**Defining JavaBeans**

Like other JavaBeans, conditions and actions can have properties. By defining properties, you allow conditions and actions to be customized in the Rule Editor for use in a variety of rules.

When you add properties in a custom condition or action, you must follow JavaBeans standards. For each property, define:

- A member variable whose name has all lowercase letters
- A pair of get and set accessor methods

By convention, each method name consists of **get** or **set** prepended to the property name starting with an initial capital letter (such as getTime).

The Rule Editor can use these constructs to automatically generate a property panel for the condition or action, based on the data type of the property. For a model implementation, see ["Example of](#page-30-0)  [doCondition\(\)" on page 31](#page-30-0).

You can also use a JDK BeanInfo class to enhance the display properties. See "Writing a BeanInfo class" [on page 37.](#page-36-0)

#### <span id="page-33-0"></span>**Defining runtime properties**

The Rule subsystem provides two string template data types that allow properties in conditions and actions to be set dynamically from runtime values:

- **EboStringTemplateSingle**: single-line text box, rendered as a TextField
- **EboStringTemplateMulti**: multiline text box, rendered as a TextArea

When you define properties using these data types, the Rule Editor lets you specify values for these properties by referencing whiteboard keys. When the rule is fired, the property will be set to the real-time value associated with the whiteboard key.

 For information about using the whiteboard, see [Chapter 2, "How You Use Rules"](#page-16-4).

#### **Working with the !valueOf construct**

For each property you want to set dynamically, you need to define a member variable of type EboStringTemplateSingle or EboStringTemplateMulti. The Rule Editor will generate the associated TextField or TextArea, labeled with a string that ends with the caret (**^**) symbol. This symbol indicates that the property has been defined as a string template that can be set either statically by entering a literal string or dynamically by using the construct **!valueOf**. With this construct, you specify the value associated with a whiteboard key. Here is the syntax:

```
!valueOf.whiteboard key
```
Certain session values, such as userID, are automatically provided. For example: to set the property to the value associated with the whiteboard key UserID, enter **!valueOf.UserID**.

**Resolving the valueOf! expression** When you write a condition or action that needs to evaluate a runtime value, use one of these methods to get the value:

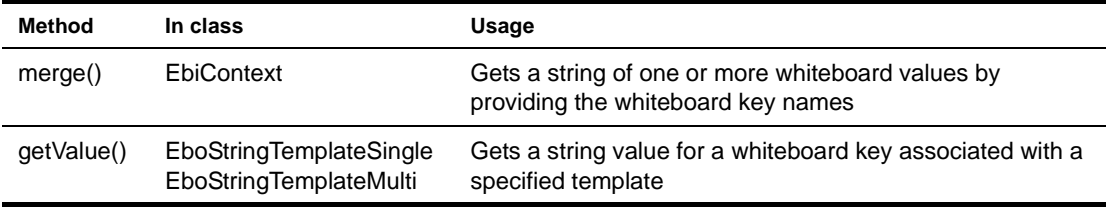

#### **Example of using string template values**

This example shows code from the installed action SaveToWhiteBoard. The action saves data to the whiteboard in the specified whiteboard key:

```
public boolean resolve;
   public com.sssw.re.core.EboStringTemplateSingle data = new
   com.sssw.re.core.EboStringTemplateSingle();
    public com.sssw.re.core.EboStringTemplateSingle template = new
  com.sssw.re.core.EboStringTemplateSingle();
// Set the template value for the whiteboard key that will be used 
// to store the data value.
   public void setKeyTemplate( EboStringTemplateSingle detailKey ) {
       this.template = detailKey;
    }
// Return the template for the whiteboard key.
    public EboStringTemplateSingle getKeyTemplate() {
       return template;
    }
// Return the template for the data.
    public EboStringTemplateSingle getData() {
```

```
return data;
    }
// Set the template value for the data to be saved to the 
// whiteboard.
    public void setData( EboStringTemplateSingle data ) {
       this.data = data;
    }
// Return boolean true if the data value is a templatized string 
// that needs to be resolved, and false if the data value is the 
// value to be saved.
   public boolean getResolve() {
       return resolve;
    }
// Set the value that determines if the data value needs to be 
// resolved.
    public void setResolve( boolean resolve ) {
       this.resolve = resolve;
    }
// Save the data value, or resolved data value if resolved is
// true, to the whiteboard in the specified whiteboard key.
public void doAction( com.sssw.re.api.EbiContext context ) throws 
com.sssw.re.exception.EboActionException {
       String merged = getKeyTemplate().getValue( context );
       context.setValue( merged, ( getResolve() ? getData().getValue( context
     ) : getData().getTemplate() ) );
     }
```
#### Notes on string template example

This action defines three properties that appear in the Rule Editor:

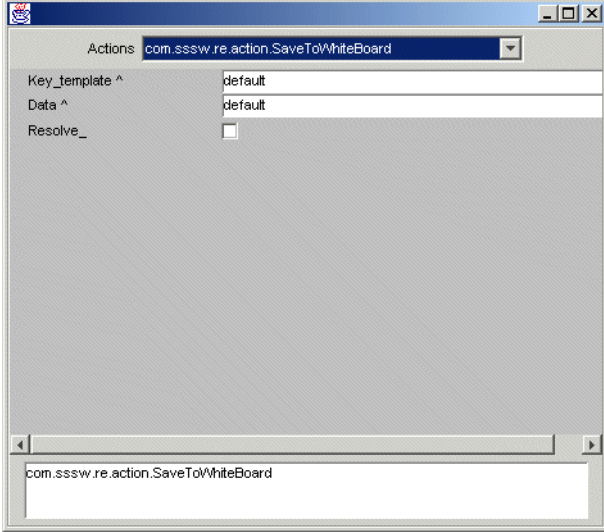

**EboStringTemplateSingle** The code instantiates two template objects for each template property. The first property (Key-template) will be resolved to get its data representation. The second property (Data) is resolved only if the Resolve control is selected.

#### **doAction()** Gets the properties and implements these methods:

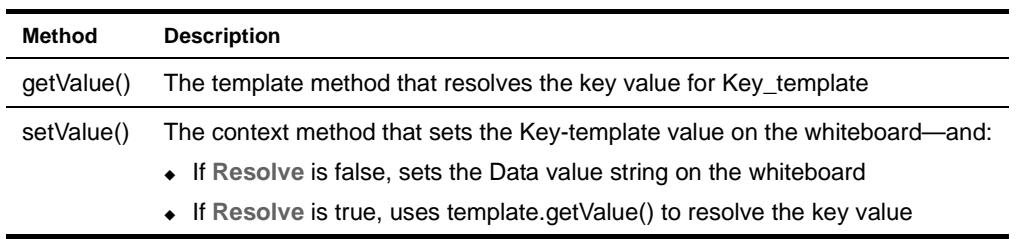

#### <span id="page-35-0"></span>**Using generic property panels**

The Rule subsystem supports a set of data types for which it can automatically generate generic property panels. For each supported data type, the Rule Editor renders a preselected GUI control in the property panel. All you need to do is implement JavaBean accessor methods for each property.

Here is a list of the supported data types and the associated controls:

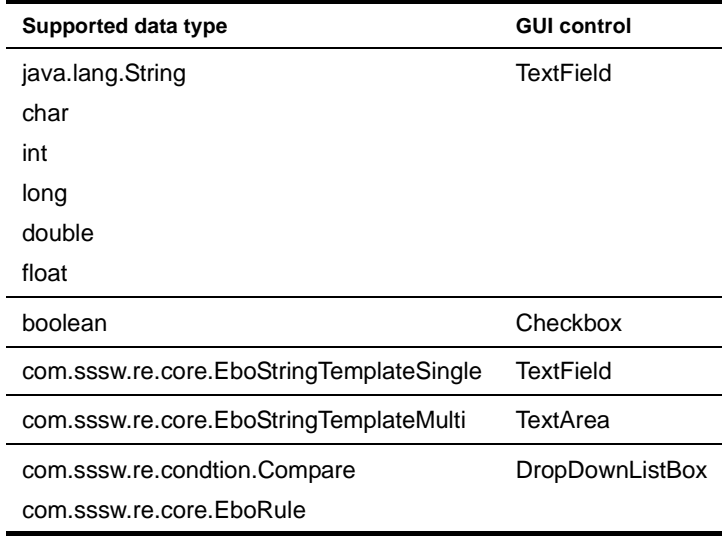

#### <span id="page-35-1"></span>**Creating a custom property panel**

If you prefer to create your own property panel rather than use the generic controls, you can implement the getParameterPanel() method to specify a custom user interface. The Rule Editor requires the custom interface to be defined as a JPanel; it will not create a custom property panel based on any other type of portlet returned by getParameterPanel().

When including the getParameterPanel() method in a condition or action, you must implement a listener interface to allow the controls in the JPanel to respond to user actions.

#### **Example of using a custom JPanel**

This is the code that defines the property panel for the installed condition CheckTime:

```
// ...
// Return a custom ui component to be used for editing this 
// condition.
    public java.awt.Component getParameterPanel() {
       JPanel p = new JPanel();
       p.setLayout( new BoxLayout( p, BoxLayout.X_AXIS ) );
       p.add( new JLabel( caResource.getString("between the hours
           of") ) );
```
```
p.add( FROM = new JComboBox( getHours() ) );
       p.add( new JLabel( caResource.getString("and") ) );
       p.add( TO = new JComboBox( getHours() ) );
       FROM.setAlignmentY( JComponent.CENTER ALIGNMENT );
       TO.setAlignmentY( JComponent.CENTER_ALIGNMENT );
       FROM.setSelectedIndex( from );
       TO.setSelectedIndex( to );
       FROM.addItemListener( this );
       TO.addItemListener( this );
       return p;
    }
// Return a vector of hours for selection in the ui.
    private Vector getHours() {
       if ( hours == null ) {
           hours = new Vector();
           hours.addElement( caResource.getString("12 am"));
           hours.addElement( caResource.getString("1 am"));
           hours.addElement( caResource.getString("2 am"));
         // ...
```
#### Notes on custom JPanel example

Here is the custom property panel generated by the code:

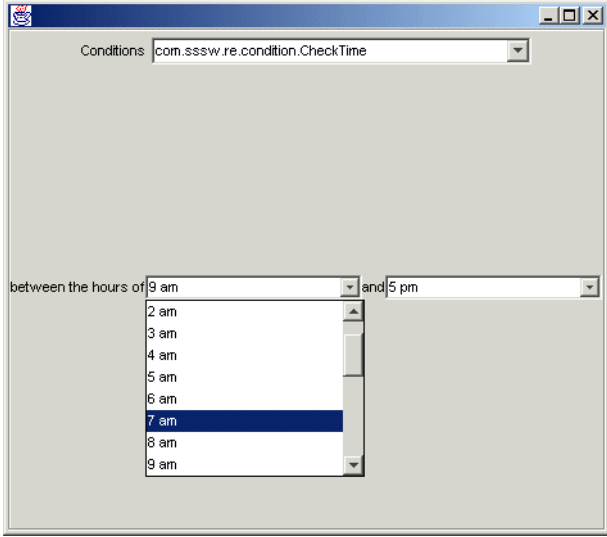

**JComboBox implementation** The variables TO and FROM are defined as ints. Using a generic panel would result in text fields for each property. Instead, getParameterPanel() instantiates a JPanel and implements a pair of JComboBox controls, providing a dropdown list of time selections in the Rule Editor. The code defines a local method, **getHours()**, that uses a Vector to fill in the values of the combo boxes.

**Resource bundle** The code uses a resource bundle **caResource** to localize the labels for the ComboBox. For information, see ["Using resource bundles" on page 38.](#page-37-0)

#### <span id="page-36-0"></span>**Writing a BeanInfo class**

You can write a BeanInfo class for any condition and action to specify the appearance of attributes in the property panel. For example, you can use a BeanInfo class for:

- Specifying a display name for each property
- Implementing localization for property names and static text strings that appear on the panel for each property

NOTE: Using a BeanInfo class is the recommended way to implement resource bundles for localization. For information about resource bundles, see ["Using resource bundles" on page 38](#page-37-0).

Like JavaBeans, BeanInfo classes require their associated condition or action classes to specify properties as member variables with associated get and set methods.

#### ¾ **To create a BeanInfo class:**

1 Create a Java class in your preferred Java editor. The class must extend EboBeanInfo and implement these code elements:

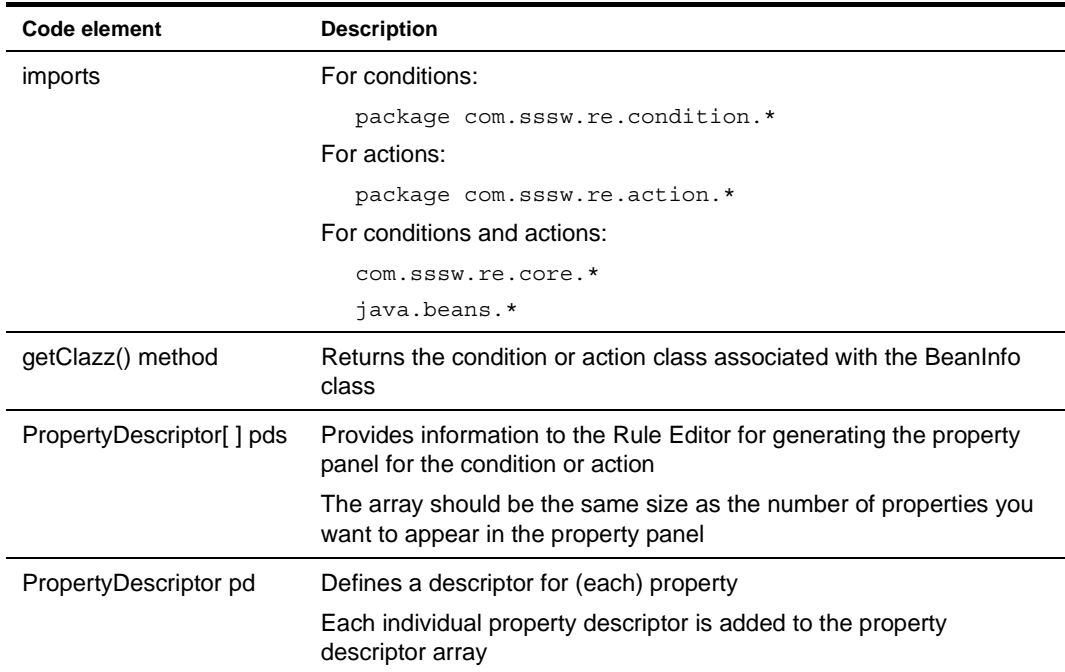

2 Name the BeanInfo class by appending **BeanInfo** to the name of the associated condition or action class.

For example: if your class name is **CheckCondition**, the BeanInfo class must be named **CheckConditionBeanInfo**.

 For an example of a BeanInfo class, see ["Example of a BeanInfo class" on page 39.](#page-38-0)

## <span id="page-37-1"></span><span id="page-37-0"></span>**Using resource bundles**

*Resource bundles* are a standard feature of the Java JDK used for localization. You can store any object, string, number, or other data in a resource bundle. To create a resource bundle, you need to create either a Java class that extends ListResourceBundle or a properties file that contains static strings. For each locale you want to support, you provide a separate version of the resource bundle.

You can use resource bundles to implement localization in conditions, actions, and associated BeanInfo classes. Here is a recommended approach:

- 1 Create resource bundles for all locales supported by your application.
- 2 In your condition, action, or BeanInfo class, declare ResourceBundle objects that reference your resource bundles by calling the EboResourceBundle.getBundle() method. This simplest version of this method takes one argument, the fully qualified name of your resource bundle class.

For example: if your resource bundle is **MyBundle.class** located in package **locales**, your declaration should look like this:

static com.sssw.re.util.EboResourceBundle eoCABundle = com.sssw.re.util.EboResourceBundle.getBundle("locales.MyBundle")

3 Access the data in the resource bundle by calling get methods on the ResourceBundle object.

For example: if your resource bundle contains localized strings, call the getString() method on the ResourceBundle object, passing the key associated with the desired string value.

NOTE: For complete information on creating resource bundles, see the reference documentation for the ResourceBundle, ListResourceBundle, and PropertyResourceBundle classes in the Java standard API documentation. All these classes are in the java.util package.

#### <span id="page-38-0"></span>**Example of a BeanInfo class**

This is the code that defines the BeanInfo class for the installed condition CheckTime:

```
package com.sssw.re.condition;
import com.sssw.re.core.*;
import java.beans.*;
public class CheckTimeBeanInfo extends EboBeanInfo {
    // Resource Bundle definition
     static com.sssw.re.util.EboResourceBundle eoCABundle =
       com.sssw.re.util.EboResourceBundle.getBundle( EboConstant.CA_BUNDLE,
         getClass().getClassLoader() );
   public Class getClazz() {
       return com.sssw.re.condition.CheckTime.class;
    }
   public PropertyDescriptor[] getPropertyDescriptors() {
       PropertyDescriptor[] pds = new PropertyDescriptor[ 2 ];
       PropertyDescriptor pd;
       pd = super.getPropertyDescriptor( "From" );
       pd.setDisplayName( eoCABundle.getString( "From" ) );
       pds[0] = pd;pd = super.getPropertyDescriptor( "To" );
       pd.setDisplayName( eoCABundle.getString( "To" ) );
       pds[ 1 ] = pd;
       return pds;
    }
}
```
Notes on the BeanInfoClass example

**Getting the resource bundle** Uses EboResourceBundle.getBundle() to get the name of the resource bundle for the installed conditions and actions stored in CA\_BUNDLE and get the class loader.

**Defining property descriptors** Since the CheckTime condition defines two properties, it requires two property descriptors—as indicated in the array declaration.

**Specifying a display name for a property** You can use the setDisplayName() method to specify a property name. When the Rule Editor generates the property panel, it uses this display name as the label for the UI control associated with the property. The setDisplayName() method is called on the property descriptor and takes a string argument. This example shows the recommended approach for implementing resource bundles. It uses key values **To** and **From**—passing them to the resource bundle so that the Rule Editor displays a localized string.

# II **Tools**

Describes how to use the exteNd Director development environment tools to design rules and pipelines and write custom conditions and actions

- [Chapter 4, "Rule and Macro Editors"](#page-42-0)<br>• Chapter 5. "Condition and Action Wize
- [Chapter 5, "Condition and Action Wizards"](#page-54-0)
- [Chapter 6, "Pipeline and Binding Editors"](#page-60-0)

# <span id="page-42-0"></span>4 **Rule and Macro Editors**

This chapter describes how to create and edit rules in exteNd Director. It has the following sections:

- [Accessing the Rule Editor](#page-42-1)
- $\leftarrow$  [Using conditions](#page-43-0)
- [Using actions](#page-46-0)
- [Using cases](#page-47-0)
- [Testing, editing, and saving rules](#page-49-0)
- [Working with condition and action macros](#page-49-1)

For background information about using rules in exteNd Director applications, see Chapter 2, ["How You Use Rules".](#page-16-0)

# <span id="page-42-1"></span>**Accessing the Rule Editor**

The Rule Editor is where you create rules to use in a portlet or JSP page in your application. You build a rule by selecting from predefined conditions and actions. Each rule definition is saved as an XML file in a specified directory in your exteNd Director project.

#### ¾ **To access the Rule Editor:**

- 1 From the exteNd Director menu, select **File>New**.
- 2 In the New File dialog, select the **Rules Engine** tab:

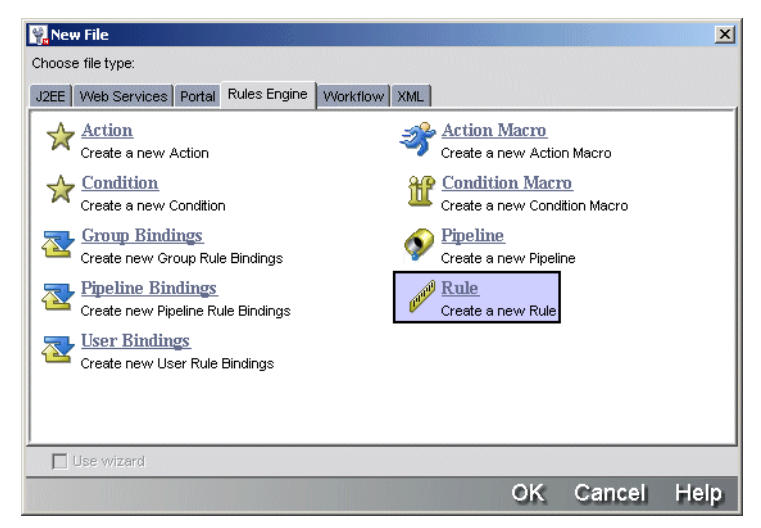

3 Select the **Rule** icon.

The Rule Editor displays in the upper-right panel:

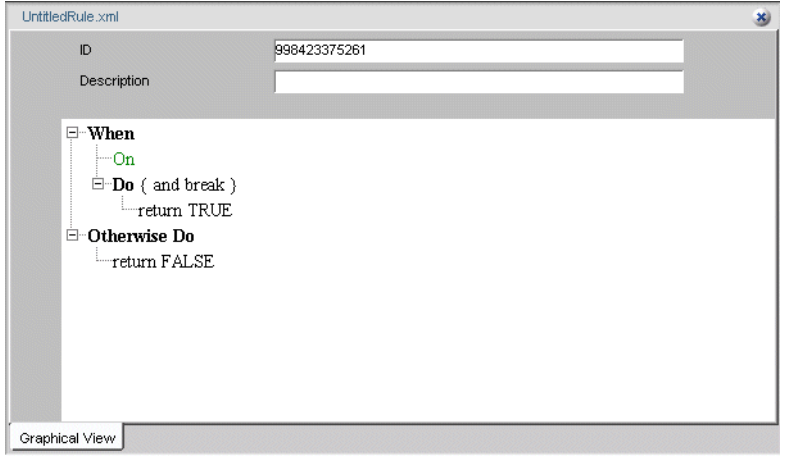

## **About the rule tree view**

Graphically, a rule is a combination of one or more conditions (When) and one or more actions (Do) that produces some result. It has the form:

```
When the combination of some conditions is true, 
  Do some actions; 
Otherwise Do some other actions.
```
Each When-Do statement is called a *node* and maps to a decision node in XML. You can also embed case statements within a parent node, as described in ["Using cases" on page 48.](#page-47-0)

The Otherwise Do section is executed only when all nodes in the rule evaluate to false.

#### **Naming a rule**

You invoke the rule name when firing a rule.

You can specify a rule owner as part of the identifier; doing so allows you to organize your rules by application and avoids possible naming conflicts with other applications. You can use the Rule API to access rules associated with an owner.

### ¾ **To name a rule:**

- 1 In exteNd Director, open the Rule Editor.
- 2 Enter the rule name in the ID text box. For example: **myrule**
- 3 (Optional) To specify the owner, use the format *ownername.rulename*. For example: **myapp.myrule**
- 4 (Optional) Enter a description in the Description text box.

# <span id="page-43-0"></span>**Using conditions**

A condition is a Java class containing logic that returns true or false. The installed conditions are implemented as JavaBeans that in many cases allow you to set relevant properties. You can add multiple conditions for a rule and manipulate those conditions in various ways.

**Default condition** The default value for a condition is **When:On**. In cases where you always want the associated actions to execute (for certain types of pipelines, for example), you can leave the default and just select actions for the Do section.

**Reusing a series of conditions** If you have a series of conditions that you might want to reuse in another rule, you can create a macro for it. For more information, see ["Working with condition and action](#page-49-1)  [macros" on page 50](#page-49-1).

#### <span id="page-44-0"></span>¾ **To add a condition:**

1 In the Rule Editor, select the **When** section where you want to enter the condition and right-click to display the condition popup menu:

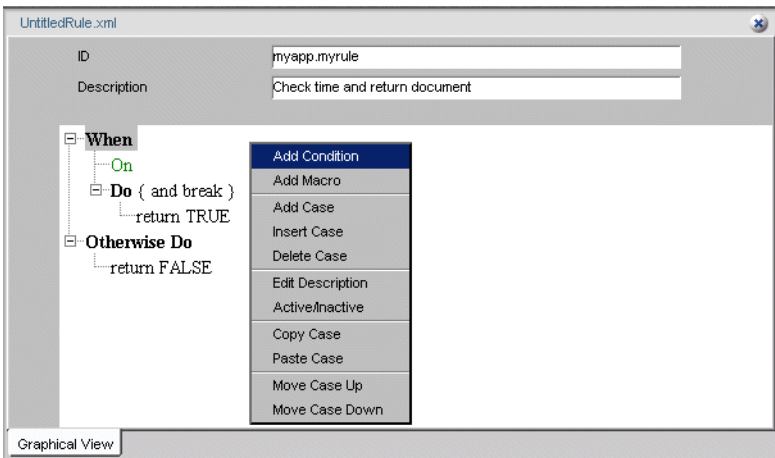

2 Select **Add Condition**.

The condition property panel displays. The dropdown lists all installed conditions plus any custom conditions you have written and deployed.

3 Select the condition you want.

The settable properties for the condition display on the panel.

- For information about using the installed conditions, see [Chapter 8, "Installed Conditions"](#page-92-0).
- 4 Set the properties as required and exit the panel.

The condition description appears in the Rule Editor. For example, choosing the Check Month condition displays a result like this:

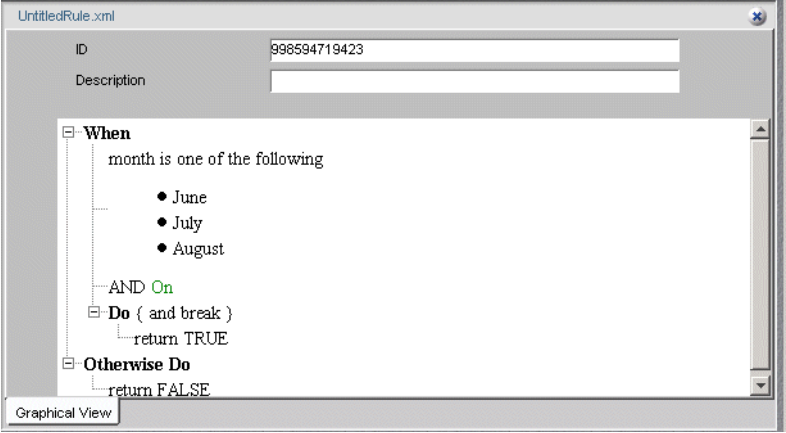

#### <span id="page-45-0"></span>¾ **To add more conditions:**

- 1 In the Rule Editor, select the description of the condition below which you want to add a condition. To add the condition at the top, select the appropriate **When** element.
- 2 Right-click and select **Add condition** from the popup menu.
- 3 Add the condition as described in ["To add a condition:" on page 45](#page-44-0).

By default, the condition is added with the AND operator, meaning that this condition and the previous condition must be true for the Do section to execute.

<span id="page-45-1"></span>**Selecting a logical operator for processing** When you have two or more conditions in a series, you can specify the OR operator if you want either condition to be true and specify the NOT operator if you want a condition to be false.

#### ¾ **To toggle the operator between AND and OR:**

- 1 Select the condition containing the operator.
- 2 Right-click and select **AND/OR** from the popup menu.

#### ¾ **To toggle the NOT operator to and from NOT:**

- **1** Select the condition where you want to add or remove the operator.
- 2 Right-click and select **NOT/NOT**.

## <span id="page-45-2"></span>**Editing and deleting conditions**

This table lists other ways to edit conditions in the Rule Editor:

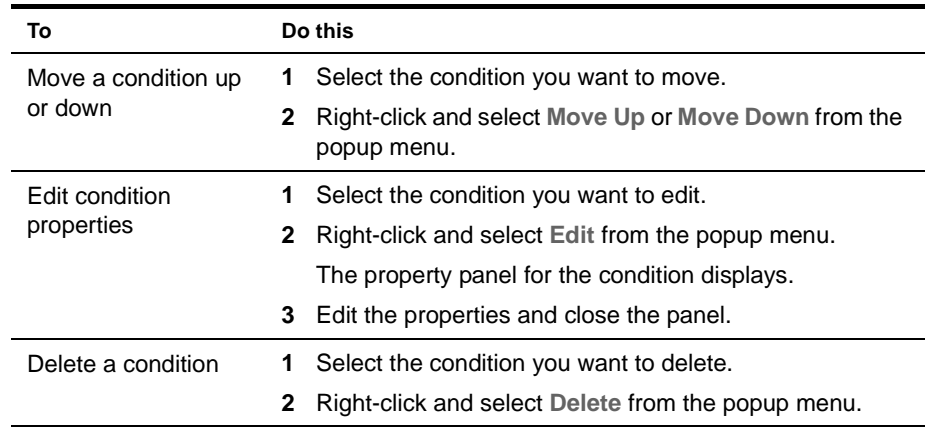

# **Deactivating a condition**

If you want a condition not to be evaluated but do not want to delete it from the rule, you can deactivate it.

#### ¾ **To toggle a condition between activate and deactivate:**

- **1** Select the condition.
- 2 Right-click and select **Active/Inactive** from the popup menu.

# <span id="page-46-0"></span>**Using actions**

An action is a Java class that does something based on the condition it is associated with in a rule. Actions are added to the Do and Otherwise Do sections of a decision node. The Do section is activated if the When section of the node evaluates to true. The Otherwise Do section is executed when the When section is false.

For many of the installed actions, you can set relevant properties in the Rule Editor. You can also embed cases in an action and control the processing between decision nodes.

**Default action** The default value for an action is return true.

To specify any other action (including return false), you need to add an action.

#### <span id="page-46-1"></span>¾ **To add actions:**

- 1 With the Rule Editor open, select the **Do** or **Otherwise Do** section where you want to enter the action, and right-click to display the conditions.
- 2 Select **Add Action**.

The action property panel displays. The dropdown lists all the installed actions plus any custom actions you have written and deployed.

- 3 Select the action you want.
	- The settable properties for the condition display on the panel.
	- For information about properties, see [Chapter 7, "Installed Actions".](#page-66-0)
- 4 Set the properties as required and exit the panel.

The action description appears in the Rule Editor. For example, choosing the DenyAccess action displays a result like this:

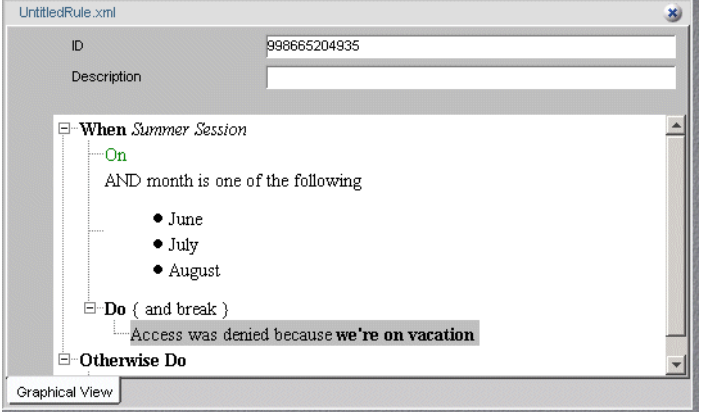

To add additional actions for this node, repeat this procedure.

#### <span id="page-46-2"></span>¾ **To add a case for an action:**

- 1 In the Rule Editor, select the action where you want to insert a case.
- 2 Right-click and select **Add Case** from the popup menu.

# <span id="page-47-1"></span>**Editing and deleting actions**

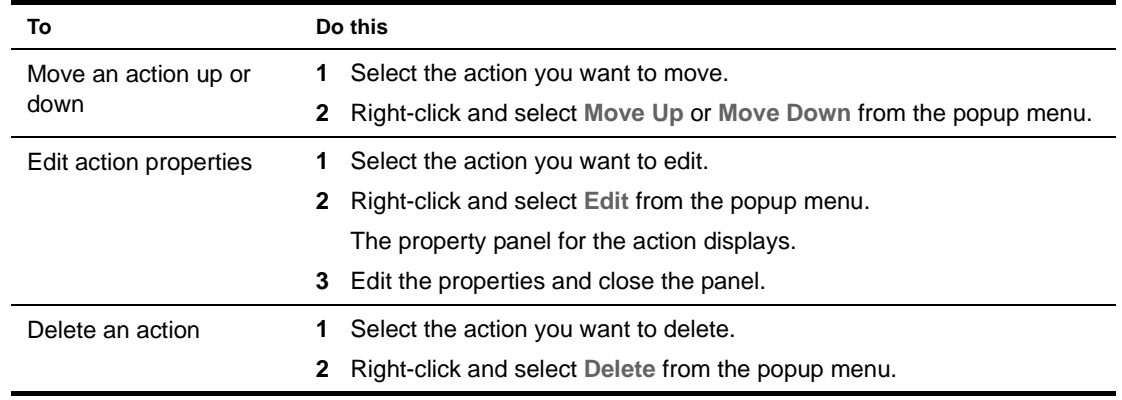

This section describes other ways to edit actions in the Rule Editor:

## **Deactivating an action**

If you want a condition not to be evaluated but do not want to delete it from the rule, you can deactivate it.

#### ¾ **To toggle an action between activate and deactivate:**

- 1 Select the action.
- 2 Right-click and select **Active/Inactive** from the popup menu.

# <span id="page-47-0"></span>**Using cases**

You can add When-Do statements to a parent node to make case statements (or child nodes) in a rule. Adding cases expands the tree control for the rule. You can add a case at the top (When) or in an embedded (Do) level of your logic:

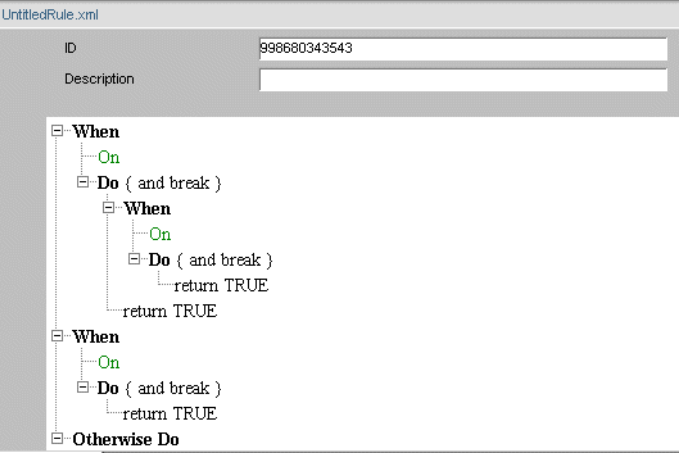

You can handle the flow of processing for cases in two ways:

- **Break** specifies that if the When section is true, the rule ends with that case.
- **Continue** specifies that after the rule does the actions for the case, it goes on to evaluate the next node.

### <span id="page-48-0"></span>¾ **To add a case to a rule:**

- 1 Select the **When**, **Do**, or **Otherwise Do** section where you want to add a case.
- 2 Right-click and select **Add Case** from the popup menu. The Rule Editor adds a decision node (When-Do statement).
- **3** Repeat [Step 2](#page-48-0) for each additional case.
- 4 Use the Rule Editor to add conditions and actions for each node.

#### ¾ **To toggle the case processing value:**

- 1 Select the **Do** section you want to change.
- 2 Right-click and select **Break/Continue** from the popup menu.

## **Adding case descriptions**

If you have a complex rule with many cases, you can add a description for each to make them easier to identify. The description appears next to the When section that begins the case.

## ¾ **To add a case description:**

- 1 Select the **When** section for the case you want to add the description to.
- 2 Right-click and choose **Edit Description** from the popup menu.
- 3 Add the description in the dialog and click **OK**. The description appears in the Rule Editor.

## **Using other case commands**

The Rule Editor provides various other ways to manipulate cases.

#### ¾ **To use other case commands:**

- 1 Select the **When** section of the case.
- 2 Right-click and select the appropriate command from the popup menu:

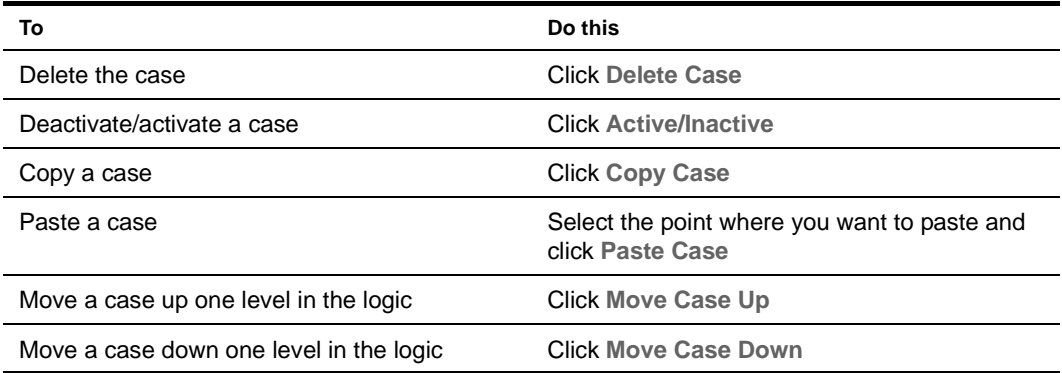

# <span id="page-49-0"></span>**Testing, editing, and saving rules**

# **Testing rules**

There are a couple of ways you can test rules before deploying them:

- Using the Run Rule command
- Using the RuleWrapper portlet

#### **Using the Run Rule command**

The Run Rule command displays rule return values in the development environment Output Pane. Use this command to verify that the rule is returning the correct values at each logic point. The Run Rule command does not display actual return values, like HTML data.

#### ¾ **To run a rule:**

With the Rule Editor open, select the **Run Rule** icon from the exteNd Director menu:

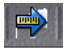

Output for return values displays on the development environment Output Pane.

To clear the Output Pane:

- Place the cursor anywhere in the pane.
- Right-click and select **Clear**.

TIP: You can use the RuleWrapper portlet in the installed MyPortal application to display the result of any rule that returns HTML.

### **Saving and editing rules**

#### ¾ **To save a rule:**

1 With the rule open in the Rule Editor, select **File>Save** from the exteNd Director menu or press **Ctrl-S**.

The contents of the rule definitions folder display in your [project resource set](cdResourceSet.html).

**2** Save the rule and exit the dialog.

#### ¾ **To edit a rule:**

- 1 Navigate to the location of the [rule XML descriptor](locator cdLocator.html#Ruledescriptor) in your project.
- 2 Double-click the rule XML file.

# <span id="page-49-1"></span>**Working with condition and action macros**

Macros allow you to save conditions and actions in reusable groups. For example, you might have standard logic that uses multiple conditions. Similarly, you might have a group of discrete actions that you want to fire under different conditions. Macros provide a higher level of organization while preserving the flexibility of using single conditions and actions.

Each macro is saved as an XML file. After you create a macro, you can add it to a condition and action in the Rule Editor.

## **Using condition macros**

This section describes how to create a condition macro and use it in a rule.

#### ¾ **To create a condition macro:**

- 1 From the exteNd Director menu, select **File>New**.
- 2 In the New File dialog, select the **Rules Engine** tab.
- 3 Select the **Condition Macro** icon:

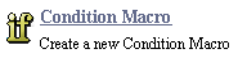

The Condition Macro Editor displays:

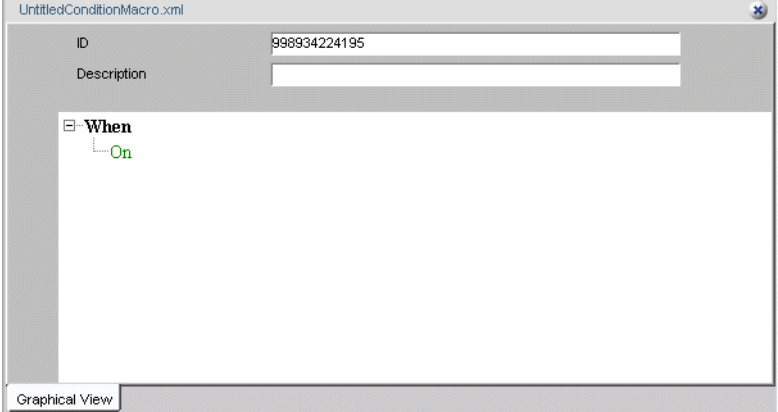

4 Specify a name and description at the top of the Macro Editor.

The name you specify is the default file name for the macro XML file.

- 5 Click the **When** section in the tree view.
- 6 Select **Add Condition**. The condition property panel displays.
- 7 Select a condition from the dropdown, as described in ["To add a condition:" on page 45.](#page-44-0)
- 8 To add another condition, select the existing condition and right-click.
- 9 Add more conditions, as described in ["To add more conditions:" on page 46.](#page-45-0)
- 10 Select an operator, as described in ["Selecting a logical operator for processing" on page 46.](#page-45-1)
- 11 Edit, move, or delete conditions, as described in ["Editing and deleting conditions" on page 46](#page-45-2).

#### **Saving and editing a condition macro**

When you save a condition macro, exteNd Director opens the appropriate subdirectory of your project's [resource set](cdResourceSet.html).

#### ¾ **To save a condition macro:**

1 With your macro open in the Condition Macro Editor, select **File>Save** from the exteNd Director menu or press **Ctrl-S**.

The contents of the rule-conditions-macro folder display in your [project resource set](cdResourceSet.html).

2 Save the macro and exit the dialog.

#### ¾ **To edit a condition macro:**

- 1 Navigate to the location of the [condition macro descriptor.](locator cdLocator.html#Ruleconditionmacrodescriptor)
- 2 Double-click the file.

#### **Using a condition macro in a rule**

After you save the macro in an appropriate directory, you can use it in a rule.

#### **To use a condition macro in a rule:**

- 1 Open the rule in the Rule Editor.
- Select the point in the **When** section where you want to add the macro.
- Right-click and choose **Insert Macro** or **Add Macro**.

A dropdown list of condition macro descriptions displays:

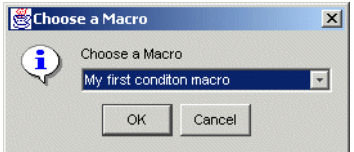

Select a macro and click **OK**.

#### **To delete, inactivate, or move a macro within the rule:**

- Select the macro in the Rule Editor and right-click.
- Select the appropriate command from the popup menu.

## **Using action macros**

This section describes how to create an action macro and use it in the Rule Editor.

#### **To create an action macro:**

- From the exteNd Director menu, select **File>New**.
- In the New File dialog, click the **Rules Engine** tab.
- Select the **Action Macro** icon:

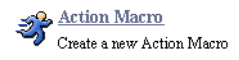

The Action Macro Editor displays:

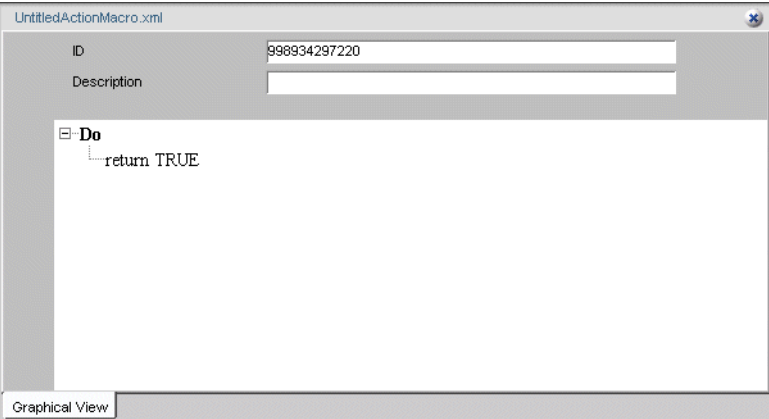

- Specify a name and description at the top of the Action Macro Editor. The name you specify is the default file name for the macro XML file.
- Click the **Do** section in the tree view.
- Right-click and choose **Add Action**.

The action property panel displays.

- 7 Select an action from the dropdown menu, as described in ["To add actions:" on page 47.](#page-46-1)
- 8 To add another action, select the existing action and right-click.
- 9 Add more actions, as described in ["To add a case for an action:" on page 47](#page-46-2).
- 10 Edit, move, or delete actions, as described in ["Editing and deleting actions" on page 48](#page-47-1).

#### **Saving and editing an action macro**

When you save an action macro, exteNd Director opens the appropriate subdirectory of your project's [resource set](cdResourceSet.html).

#### ¾ **To save an action macro:**

1 With your macro open in the Action Macro Editor, select **File>Save** from the exteNd Director menu or press **Ctrl-S**.

The contents of the rule-action-macro folder display in your [project resource set](cdResourceSet.html).

2 Save the macro and exit the dialog.

#### ¾ **To edit an action macro:**

- 1 Navigate to the location of the [action macro descriptor.](locator cdLocator.html#Ruleactionmacrodescriptor)
- 2 Double-click the file.

#### **Using an action macro in a rule**

After you save the action macro in an appropriate directory, you can use it in a rule.

### ¾ **To use an action macro in a rule:**

- 1 Open the rule in the Rule Editor.
- 2 Select the point in the **Do** section where you want to add the macro.
- 3 Right-click and choose **Insert Macro** or **Add Macro**.

A dropdown list of action macro descriptions displays:

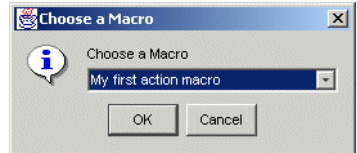

4 Select a macro and click **OK**.

#### ¾ **To delete, inactivate, or move a macro within a rule:**

- 1 Select the macro in the Rule Editor and right-click.
- **2** Select the appropriate command from the popup menu.

# <span id="page-54-0"></span>5 **Condition and Action Wizards**

This chapter describes how to use the Condition Wizard and Action Wizard in exteNd Director to create custom conditions and actions. It includes these topics:

- [Using the Condition Wizard and Action Wizard](#page-54-1)
- [Using Java templates to define custom conditions and actions](#page-55-0)
- [Using condition and action properties](#page-58-0)
- [Deploying custom conditions and actions](#page-58-1)
- For background information, see [Chapter 3, "Developing Custom Conditions and Actions".](#page-28-0)

# <span id="page-54-1"></span>**Using the Condition Wizard and Action Wizard**

The exteNd Director installation includes a set of conditions and actions that are accessible from the Rule Editor. You can also create your own conditions and actions and access them in the same way.

exteNd Director provides a Condition Wizard and an Action Wizard to create a Java source file template.

#### ¾ **To use the Condition Wizard or Action Wizard:**

- 1 From the exteNd Director menu, select **File>New**.
- 2 In the New File dialog, select the **Rules Engine** tab.
- 3 Select the **Condition** or **Action** icon:

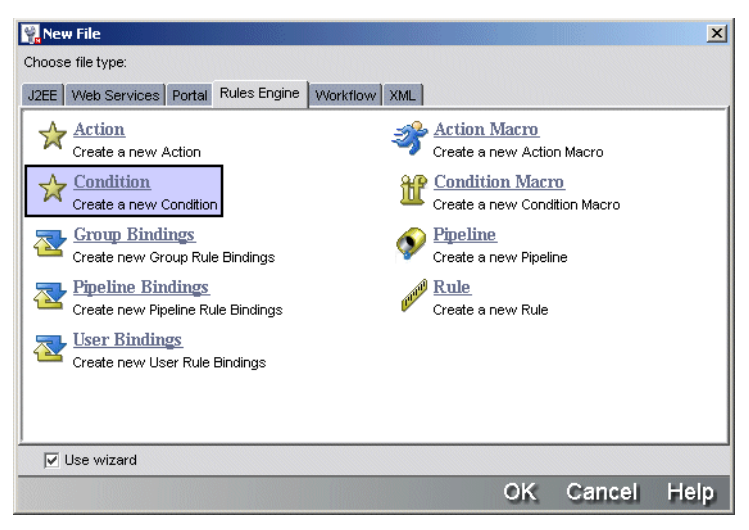

The appropriate wizard panel displays:

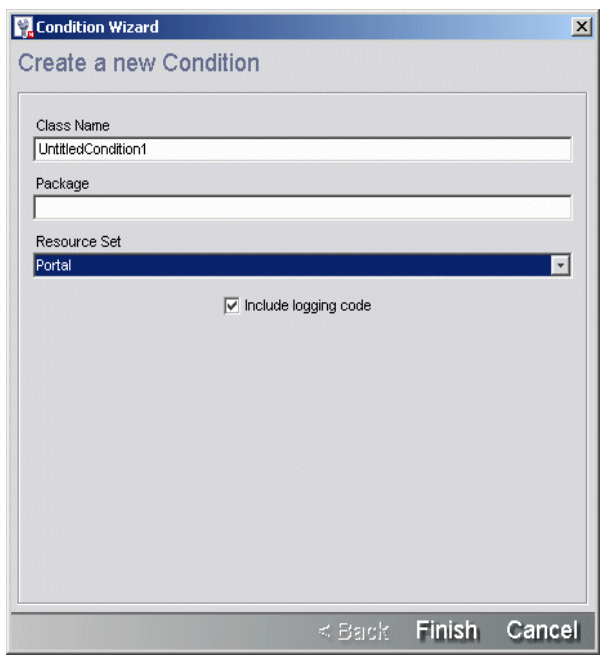

4 Complete the information in the wizard panel:

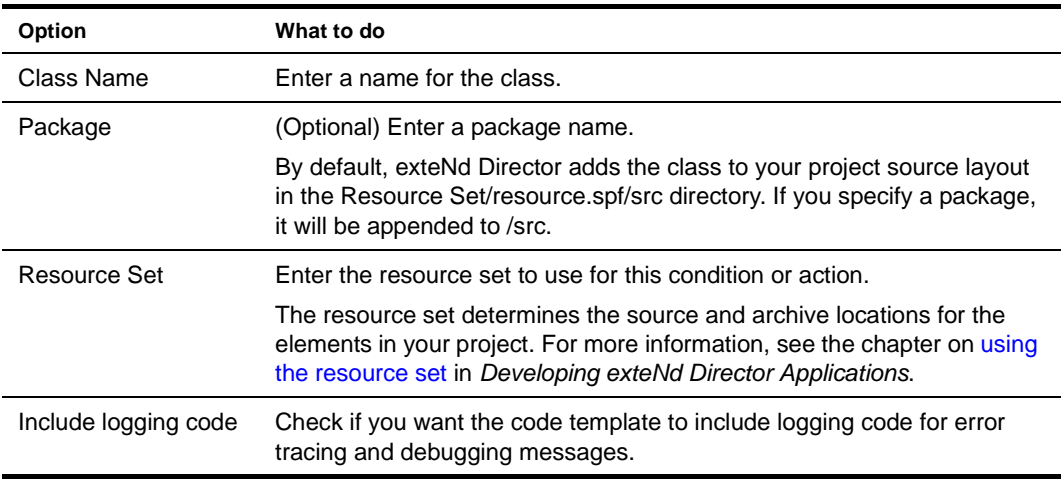

5 Click **Finish**.

Based on your information, exteNd Director creates a Java template for creating either a custom condition or a custom action.

# <span id="page-55-0"></span>**Using Java templates to define custom conditions and actions**

This section describes the methods defined in the condition and action Java templates.

 For a summary of methods, see ["About the template methods" on page 58](#page-57-0).

#### **Condition template**

The defining method for a condition is EbiCondition.doCondition(), where you place the logic for the condition.

Here is the template generated for a condition named **myCondition** in package **myconditions**:

```
package myconditions;
/**
     myCondition
*/
public class myCondition implements com.sssw.re.api.EbiCondition
{
  // An Instance of a log for error/trace reporting
   private com.sssw.fw.api.EbiLog log =
   com.sssw.fw.log.EboLogFactory.getLog( com.sssw.fw.log.EboLogFactory.RE );
     /**
      * return a component (JPanel) that represents the editor of the
         condition,
      * OR return null if you would like an editor generated automatically.
      */
    public java.awt.Component getParameterPanel () {
         return null;
     }
    public boolean doCondition( com.sssw.re.api.EbiContext context ) throws
       com.sssw.re.exception.EboConditionException {
         // Only log items if the log level indicates we should
         if ( log.isTrace() ) {
            log.trace( "myCondition in doCondition method" );
 }
         // Place your condition code here...
         return false;
     }
     public String toString() {
        return "<i>myCondition</i>";
     }
}
```
#### **Action template**

The defining method for an action is EbiAction.doAction(), where you place the logic for the action.

Here is the template generated for a condition named **myAction** in package **myactions**:

```
package myactions;
/**
     myAction
*/
public class myAction implements com.sssw.re.api.EbiAction
{
   // An Instance of a log for error/trace reporting
  private com.sssw.fw.api.EbiLog log =
 com.sssw.fw.log.EboLogFactory.getLog( com.sssw.fw.log.EboLogFactory.RE );
  /**
   * return a component (JPanel) that represents the editor of the action,
   * OR return null if you would like an editor generated automatically.
   */
  public java.awt.Component getParameterPanel () {
     return null;
     }
   public void doAction( com.sssw.re.api.EbiContext context ) throws
```

```
 com.sssw.re.exception.EboActionException {
      // Only log items if the log level indicates we should
      if ( log.isTrace() ) {
        log.trace( "myAction in doAction method" );
        }
        // Place your action code here...
        context.setResponsePhrase( "myAction" );
    }
    public String toString() {
      return "<i>myAction</i>";
     }
}
```
# <span id="page-57-0"></span>**About the template methods**

A condition requires implementing the doCondition() method, and an action requires implementing the doAction() method. The other methods are the same for both Java condition and action templates:

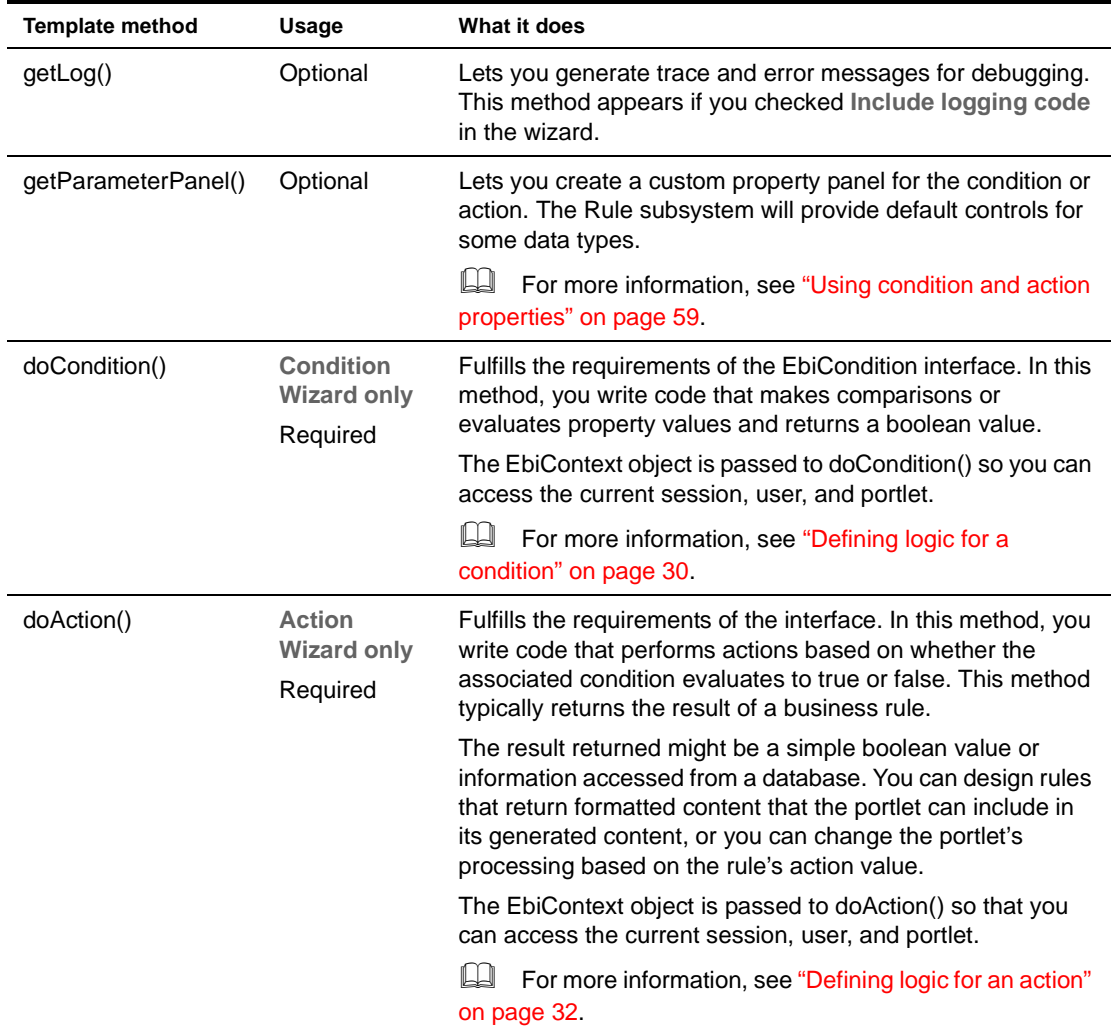

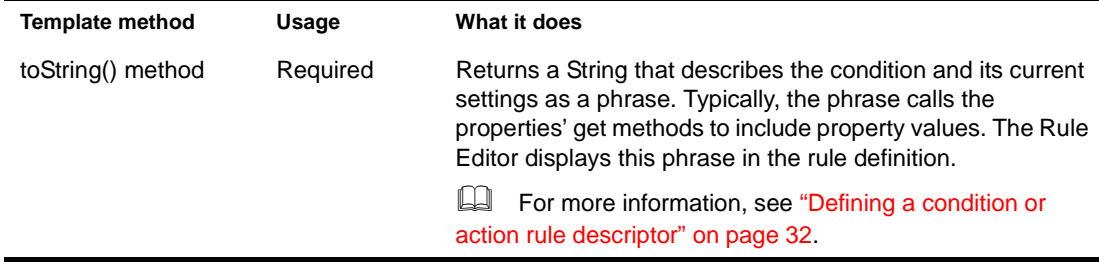

# <span id="page-58-0"></span>**Using condition and action properties**

Typically, conditions and actions are implemented as JavaBeans that include properties you can set in the Rule Editor. Here are the code elements you can use for rendering properties:

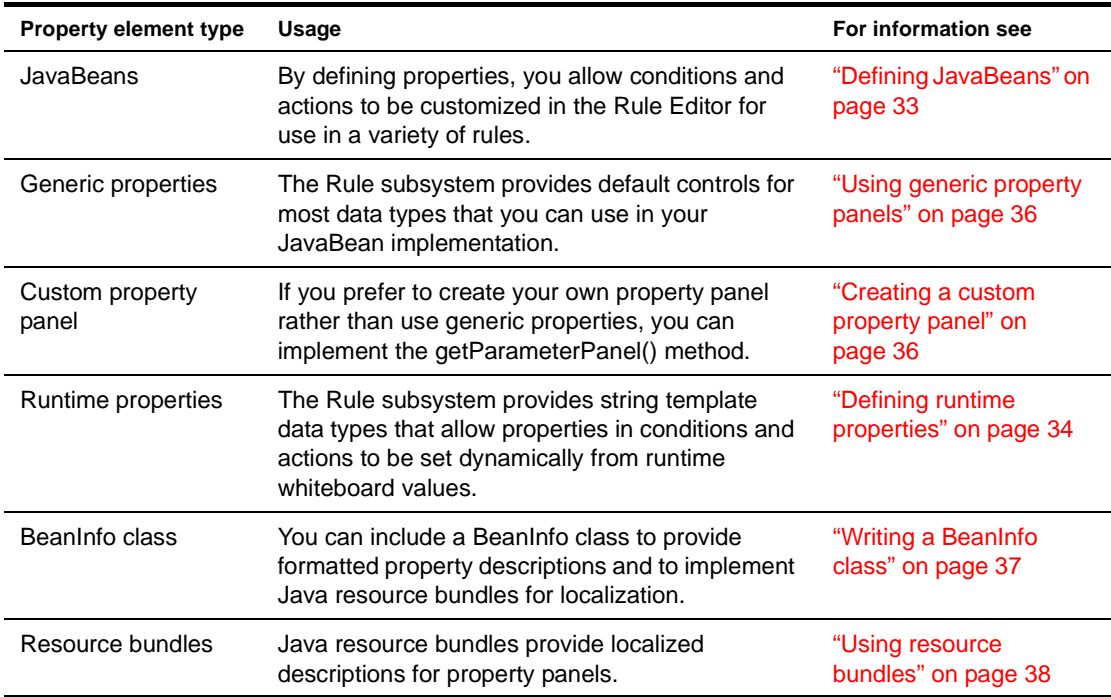

# <span id="page-58-1"></span>**Deploying custom conditions and actions**

After you have completed your condition or action source file, you need to compile it. exteNd Director then places the result in your resource set. This allows the Rule Editor to find and display the runtime version when you select it from the condition or action dropdown menu.

# **Compiling the condition or action source code**

## ¾ **To compile the condition or action source:**

- 1 Highlight the file in exteNd Director Source view.
- 2 Right-click and choose **Compile** from the popup menu.
	- exteNd Director compiles the source. If there are no compile errors, exteNd Director stores the result in the resource set in your project archive.

Now you can select the condition or action in the Rule Editor.

# **Deploying support files**

If you have any supporting files such as a BeanInfo class, they must be archived in an appropriate location before you can access the condition or action in the Rule Editor. The location must be specified in the libPath of your ResourceSet.war project web.xml file.

# <span id="page-60-0"></span>6 **Pipeline and Binding Editors**

This chapter describes how to use the Pipeline and Binding Editors in exteNd Director to set up a rules pipeline. It has these sections:

- [Basic steps of setting up a pipeline](#page-60-1)
- [Creating and editing a pipeline](#page-60-2)
- [Binding rules to a user, group, or pipeline](#page-62-0)

# <span id="page-60-1"></span>**Basic steps of setting up a pipeline**

A *pipeline* is a mechanism for running a set of rules that are associated with specific users or groups, or for running any set of rules in a prescribed sequence.

Here is the basic procedure for setting up a pipeline:

- 1 Use the Pipeline Editor to create a pipeline and associate it with one or more of the three binding *steps* (types): User, Group, and Pipeline.
- 2 Use the Binding Editor to bind rules to a user, group, or pipeline.

After you set up a pipeline, you fire the rules defined in the pipeline by calling the validate() method in your application:

- If the pipeline includes the User or Group step, the Rule subsystem fires the rules defined in the user or group binding definition when the user or group member is in the current application context.
- If the pipeline includes the Pipeline step, the Rule subsystem fires the rules defined in the pipeline step defined for the pipeline being validated.

The rest of this chapter describes how to create a pipeline in the Pipeline Editor and define a rule binding in the Binding Editor.

For background information about using pipelines in exteNd Director applications, see Chapter 2, ["How You Use Rules".](#page-16-0)

# <span id="page-60-2"></span>**Creating and editing a pipeline**

You use exteNd Director's Pipeline Editor to create a pipeline and associate it with a step or steps.

### **Creating a pipeline**

#### ¾ **To create a pipeline:**

- 1 From the exteNd Director menu, select **File>New**.
- 2 In the New File dialog, select the **Rules Engine** tab.

3 Select the **Pipeline** icon:

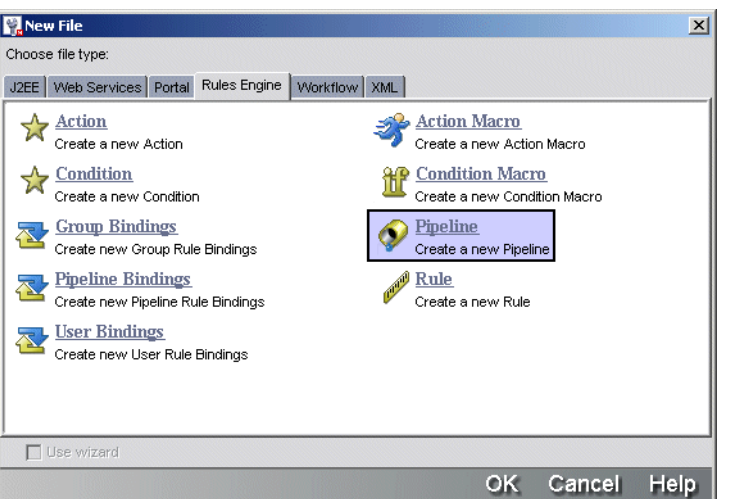

The General tab of the Pipeline Editor displays:

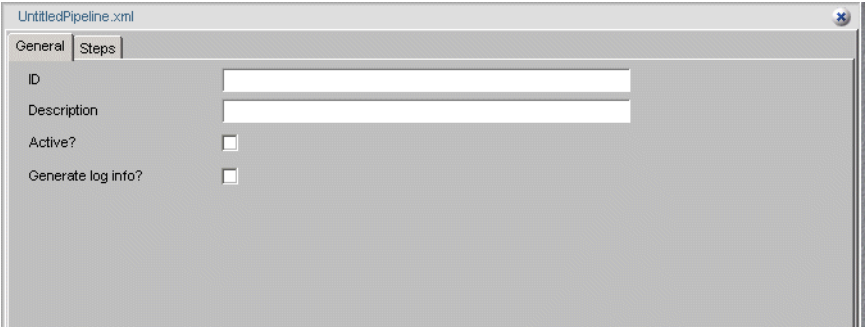

4 Enter information on the General tab:

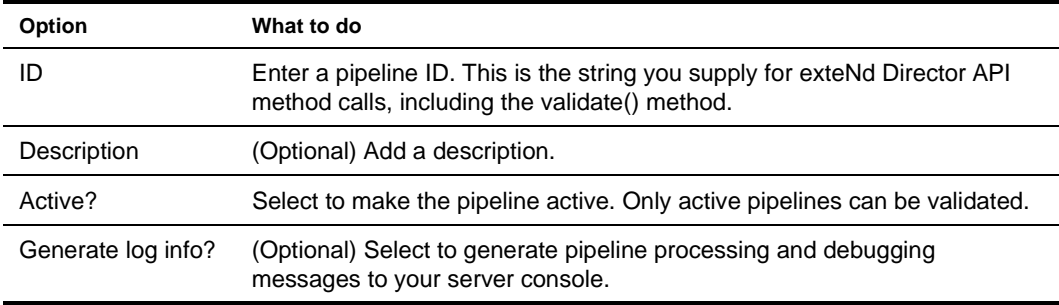

- 5 Select the **Steps** tab.
- 6 In the **Available steps** section, select a step and click **Add to Selected**:

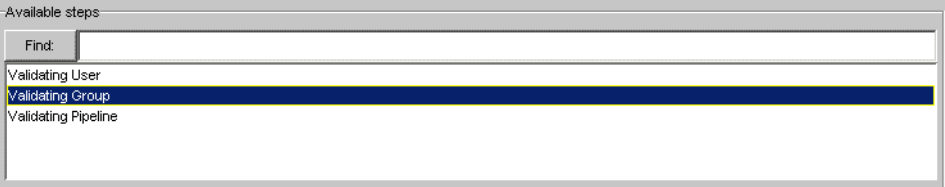

The step is added to the **Selected steps** section:

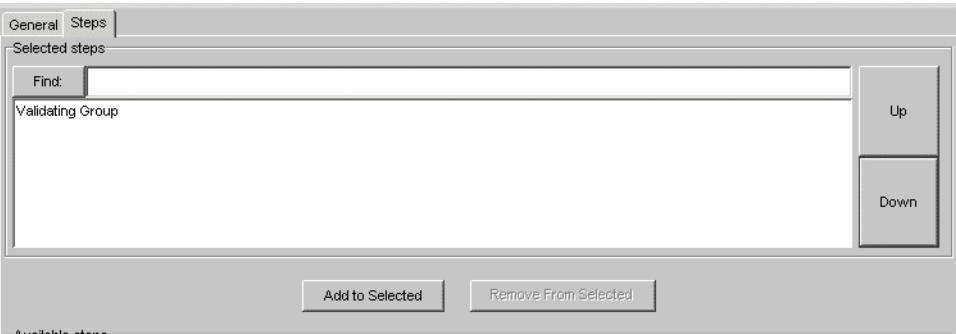

**7** Add other steps as needed.

If you add more than one step, the rules defined in the corresponding binding will fire in the order of the steps in the **Selected steps** section.

- To reorder a selected step, select it and click **Up** or **Down**.
- To remove a selected step, select it and click **Remove from selected**.
- 8 Select **File>Save** or press **Ctrl-S**.
	- The contents of the pipeline definitions folder display in your [project resource set.](cdResourceSet.html)
- 9 Specify a name and click **Save**.
- 10 Exit the editor by choosing the exit icon in the upper-right corner.

## **Editing a pipeline**

#### ¾ **To edit a pipeline:**

- 1 In your project source or archive layout in exteNd Director, navigate to the pipeline XML [descriptor.](locator cdLocator.html#Rulepipelinedescriptor)
- 2 Double-click the file to open it in the Pipeline Editor.

# <span id="page-62-0"></span>**Binding rules to a user, group, or pipeline**

You use the Binding Editor to bind a rule or set of rules to a selected user, group, or pipeline.

## **Creating a rule binding**

### ¾ **To define a rule binding:**

- 1 From the exteNd Director main menu select **File>New**.
- 2 In the New File dialog, select the **Rules Engine** tab.
- 3 Select the **Group Bindings**, **Pipeline Bindings**, or **User Bindings** icon. The appropriate binding editor displays. The name of the text box at the top of the editor depends on which icon you selected.

4 Make the appropriate entry in the text box:

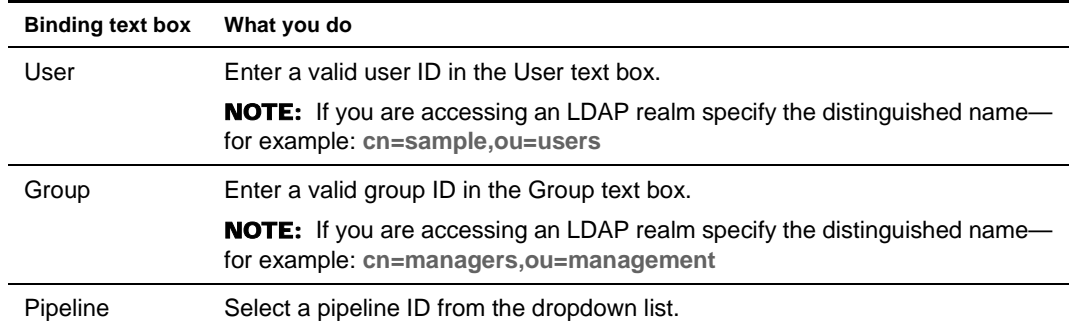

5 In the **Available rules** section, select a rule and click **Add to Selected**.

The rule is added to the **Selected rules** section.

- 6 Add other rules as needed. Rules will fire in the order in which they appear in the list.
	- To reorder a rule, select it and click the **Up** or **Down** button.
	- To remove a selected rule, select it and click **Remove from selected**.
- 7 Choose **File>Save** or press **Ctrl-S**.

A dialog displays with the contents of the appropriate binding definitions in your [project resource](cdResourceSet.html)  [set](cdResourceSet.html).

- 8 Specify a name and click **Save**.
- 9 Exit the editor by choosing the exit icon in the upper-right corner.

# **Editing a rule binding**

## ¾ **To edit a binding:**

- 1 In your project source or archive layout in exteNd Director, navigate to the location of the binding XML definition in your project resource set:
	- [User binding descriptor](locator cdLocator.html#Ruleuserbindingdescriptor)
	- [Group binding descriptor](locator cdLocator.html#Rulegroupbindingdescriptor)
	- [Pipeline binding descriptor](locator cdLocator.html#Rulepipelinebindingdescriptor)
- 2 Double-click the file to open it in the Binding Editor.

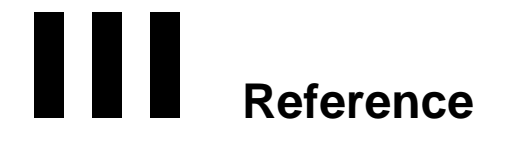

Describes the exteNd Director installed conditions and actions and the JSP rules tag library

- [Chapter 7, "Installed Actions"](#page-66-0)
- [Chapter 8, "Installed Conditions"](#page-92-0)
- [Chapter 9, "Rule JSP Tag Library"](#page-100-0)

# <span id="page-66-0"></span>7 **Installed Actions**

This chapter describes the actions installed with your exteNd Director project. It has these sections:

- [Accessing condition and action sources](#page-66-1)
- [Properties that support string templates](#page-66-2)
- [Properties that support database drivers and URLs](#page-67-0)
- [Alphabetical list of actions](#page-68-0)
- For background information, see [Chapter 4, "Rule and Macro Editors".](#page-42-0)

# <span id="page-66-1"></span>**Accessing condition and action sources**

Condition and action class files, sources, and supporting files are contained in JAR files that are added to your project when you create it. The default location for the JARs in your project is ResourceSet/Web-INF/lib. These are the JARs that are added, depending on the subsystem(s) you select in the wizard:

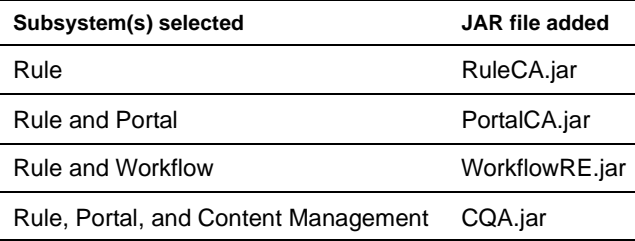

# <span id="page-66-2"></span>**Properties that support string templates**

### **!valueOf template**

Some of the condition and action properties support the !valueOf template. Properties that support this feature have the **^** character.

You can either enter the actual value you want to use or specify a whiteboard key that holds the value you want. Use this format:

!valueOf.*keyname*

You can also specify a key that holds the name of another key. To get a value from another key, specify !valueOf.*anotherkey*.

 For more information about the !valueOf construct, see ["Using whiteboard values" on page 18](#page-17-0).

## **Scoped path support**

The  $\land$  template fields also support the substitution syntax for scoped paths. You can specify a scoped path using this format:

\${spath}

 For more information, see the section on [working with scoped paths](cdScopedPaths.html) in *Developing exteNd Director Applications*.

# <span id="page-67-0"></span>**Properties that support database drivers and URLs**

Some of the conditions and actions have properties for accessing a database. These properties include **JDBC Driver** and **Database Name.** These values vary with the database and server vendors. For details, see your database and application server documentation.

Here is a list of database drivers and URL patterns for some of the databases supported in exteNd Director:

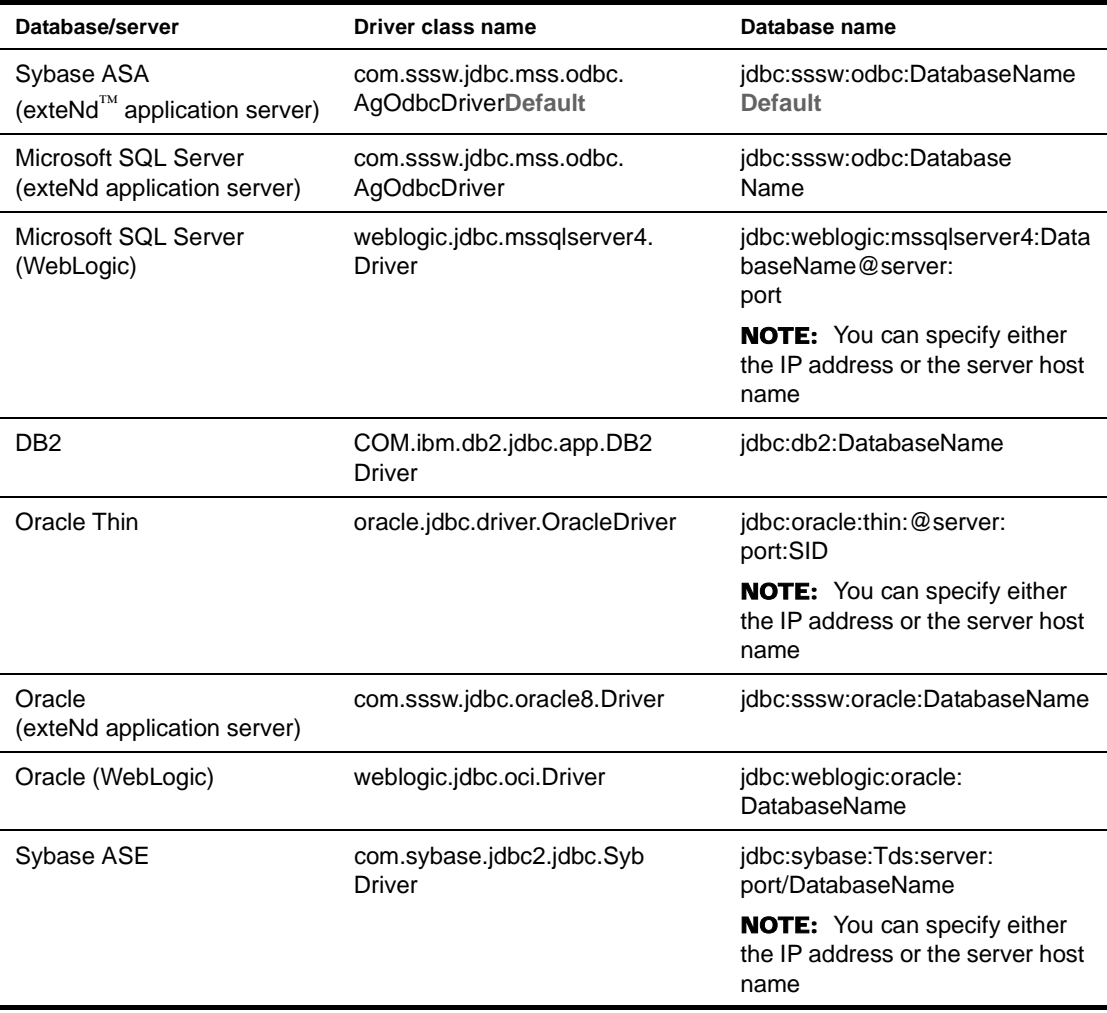

# <span id="page-68-0"></span>**Alphabetical list of actions**

- [Add](#page-69-0)
- ◆ [Add Eraser](#page-69-1)
- [Calculate Age](#page-70-0)
- [Clear Request Data From Whiteboard](#page-70-1)
- **[Create Collection Of Objects From SQL](#page-70-2)**
- [Default](#page-71-0)
- [Delete Cookie](#page-71-1)
- [Deny Access](#page-71-2)
- [Display Component](#page-72-4)
- [Display Cookies](#page-72-0)
- [Display Request Headers](#page-72-1)
- [Display Whiteboard](#page-72-2)
- [Divide](#page-72-3)
- [Drop Cookie User ID](#page-73-0)
- [Fire Rule](#page-73-1)
- [Flush](#page-73-2)
- ◆ [Format Date](#page-73-3)
- [Get Cookie Value](#page-74-0)
- [Get User Property](#page-74-3)
- [Log User Off](#page-74-2)
- [Multiply](#page-74-1)
- $\triangleleft$  [Query](#page-75-2)
- [Remove From Whiteboard](#page-75-0)
- [Return As Decimal Format](#page-75-1)
- [Return As Html Body](#page-76-0)
- [Return As Html Bold](#page-76-1)
- [Return As Html Break](#page-76-2)
- ◆ [Return As Html Checkbox](#page-77-0)
- [Return As Html File Upload](#page-77-1)
- [Return As Html Hidden Field](#page-78-0)
- [Return As Html JavaScript](#page-78-2)
- [Return As Html Option List](#page-78-1)
- [Return As Html Password](#page-79-0)
- [Return As Html Radio Button](#page-80-0)
- ◆ [Return As Html Reset Button](#page-80-1)
- [Return As Html Scripted Button](#page-81-0)
- [Return As Html Submit Button](#page-81-1)
- ◆ [Return As Html Table](#page-82-1)
- [Return As Html Text Area](#page-82-0)
- [Return As Html Text Field](#page-83-0)
- [Return As XML](#page-84-0)
- **[Return Authentication Required](#page-85-3)**
- [Return False](#page-85-0)
- [Return Response](#page-85-1)
- [Return Response With Default](#page-85-2)
- [Return True](#page-86-0)
- [Save Cookies To Whiteboard](#page-86-1)
- [Save Form Get Data To Whiteboard](#page-86-2)
- [Save Request Data To Whiteboard](#page-86-3)
- [Save To Whiteboard](#page-86-4)
- [Send Mailer SMTP](#page-87-0)
- [Set Component Parameter](#page-87-2)
- [Set Cookie Value](#page-87-1)
- [Set Date On Whiteboard](#page-88-2)
- [Set Expired](#page-88-0)
- [Set Next Activity](#page-88-1)
- [Set Pipeline Status](#page-89-2)
- [Set Response Header](#page-89-0)
- [Set Response Status](#page-89-1)
- [Set User Property](#page-89-3)
- [Set Workitem Priority](#page-90-2)
- [Set Workitem Value](#page-90-0)
- [SQL Hierarchy](#page-90-1)
- [SQL String](#page-91-0)
- [Stop Rule Processing](#page-91-1)
- **[Subtract](#page-91-2)**

## <span id="page-69-0"></span>**Add**

*Description* Performs addition. The value you specify is added to a value stored in a whiteboard key. The whiteboard key then contains the new, incremented value. No response status or response phrase is set.

*Properties* Any property with the  $\land$  character supports the !valueOf template construct. For more information, see ["Properties that support string templates" on page 67](#page-66-2).

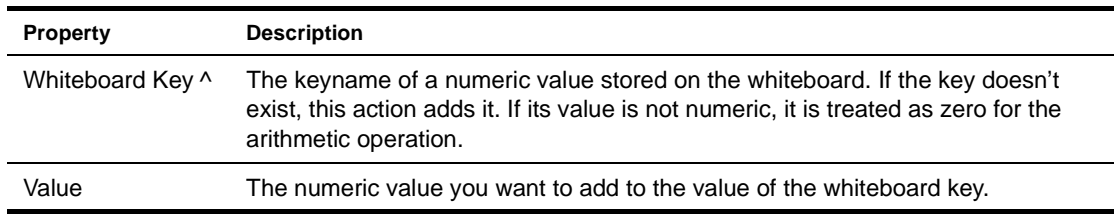

## <span id="page-69-1"></span>**Add Eraser**

*Description* Specifies that a whiteboard key will be removed at some future time: either after a number of seconds or after a number of times accessed.

#### *Properties*

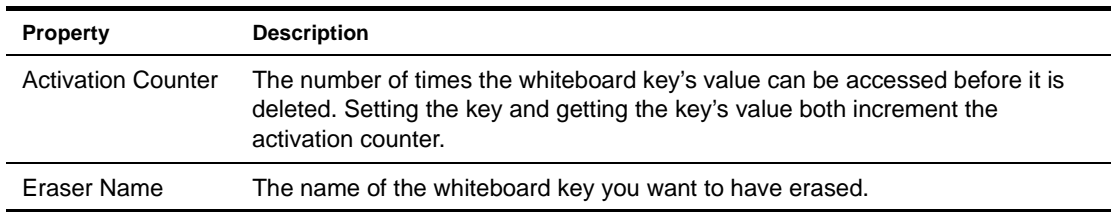

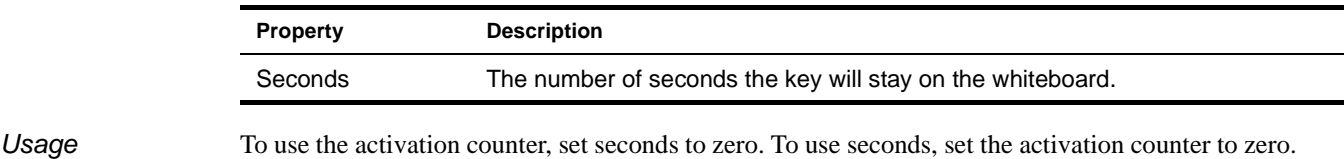

# <span id="page-70-0"></span>**Calculate Age**

*Description* Calculates the difference in years between a date on the whiteboard and the current date and stores the difference in another whiteboard key. The value is saved as an integer.

#### *Properties*

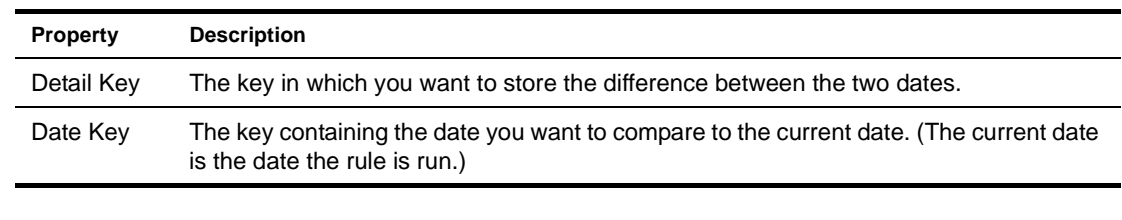

*Usage* Code in the application must add a key to the whiteboard using the name you specified in Date Key, or you could use the [Save To Whiteboard](#page-86-4) action. The data type of its value must be Date.

# <span id="page-70-1"></span>**Clear Request Data From Whiteboard**

**Description** Removes a key and its value from the whiteboard. If the key doesn't exist, nothing happens.

*Properties* Any property with the  $\wedge$  character supports the !valueOf template construct. For more information, see ["Properties that support string templates" on page 67](#page-66-2).

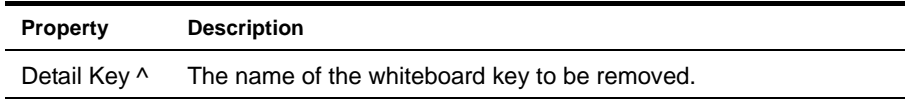

*Usage* If you use a template for Detail Key, you need to add the key to the whiteboard either in your application or through another action (see the [Save To Whiteboard](#page-86-4) action).

# <span id="page-70-2"></span>**Create Collection Of Objects From SQL**

*Description* Creates a Vector of objects from a specified database column and makes the Vector available from the whiteboard through a specified detail key.

*Properties* Any property with the  $\wedge$  character supports the !valueOf template construct. For more information, see ["Properties that support string templates" on page 67](#page-66-2).

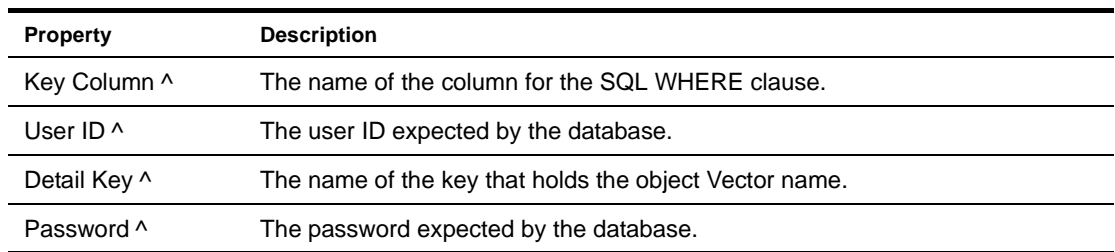

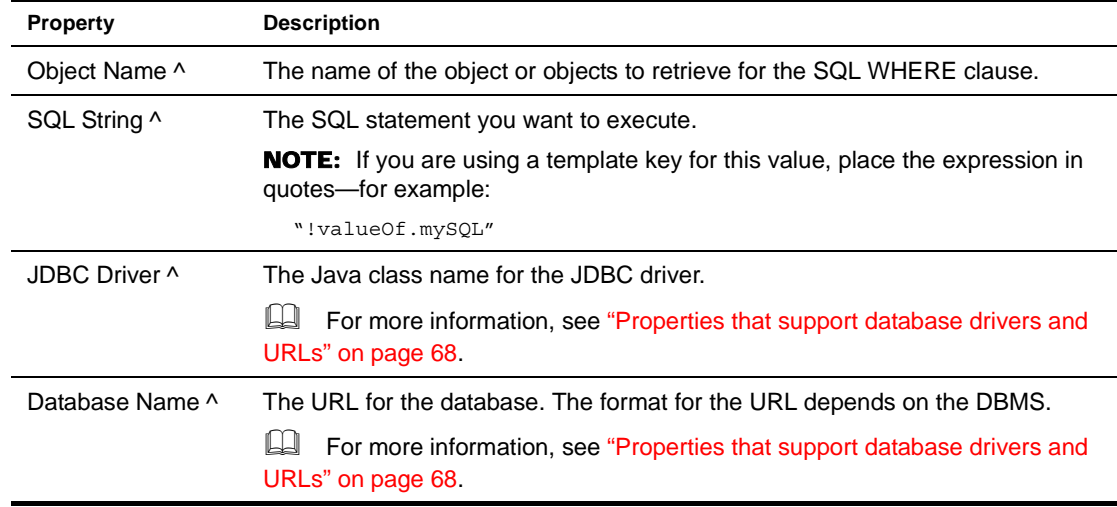

# <span id="page-71-0"></span>**Default**

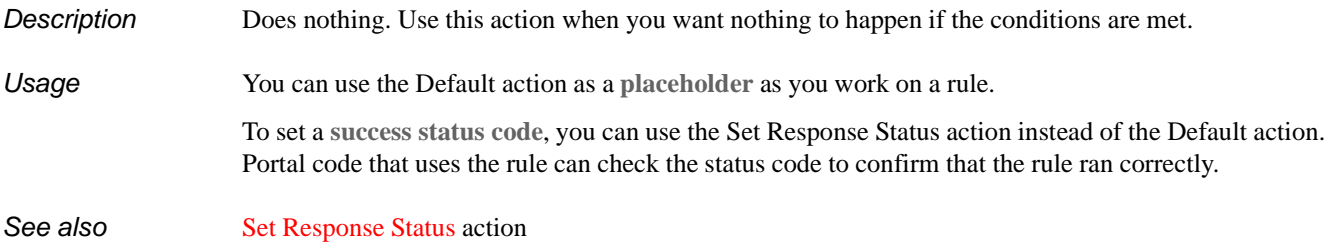

## <span id="page-71-1"></span>**Delete Cookie**

*Description* Deletes a cookie from the user's Web browser or other client. If the cookie exists, this action sets the cookie's age to zero, and that signals the browser to delete it. No status code is set. If the cookie does not exist, nothing happens.

#### *Properties*

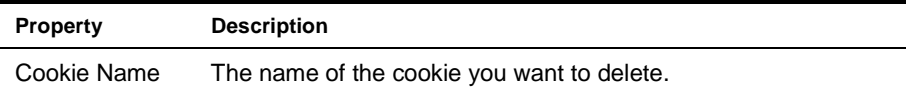

# <span id="page-71-2"></span>**Deny Access**

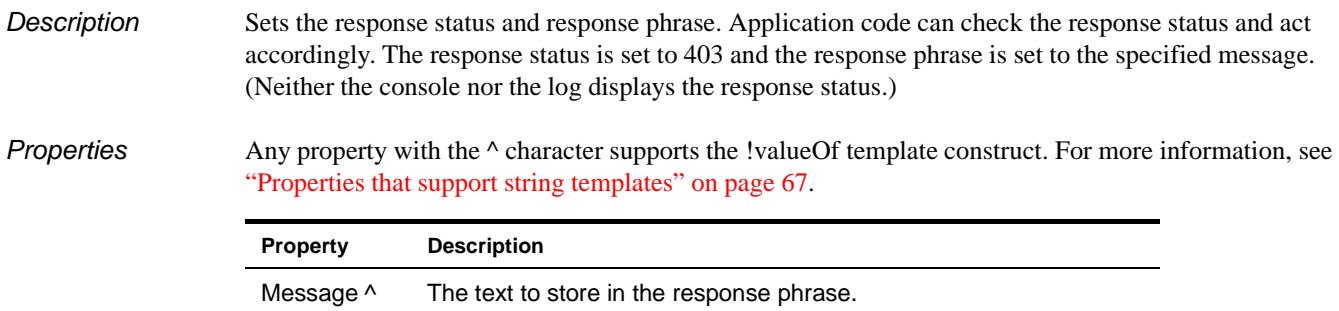
Usage Application code can display this text to the user to explain what this action is doing.

## **Display Component**

*Description* Displays the contents of a component.

*Properties*

<span id="page-72-1"></span><span id="page-72-0"></span>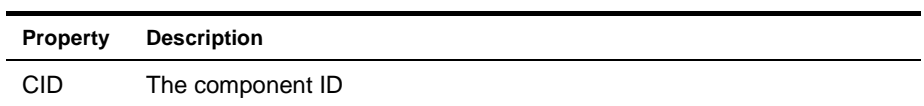

#### **Display Cookies**

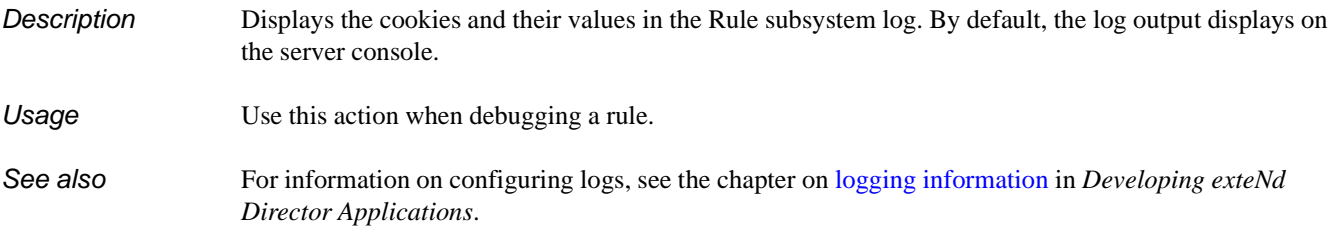

#### <span id="page-72-2"></span>**Display Request Headers**

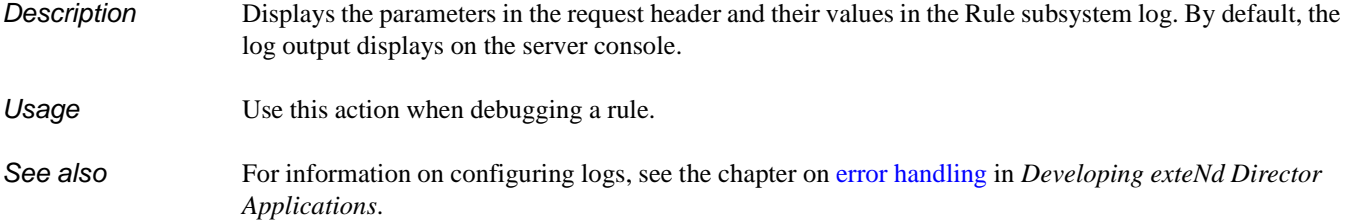

# **Display Whiteboard**

<span id="page-72-3"></span>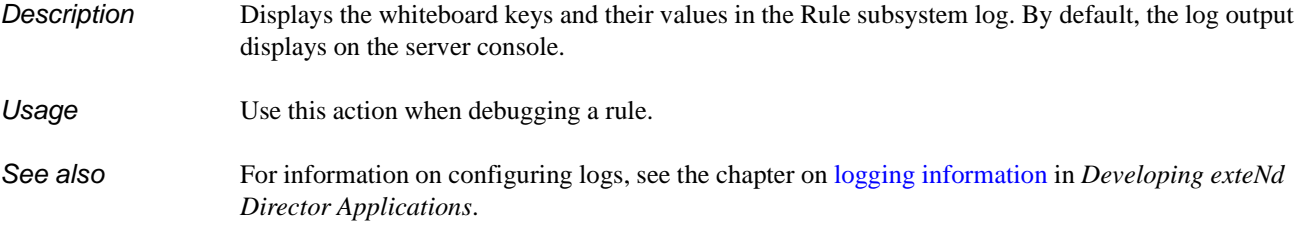

#### <span id="page-72-4"></span>**Divide**

*Description* Performs division. The value you specify is divided into a value stored in a whiteboard key. The whiteboard key then contains the quotient of the division. If the divisor value is zero, the whiteboard key's value is set to the text **Infinity**. No response status or response phrase is set.

*Properties* Any property with the  $\land$  character supports the !valueOf template construct. For more information, see ["Properties that support string templates" on page 67](#page-66-0).

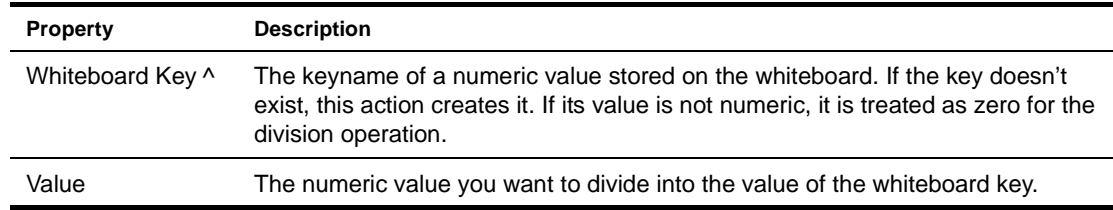

#### <span id="page-73-0"></span>**Drop Cookie User ID**

*Description* Drops a cookie named userID into the browser with a value of the portal user's ID. No response status or response phrase is set. If the user has disabled cookies, nothing happens. Success or failure is reported in the log; the default log output is displayed on the server console.

#### *Properties*

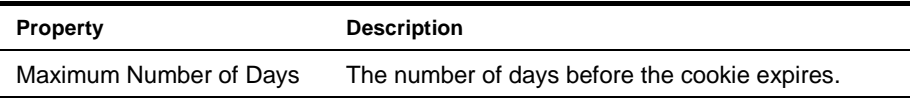

#### <span id="page-73-1"></span>**Fire Rule**

*Description* Executes a rule.

*Properties* Any property with the  $\wedge$  character supports the !valueOf template construct. For more information, see ["Properties that support string templates" on page 67](#page-66-0).

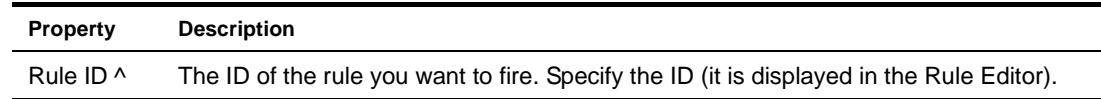

#### <span id="page-73-2"></span>**Flush**

*Description* Tells the system to empty the caches that hold rules.

#### <span id="page-73-3"></span>**Format Date**

*Description* Gets a whiteboard Timestamp value stored in a specified Date key, formats it for the current locale, and saves the result to the whiteboard in the specified Detail key. If the value for Date Key is not a valid Timestamp object, the Detail Key is set to an empty string.

#### *Properties*

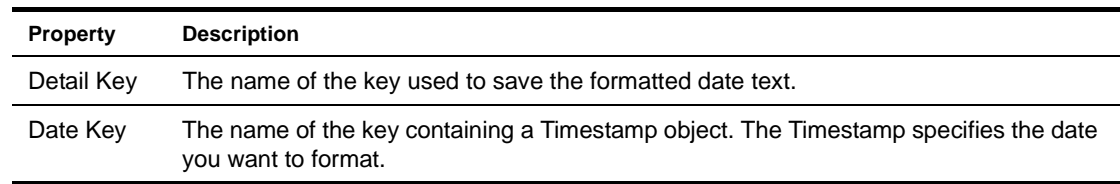

#### <span id="page-74-0"></span>**Get Cookie Value**

*Description* Gets the value of the specified cookie. Sets the response phrase to the cookie value.

*Properties*

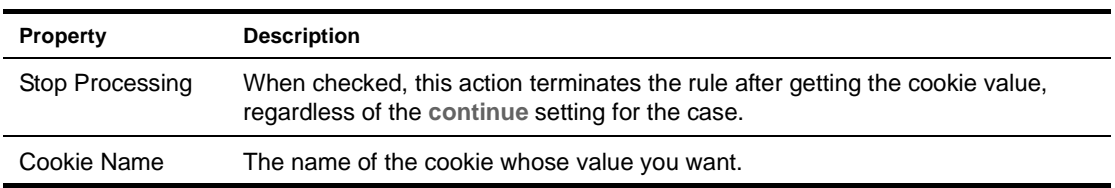

#### <span id="page-74-1"></span>**Get User Property**

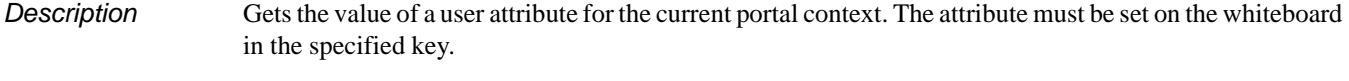

*Properties* Any property with the  $\land$  character supports the !valueOf template construct. For more information, see ["Properties that support string templates" on page 67](#page-66-0).

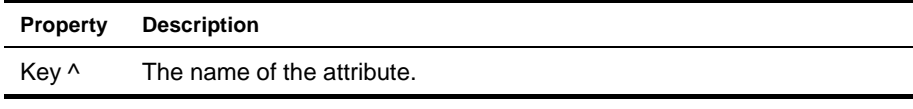

**See also** [Set User Property](#page-89-0) action [Check User Property](#page-95-0) condition

#### <span id="page-74-2"></span>**Log User Off**

*Description* Resets the user to Anonymous and removes all key/value pairs from the whiteboard. No response status or response phrase is set.

#### <span id="page-74-3"></span>**Multiply**

*Description* Performs multiplication. The value you specify is multiplied by a value stored in a whiteboard key. The whiteboard key then contains the result of the multiplication. No response status or response phrase is set.

*Properties* Any property with the  $\wedge$  character supports the !valueOf template construct. For more information, see ["Properties that support string templates" on page 67](#page-66-0).

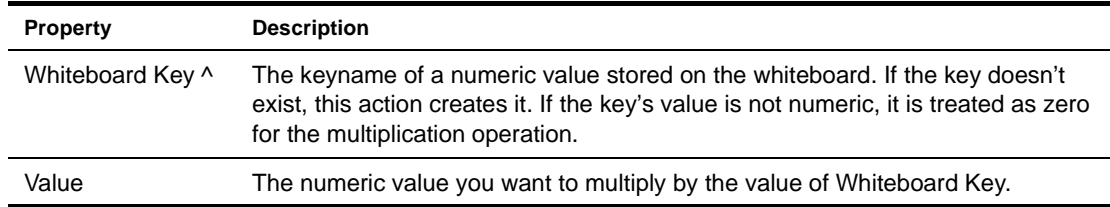

#### <span id="page-75-0"></span>**Query**

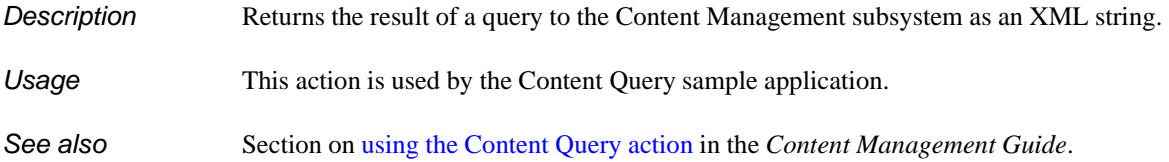

#### <span id="page-75-1"></span>**Remove From Whiteboard**

*Description* Removes a value and its key from the whiteboard. No response status or response phrase is set.

*Properties*

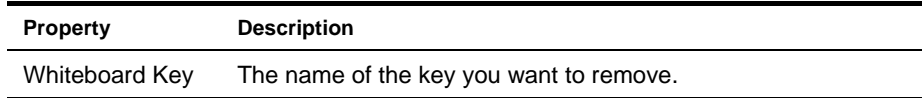

#### <span id="page-75-2"></span>**Return As Decimal Format**

*Description* Formats a decimal value as text using the specified formatting. The formatted number is stored as text in the key specified by Detail Key. The response type is set to TEXT and the response status is set to 302.

*Properties* Any property with the  $\land$  character supports the !valueOf template construct. For more information, see ["Properties that support string templates" on page 67](#page-66-0).

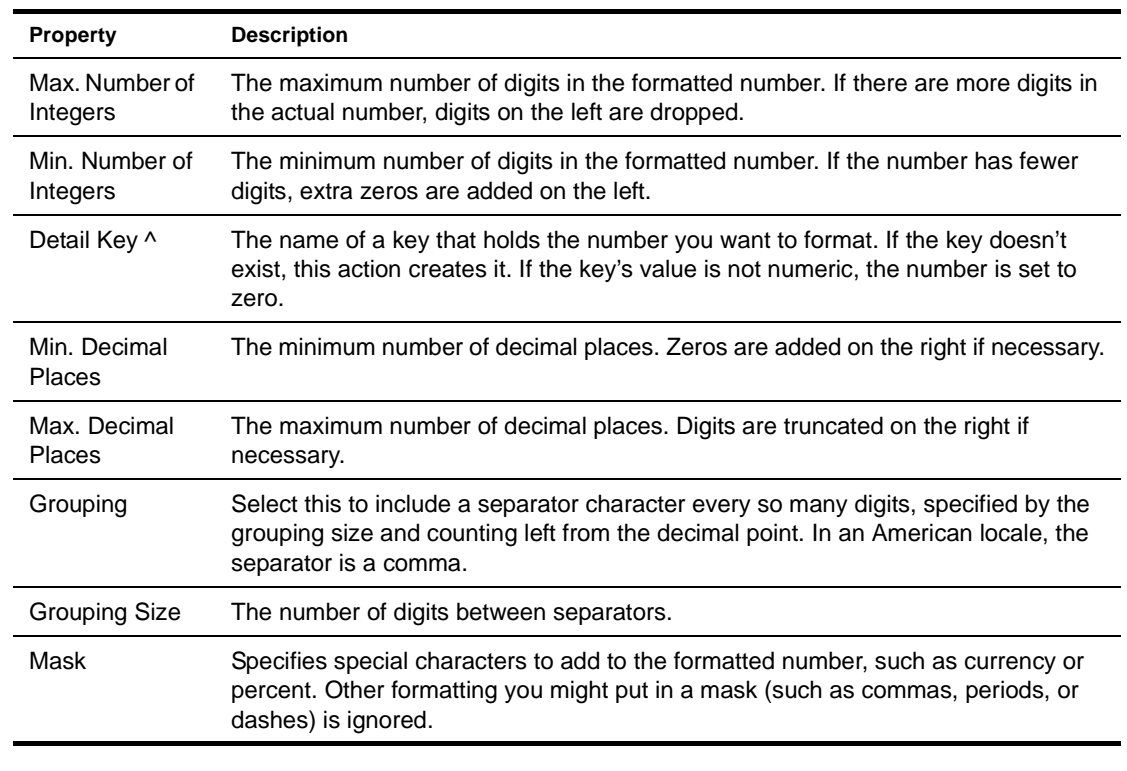

*Usage* You can add special characters such as currency and percent signs. This action does not support formatting as phone numbers and other nonarithmetic formats.

## <span id="page-76-0"></span>**Return As Html Body**

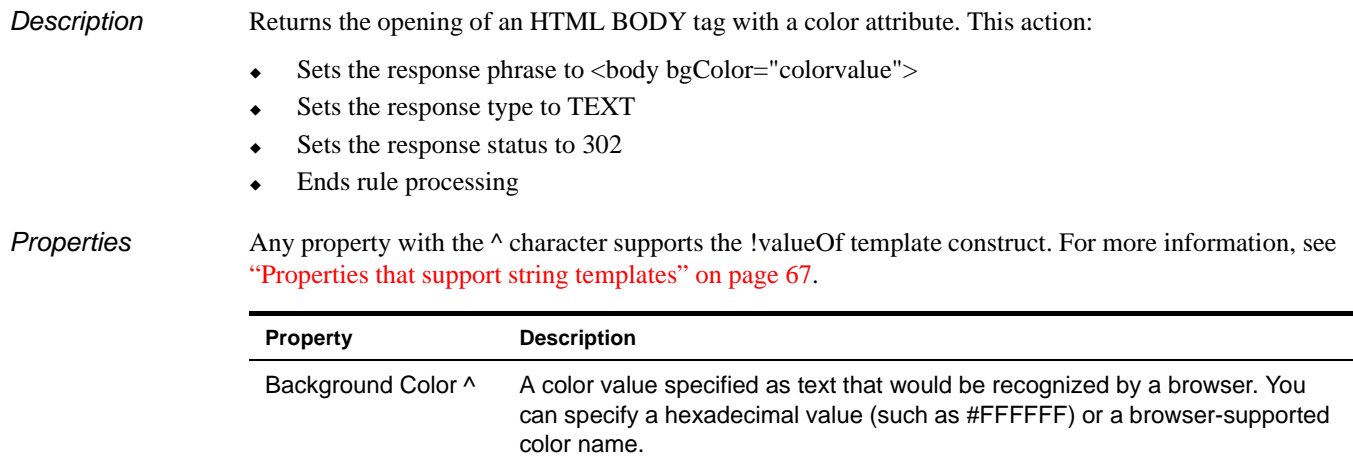

#### <span id="page-76-1"></span>**Return As Html Bold**

*Description* Returns the specified text enclosed in HTML bold tags (sets the response phrase to <b>value</b>). No response status or response type is set.

*Properties* Any property with the  $\land$  character supports the !valueOf template construct. For more information, see ["Properties that support string templates" on page 67](#page-66-0).

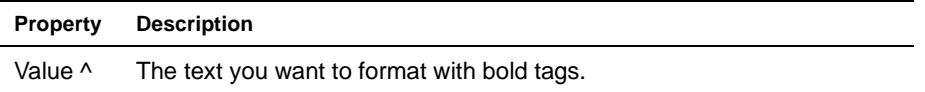

### <span id="page-76-2"></span>**Return As Html Break**

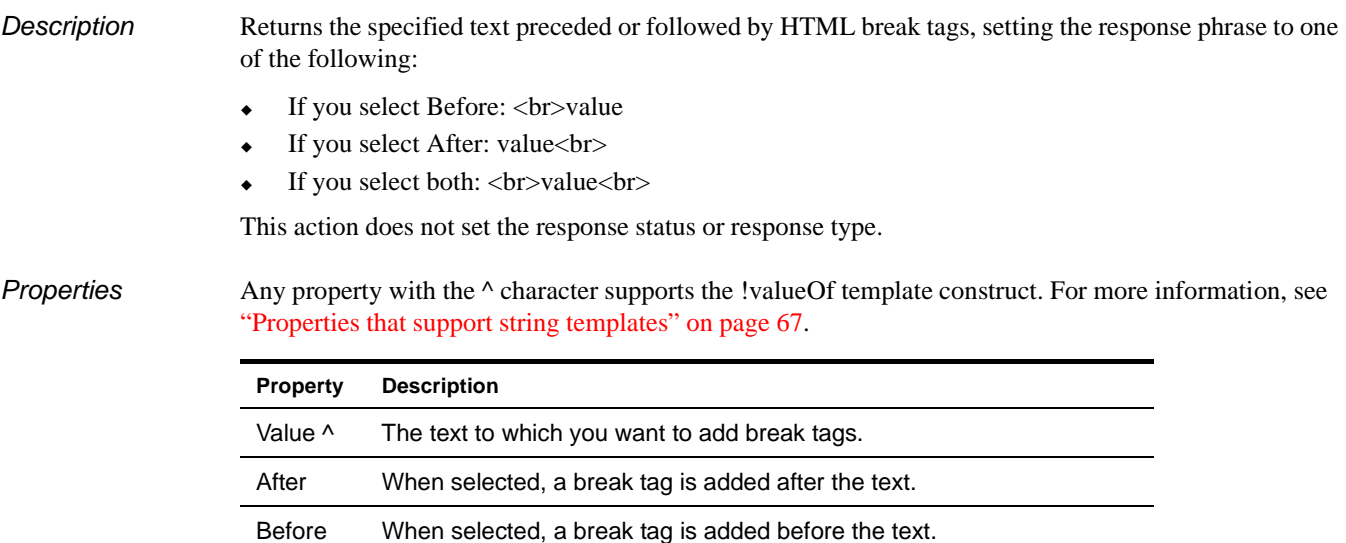

#### <span id="page-77-0"></span>**Return As Html Checkbox**

#### *Description* Returns HTML for a check box. Sets the response phrase to HTML that looks something like this:

<INPUT TYPE="CHECKBOX" VALUE="important" NAME="cb1" CHECKED>

This action sets the response type to TEXT and the response status to 302. If Stop Processing is checked, rule processing ends.

*Properties* Any property with the  $\wedge$  character supports the !valueOf template construct. For more information, see ["Properties that support string templates" on page 67](#page-66-0).

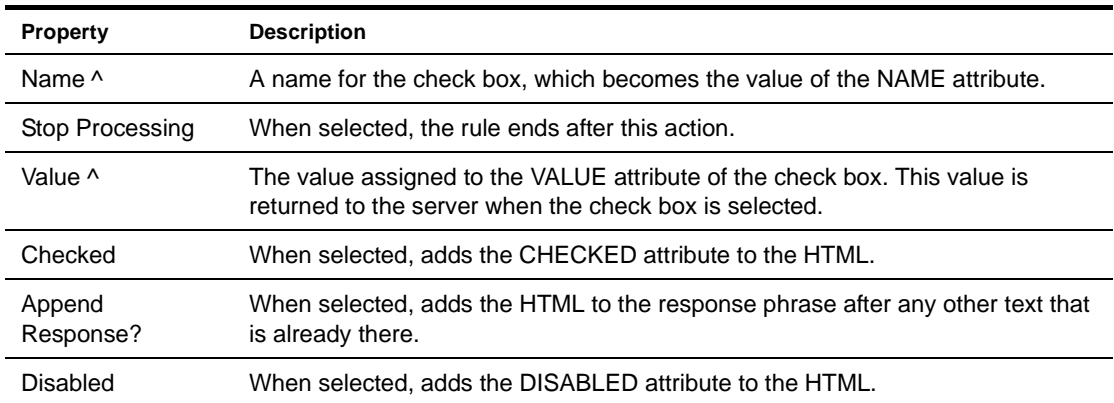

#### <span id="page-77-1"></span>**Return As Html File Upload**

*Description* Returns HTML for a file upload field. Sets the response phrase to HTML that looks something like this:

<INPUT TYPE="FILE" VALUE="Select a file" NAME="fileupload" ACCEPT="image/\*, text/html">

This action sets the response type to TEXT and the response status to 302. If Stop Processing is checked, rule processing ends.

#### *Properties* Any property with the  $\wedge$  character supports the !valueOf template construct. For more information, see ["Properties that support string templates" on page 67](#page-66-0).

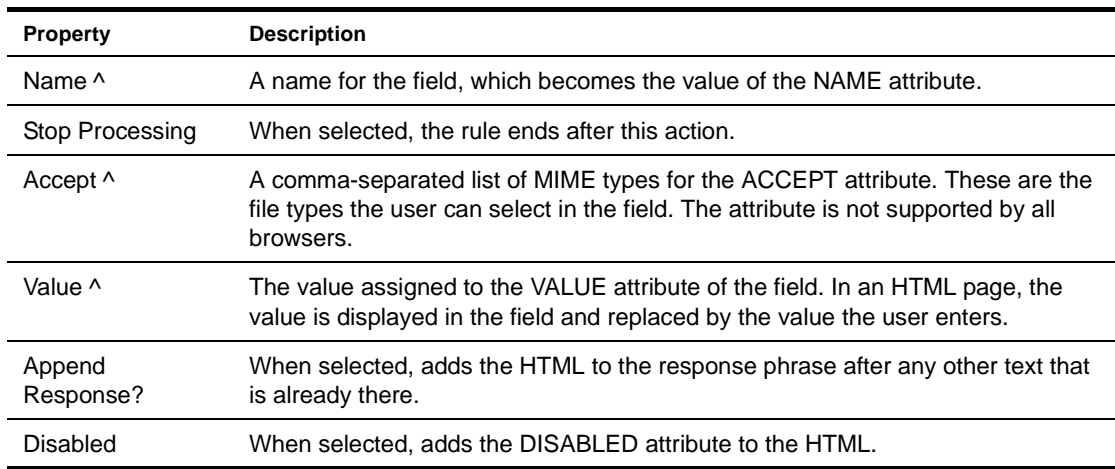

#### <span id="page-78-0"></span>**Return As Html Hidden Field**

#### **Description** Returns HTML for a hidden field. Sets the response phrase to HTML that looks something like this:

<INPUT TYPE="HIDDEN" VALUE="important" NAME="hfld1">

This action sets the response type to TEXT and the response status to 302. If Stop Processing is checked, rule processing ends.

*Properties* Any property with the  $\wedge$  character supports the !valueOf template construct. For more information, see ["Properties that support string templates" on page 67](#page-66-0).

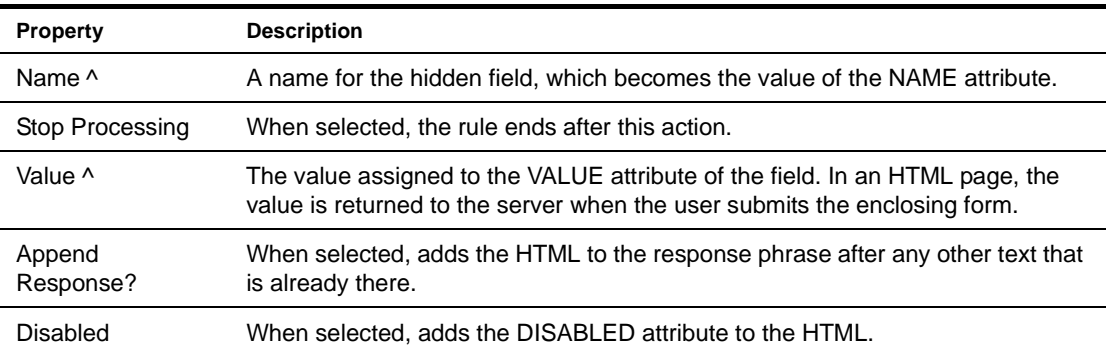

#### <span id="page-78-1"></span>**Return As Html JavaScript**

*Description* Returns the JavaScript code you specify enclosed in HTML SCRIPT tags. Sets the response phrase to HTML that looks something like this:

<SCRIPT LANGUAGE=JavaScript> [*your code here*] </SCRIPT>

This action sets the response type to TEXT and the response status to 302.

*Properties* Any property with the  $\wedge$  character supports the !valueOf template construct. For more information, see ["Properties that support string templates" on page 67](#page-66-0).

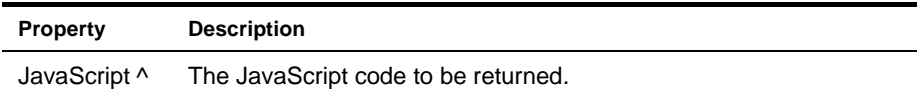

#### <span id="page-78-2"></span>**Return As Html Option List**

**Description** Performs a SQL query and creates an HTML SELECT element from the result set. Sets the response phrase to HTML that looks something like this:

```
<SELECT id=opt1 name=opt1 size=1 width= 100">
<OPTION value="portalcorpid">Official
<OPTION value="anonymous">Anonymous
<OPTION value="administrator">User0
<OPTION value="contentadmin">User1
<OPTION value="default">null
<OPTION value="sample">Sample
<OPTION value="testID">Smith
</SELECT>
```
This action sets the response type to TEXT and the response status to 302. The result set and SQL statement are stored on the whiteboard (see the Detail Key property in the table below). If you specify a Detail Key, the rule ends after this action.

*Properties* Any property with the  $\wedge$  character supports the !valueOf template construct. For more information, see ["Properties that support string templates" on page 67](#page-66-0).

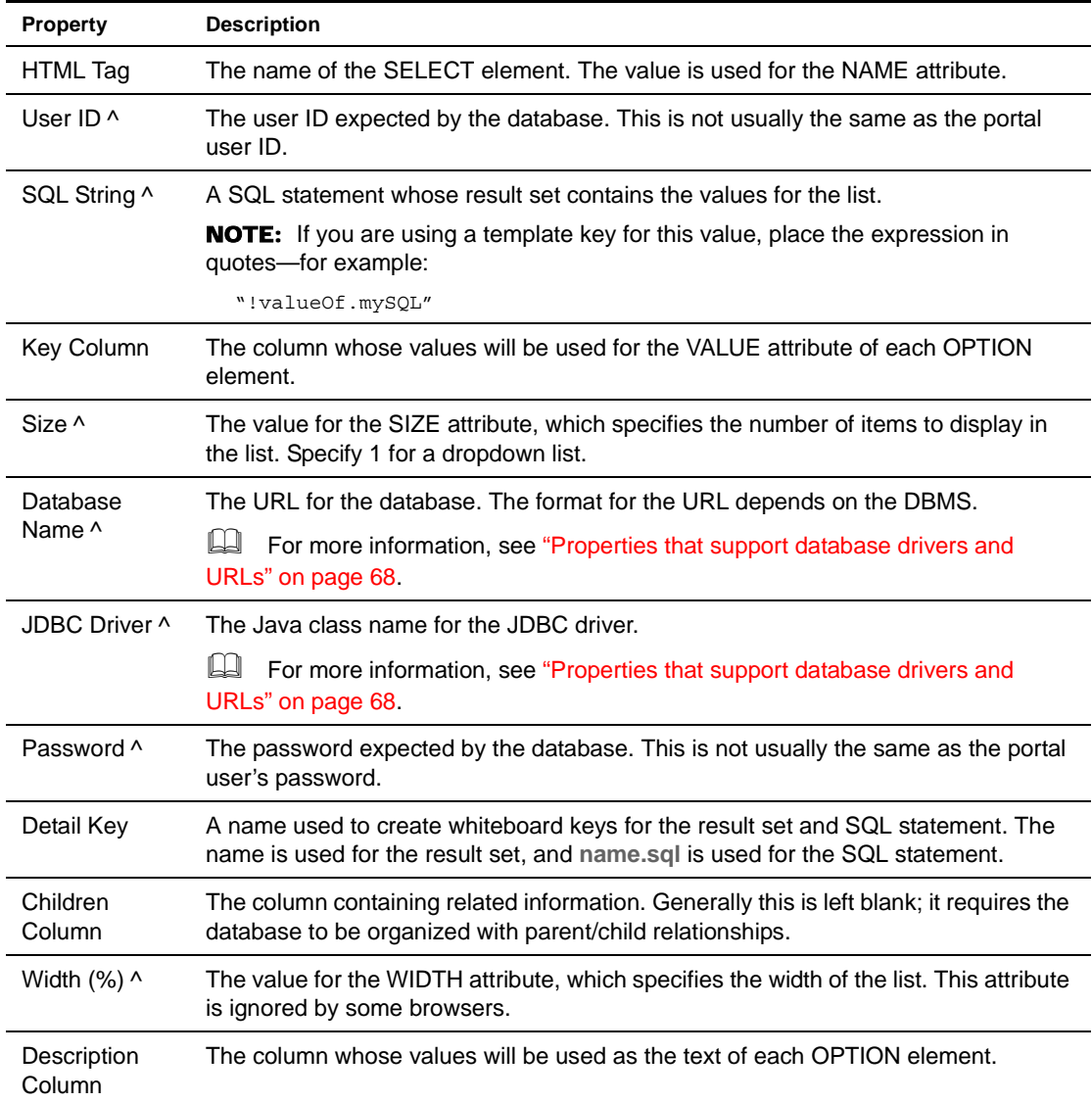

## <span id="page-79-0"></span>**Return As Html Password**

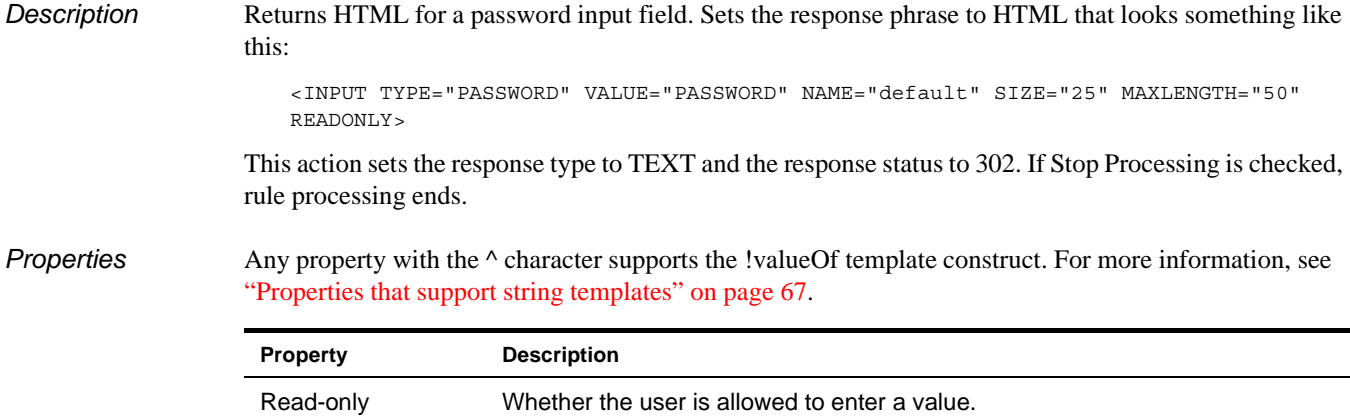

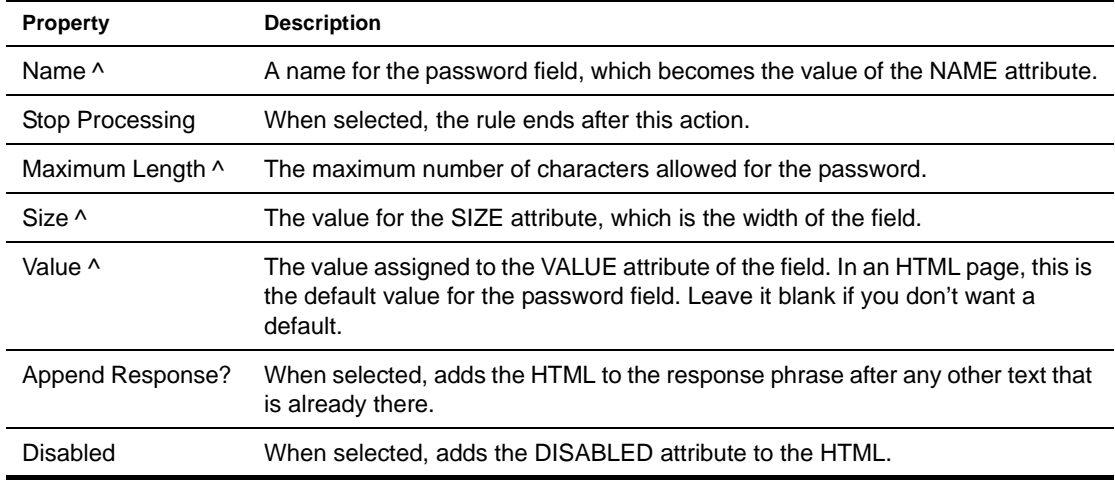

#### <span id="page-80-0"></span>**Return As Html Radio Button**

**Description** Returns HTML for a radio button. Sets the response phrase to HTML that looks something like this:

<INPUT TYPE="RADIO" VALUE="One" NAME="radio1" CLASS="INPUT">

This action sets the response type to TEXT and the response status to 302. If Stop Processing is checked, rule processing ends.

*Properties* Any property with the  $\wedge$  character supports the !valueOf template construct. For more information, see ["Properties that support string templates" on page 67](#page-66-0).

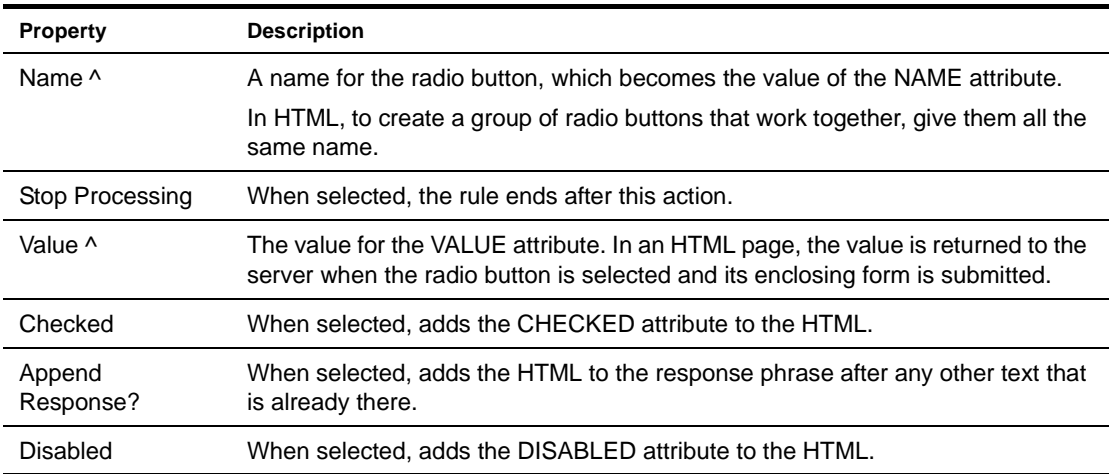

#### <span id="page-80-1"></span>**Return As Html Reset Button**

*Description* Returns HTML for a reset button. Sets the response phrase to HTML that looks something like this:

<INPUT TYPE="RESET" VALUE="Reset">

This action sets the response type to TEXT and the response status to 302. If Stop Processing is checked, rule processing ends.

*Properties* Any property with the  $\land$  character supports the !valueOf template construct. For more information, see ["Properties that support string templates" on page 67](#page-66-0).

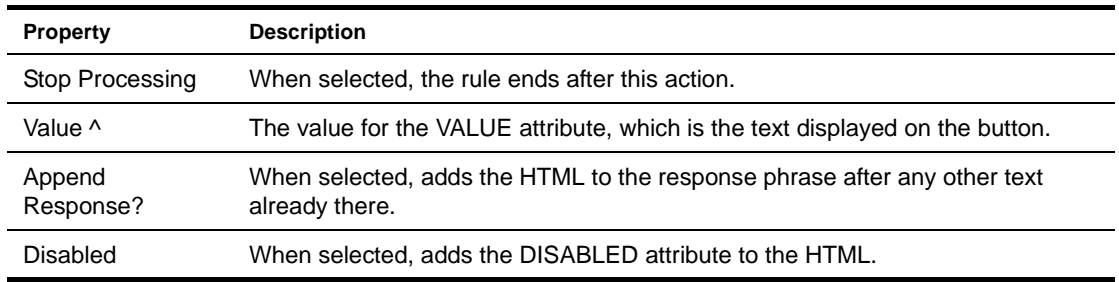

#### <span id="page-81-0"></span>**Return As Html Scripted Button**

*Description* Returns HTML for a reset button. Sets the response phrase to HTML that looks something like this:

<INPUT TYPE="BUTTON" VALUE="Cancel" onclick="JavaScript code here">

This action sets the response type to TEXT and the response status to 302. If Stop Processing is checked, rule processing ends.

*Properties* Any property with the  $\wedge$  character supports the !valueOf template construct. For more information, see ["Properties that support string templates" on page 67](#page-66-0).

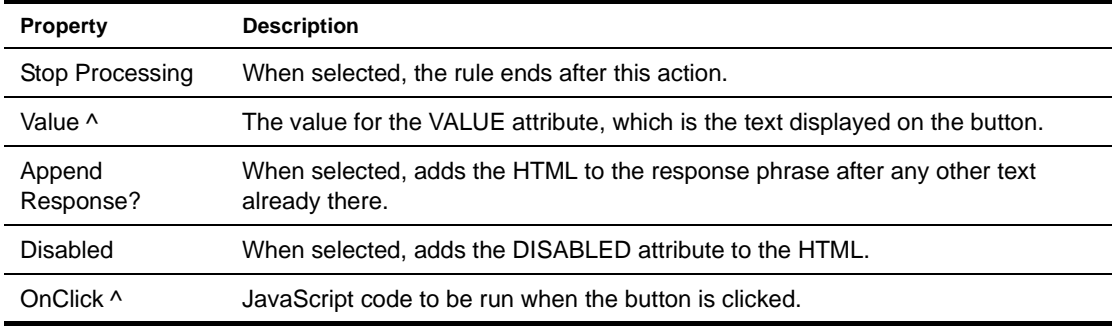

#### <span id="page-81-1"></span>**Return As Html Submit Button**

**Description** Returns HTML for a submit button. Sets the response phrase to HTML that looks something like this: <INPUT TYPE="SUBMIT" VALUE="Submit">

> This action sets the response type to TEXT and the response status to 302. If Stop Processing is checked, rule processing ends.

*Properties* Any property with the  $\land$  character supports the !valueOf template construct. For more information, see ["Properties that support string templates" on page 67](#page-66-0).

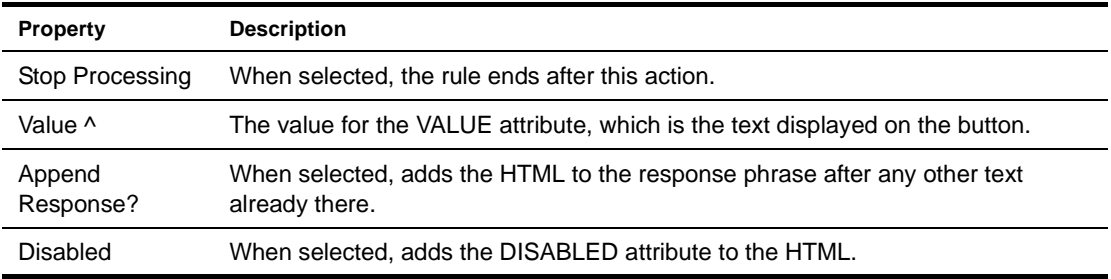

#### <span id="page-82-0"></span>**Return As Html Table**

*Description* Constructs an HTML table tag, using the result set from the SQL query specified to create associated HTML table row and table data tags, and sets the result in the specified detail key.

*Properties* Any property with the  $\wedge$  character supports the !valueOf template construct. For more information, see ["Properties that support string templates" on page 67](#page-66-0).

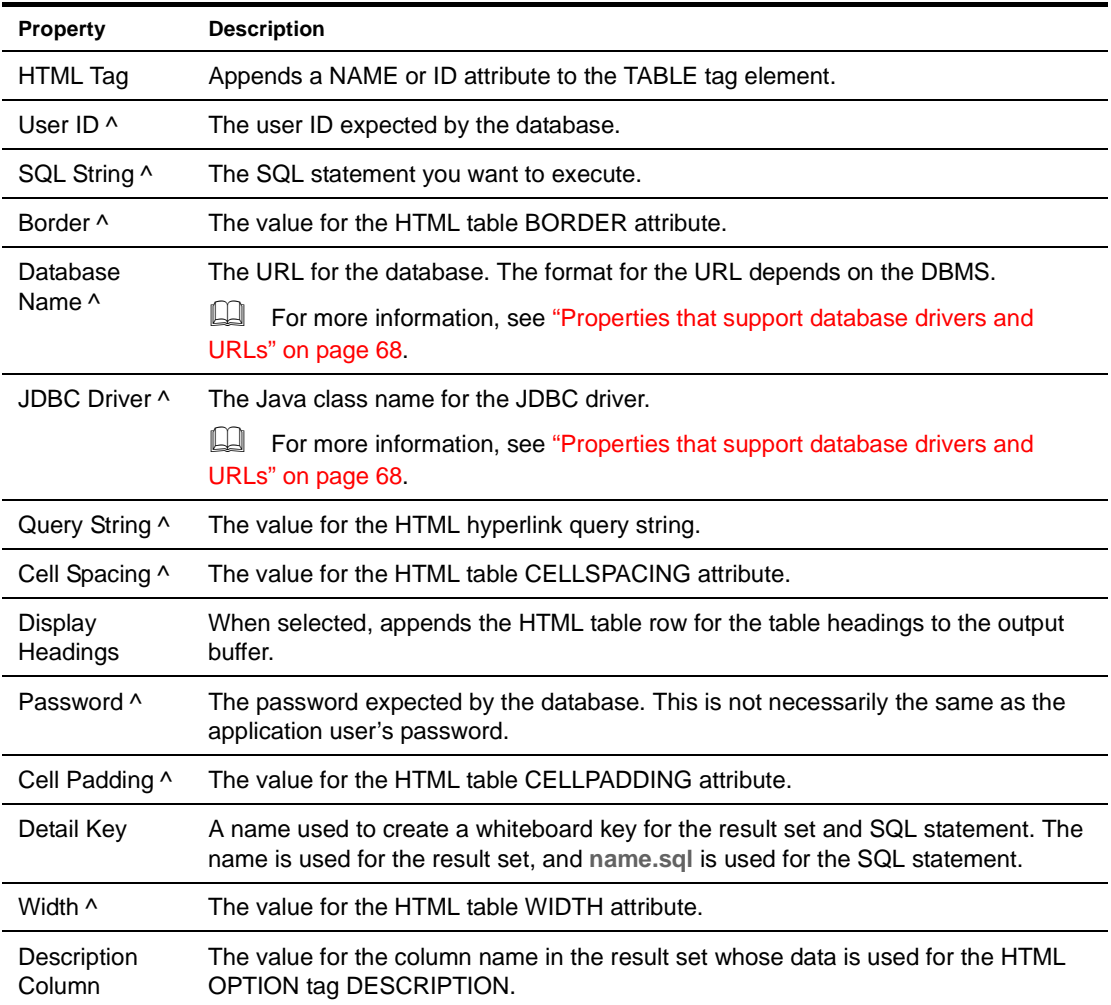

#### <span id="page-82-1"></span>**Return As Html Text Area**

*Description* Returns HTML for a multiline text field. Sets the response phrase to HTML that looks something like this:

<TEXTAREA NAME="txt1" ROWS="25" COLS="50">This is where to enter text</TEXTAREA>

This action sets the response type to TEXT and the response status to 302. If Stop Processing is checked, rule processing ends.

*Properties* Any property with the  $\wedge$  character supports the !valueOf template construct. For more information, see ["Properties that support string templates" on page 67](#page-66-0).

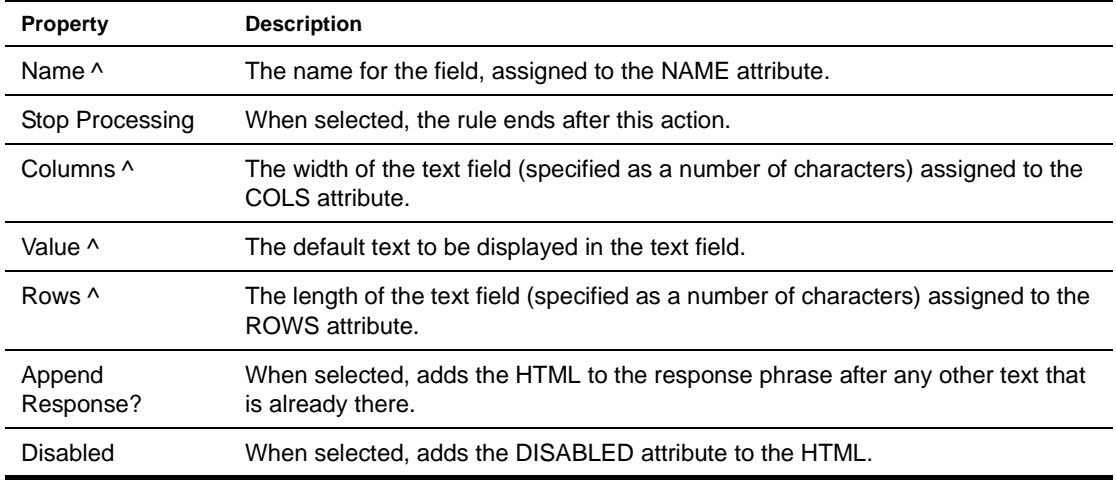

#### <span id="page-83-0"></span>**Return As Html Text Field**

*Description* Returns HTML for a single-line text field. Sets the response phrase to HTML that looks something like this:

<INPUT TYPE="TEXT" VALUE="TEXT" NAME="default" SIZE="25" MAXLENGTH="50" READONLY>

This action sets the response type to TEXT and the response status to 302. If Stop Processing is checked, rule processing ends.

*Properties* Any property with the  $\wedge$  character supports the !valueOf template construct. For more information, see ["Properties that support string templates" on page 67](#page-66-0).

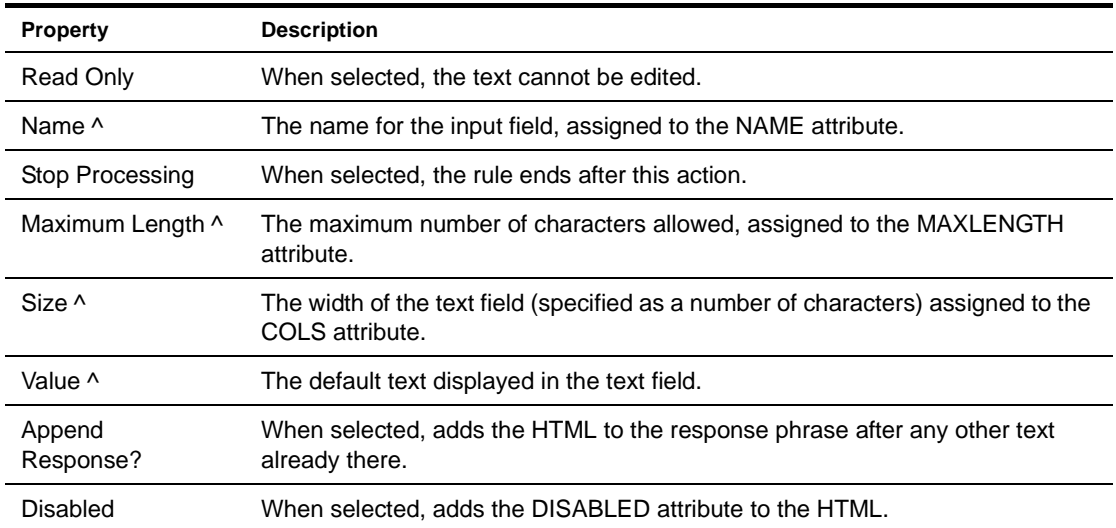

#### <span id="page-84-0"></span>**Return As XML**

*Description* Submits a SQL query and formats the result set as XML. The root element is **table**, and its subelements are **columns** and **tuples**:

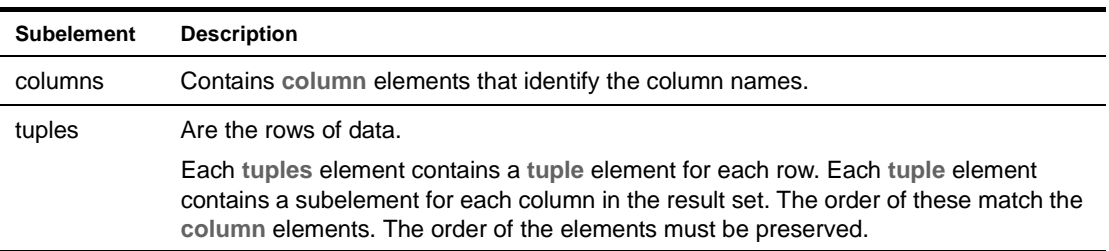

Sets the response phrase to XML that looks something like this:

```
<table description="test user list" key="test" sqlString="select * from FWUSERS">
     <columns count="3">
       <column value="USERID"/>
        <column value="FIRSTNAME"/>
         <column value="LASTNAME"/>
    </columns>
     <tuples count="2">
         <tuple number="1">
            <tuple value="portalcorpid"/>
             <tuple value="Portal Corporate Administrator"/>
            <tuple value="unknown"/>
        </tuple>
         <tuple number="2">
           <tuple value="anonymous"/>
            <tuple value="Portal Anonymous User"/>
             <tuple value="unknown"/>
        </tuple>
    </tuples>
</table>
```
This action sets the response type to TEXT and the response status to 302. The result set and SQL statement are stored on the whiteboard (see the Detail Key property in the table below). If you specify a Detail Key, the rule ends after this action.

*Properties* Any property with the  $\land$  character supports the !valueOf template construct. For more information, see ["Properties that support string templates" on page 67](#page-66-0).

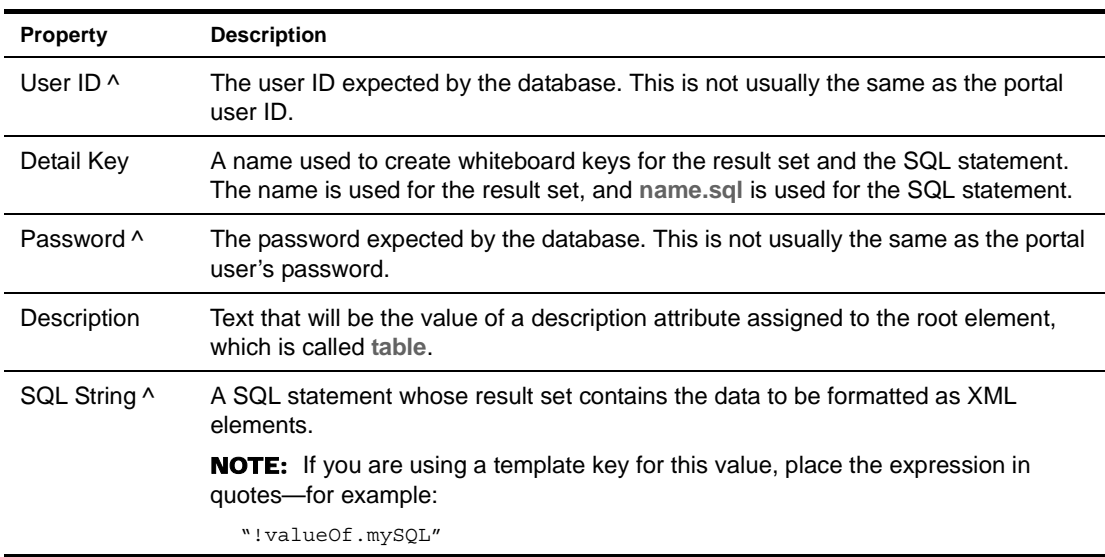

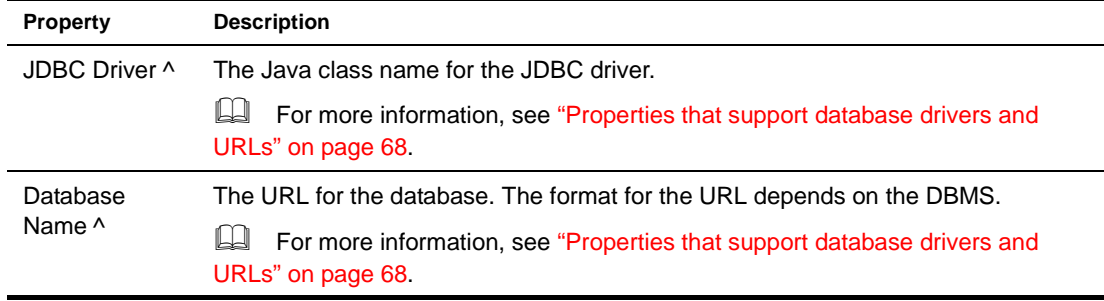

#### <span id="page-85-0"></span>**Return Authentication Required**

<span id="page-85-2"></span><span id="page-85-1"></span>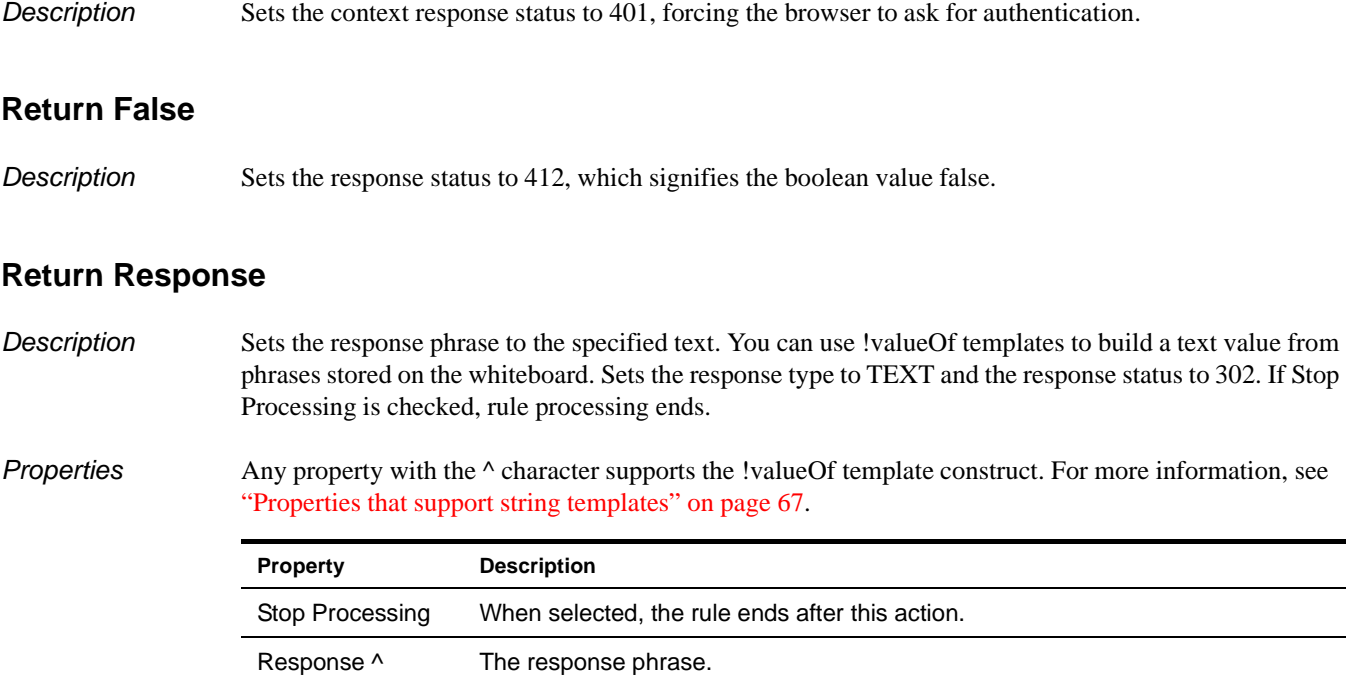

## <span id="page-85-3"></span>**Return Response With Default**

Append Response?

*Description* Returns text associated with a whiteboard key or uses a default message. Sets the response phrase to the message, stores the message on the whiteboard, sets the response type to TEXT, sets the response status to 302, and stops rule processing.

already there.

*Properties* Any property with the  $\wedge$  character supports the !valueOf template construct. For more information, see ["Properties that support string templates" on page 67](#page-66-0).

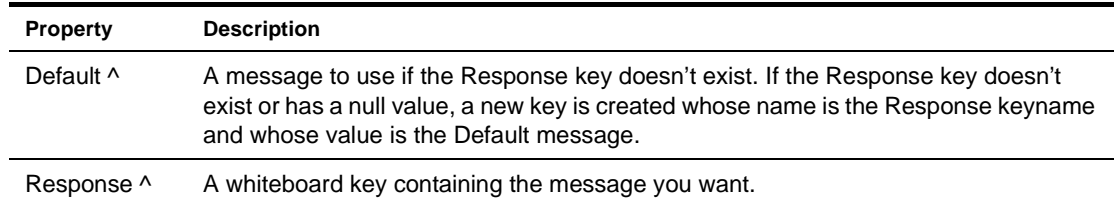

When selected, adds the HTML to the response phrase after any other text

#### <span id="page-86-3"></span>**Return True**

**Description** Sets the response status to 200, which signifies the boolean value true.

#### <span id="page-86-0"></span>**Save Cookies To Whiteboard**

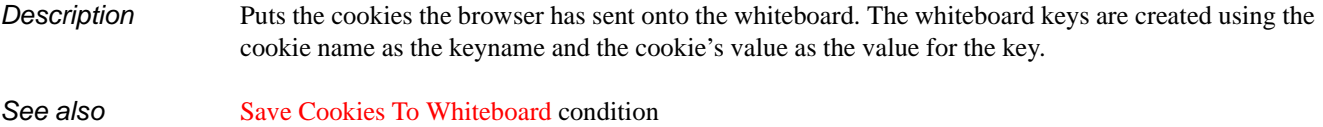

#### <span id="page-86-1"></span>**Save Form Get Data To Whiteboard**

**Description** Puts the query string from the browser on the whiteboard using the specified key.

*Properties* Any property with the  $\wedge$  character supports the !valueOf template construct. For more information, see ["Properties that support string templates" on page 67](#page-66-0).

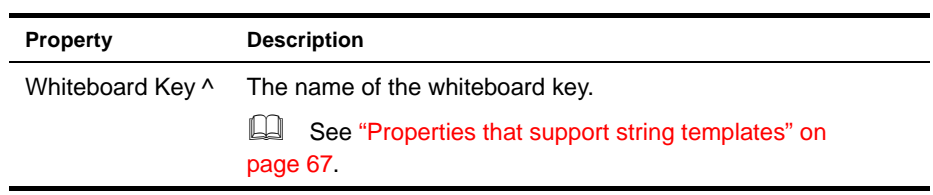

**See also** [Save Form Get Data To Whiteboard](#page-97-1) condition

#### <span id="page-86-2"></span>**Save Request Data To Whiteboard**

*Description* Puts the parameters in the request header on the whiteboard. The names of the request parameters are used as the whiteboard keys, and the values of the request parameters are their values.

*Properties* Any property with the  $\land$  character supports the !valueOf template construct. For more information, see ["Properties that support string templates" on page 67](#page-66-0).

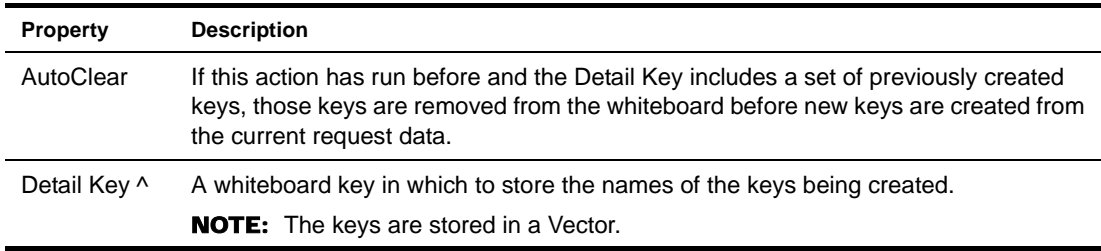

See also [Save Request Data To Whiteboard](#page-97-2) condition

#### <span id="page-86-4"></span>**Save To Whiteboard**

*Description* Saves a value on the whiteboard using the specified keyname. The value is set on the whiteboard. No response phrase or status is set.

*Properties* Any property with the  $\land$  character supports the !valueOf template construct. For more information, see ["Properties that support string templates" on page 67](#page-66-0).

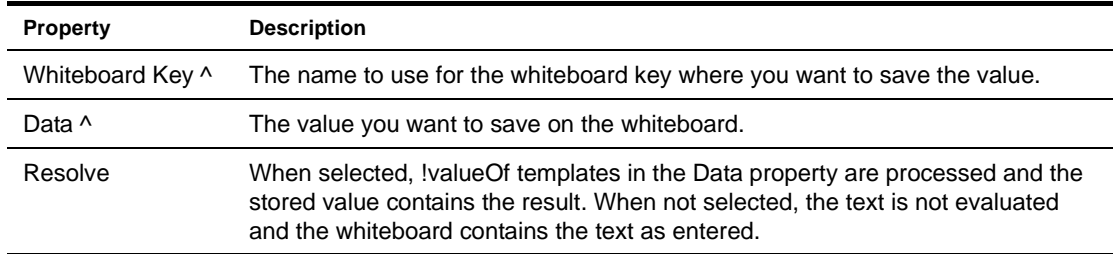

#### <span id="page-87-0"></span>**Send Mailer SMTP**

*Description* Sends an e-mail message to a specified e-mail address. No response phrase or status is set.

*Properties* Any property with the  $\land$  character supports the !valueOf template construct. For more information, see ["Properties that support string templates" on page 67](#page-66-0).

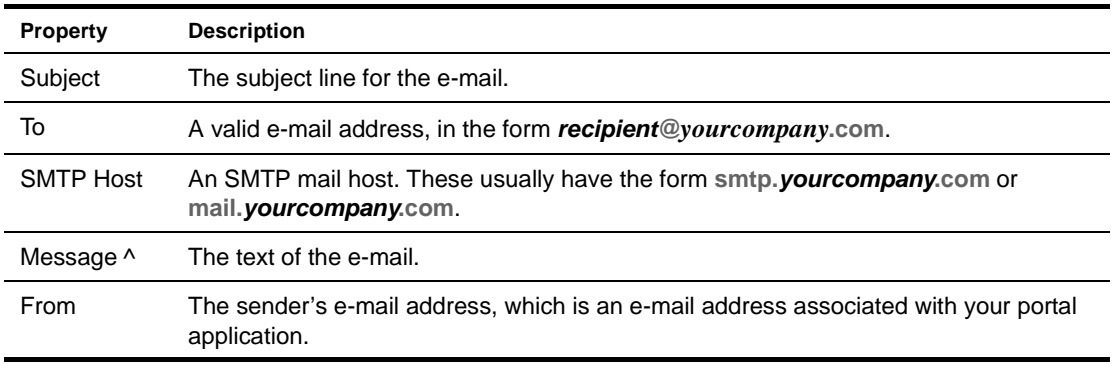

*Usage* Use this action to send alerts or logging information to an administrator.

#### <span id="page-87-1"></span>**Set Component Parameter**

*Description* Sets the value of a component parameter for the current portal context. The component parameter must already exist.

*Properties* Any property with the  $\wedge$  character supports the !valueOf template construct. For more information, see ["Properties that support string templates" on page 67](#page-66-0).

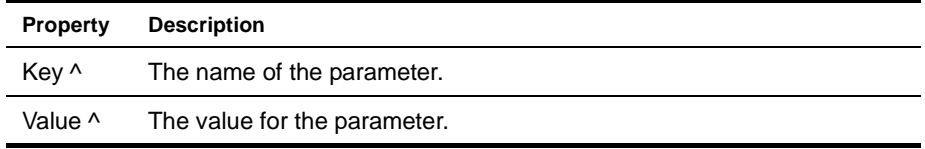

#### <span id="page-87-2"></span>**Set Cookie Value**

*Description* Creates a cookie or changes its value and expiration date. No response phrase or status is set.

*Properties* Any property with the  $\land$  character supports the !valueOf template construct. For more information, see ["Properties that support string templates" on page 67](#page-66-0).

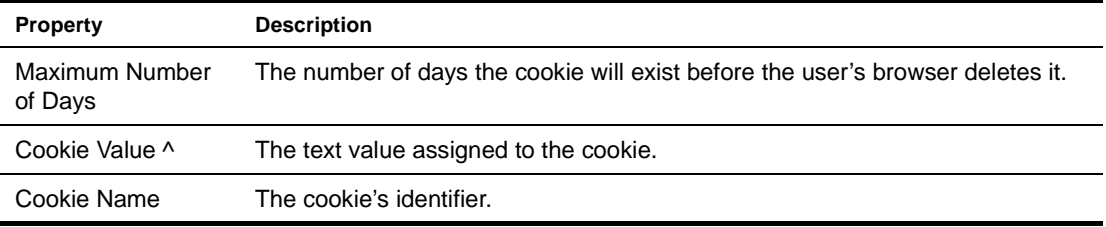

#### <span id="page-88-2"></span><span id="page-88-0"></span>**Set Date On Whiteboard**

*Description* Sets the current date on the whiteboard with a specified key and format. The default format is a timestamp, and the default time is the runtime value. You can specify other formats and time values.

#### *Properties*

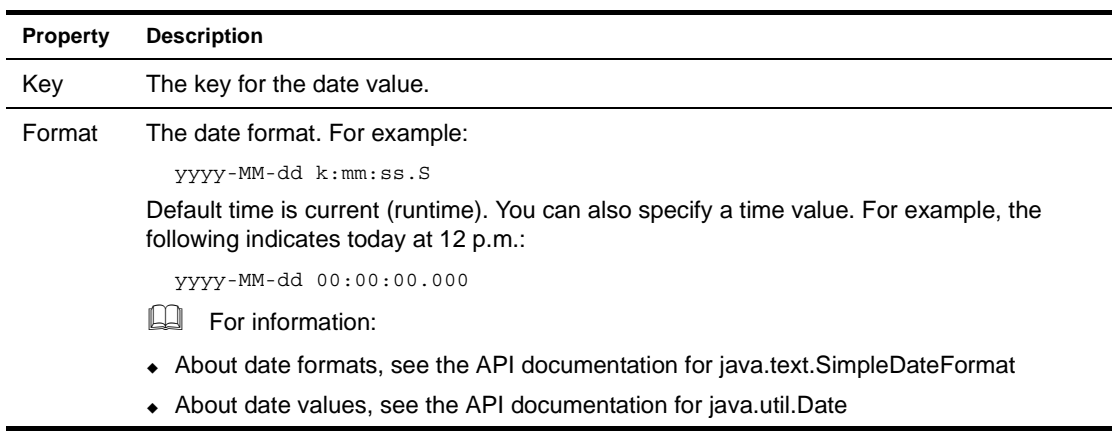

#### <span id="page-88-3"></span>**Set Expired**

*Description* Sets the context response headers in the browser to be expired. No response phrase or status is set.

#### <span id="page-88-4"></span><span id="page-88-1"></span>**Set Next Activity**

**Description** Sets the destination link in a workflow process.

*Properties* Any property with the  $\wedge$  character supports the !valueOf template construct. For more information, see ["Properties that support string templates" on page 67](#page-66-0).

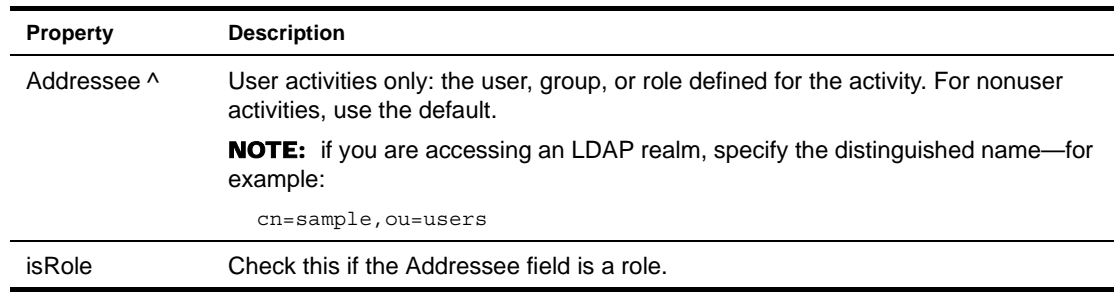

<span id="page-89-1"></span>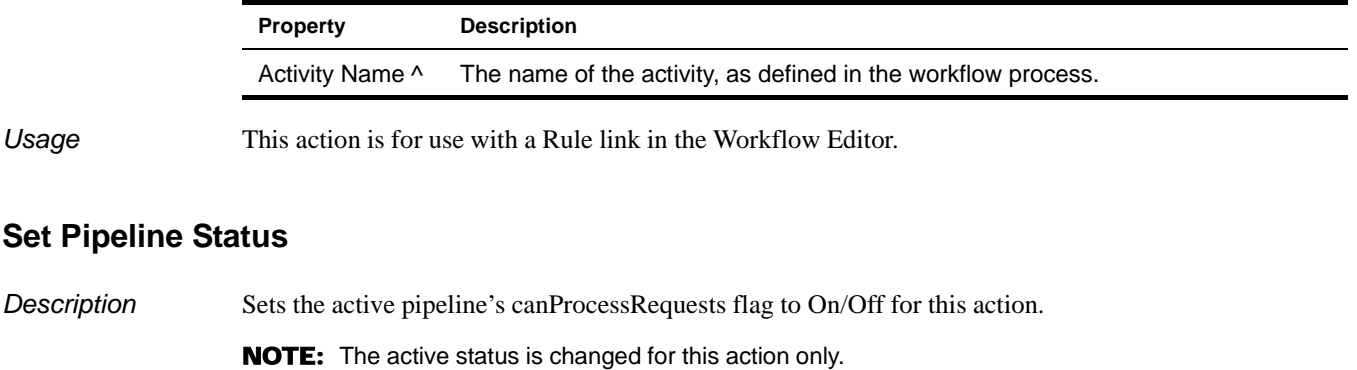

#### *Properties*

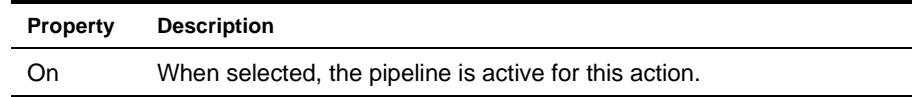

#### <span id="page-89-2"></span>**Set Response Header**

*Description* Sets a named parameter value in the HTTP response header (EbiResponse) using the keyname and value you specify. No response phrase or status is set.

#### *Properties*

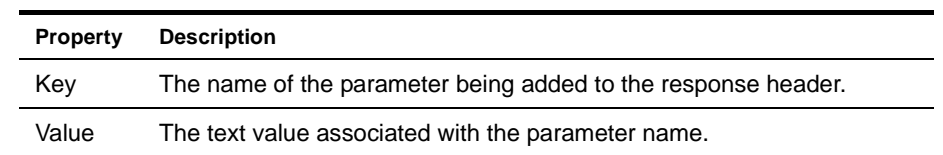

#### <span id="page-89-3"></span>**Set Response Status**

*Description* Sets the response status to the value you specify. If your rule performs several actions, the response status will be the last status set.

#### *Properties*

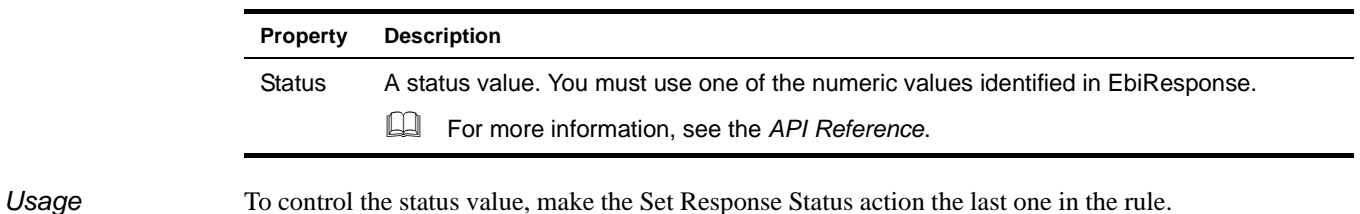

#### <span id="page-89-4"></span><span id="page-89-0"></span>**Set User Property**

*Description* Sets the value of a user attribute for the current portal context. The user attribute must exist.

*Properties* Any property with the  $\wedge$  character supports the !valueOf template construct. For more information, see ["Properties that support string templates" on page 67](#page-66-0).

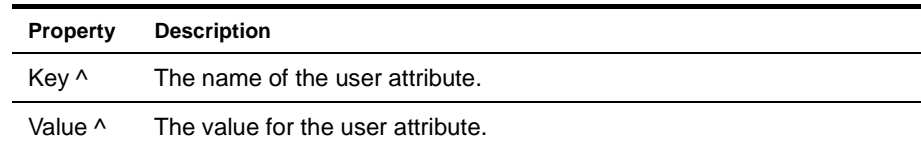

#### <span id="page-90-0"></span>**Set Workitem Priority**

**Description** Sets the specified value as an Integer associated with the current workitem.

*Properties* Any property with the  $\land$  character supports the !valueOf template construct. For more information, see ["Properties that support string templates" on page 67](#page-66-0).

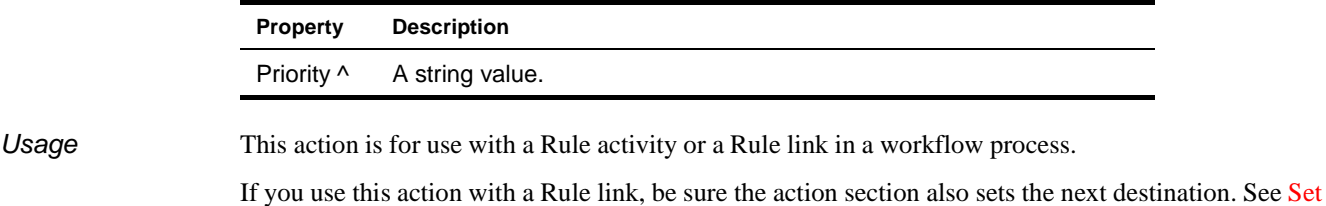

<span id="page-90-1"></span>**Set Workitem Value**

[Next Activity](#page-88-1) action.

*Description* Sets the property value for the document associated with a workitem in a workflow process. The document and property must exist and already have been added to the workitem. This action handles locking and unlocking of the document to set the property.

*Properties* Any property with the  $\land$  character supports the !valueOf template construct. For more information, see ["Properties that support string templates" on page 67](#page-66-0).

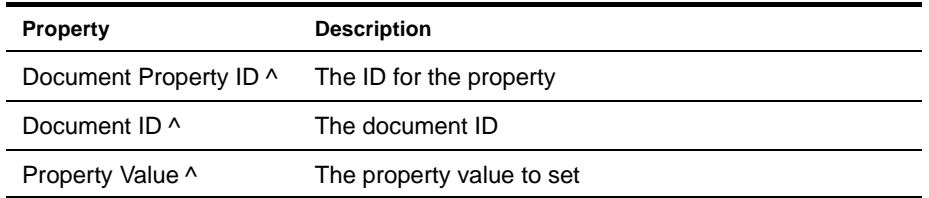

*Usage* This action is for use with a Rule activity or a Rule link in a workflow process.

If you use this action with a Rule link, be sure the action section also sets the next destination. See [Set](#page-88-1)  [Next Activity](#page-88-1) action.

#### <span id="page-90-2"></span>**SQL Hierarchy**

**Description** Does the same as the [SQL String](#page-91-0) action (next). There is no corresponding condition.

#### <span id="page-91-1"></span><span id="page-91-0"></span>**SQL String**

*Description* Executes a SQL statement and stores the result on the whiteboard. If more than one row is returned, only the last row in the result set is saved to the whiteboard.

*Properties* Any property with the  $\wedge$  character supports the !valueOf template construct. For more information, see ["Properties that support string templates" on page 67](#page-66-0).

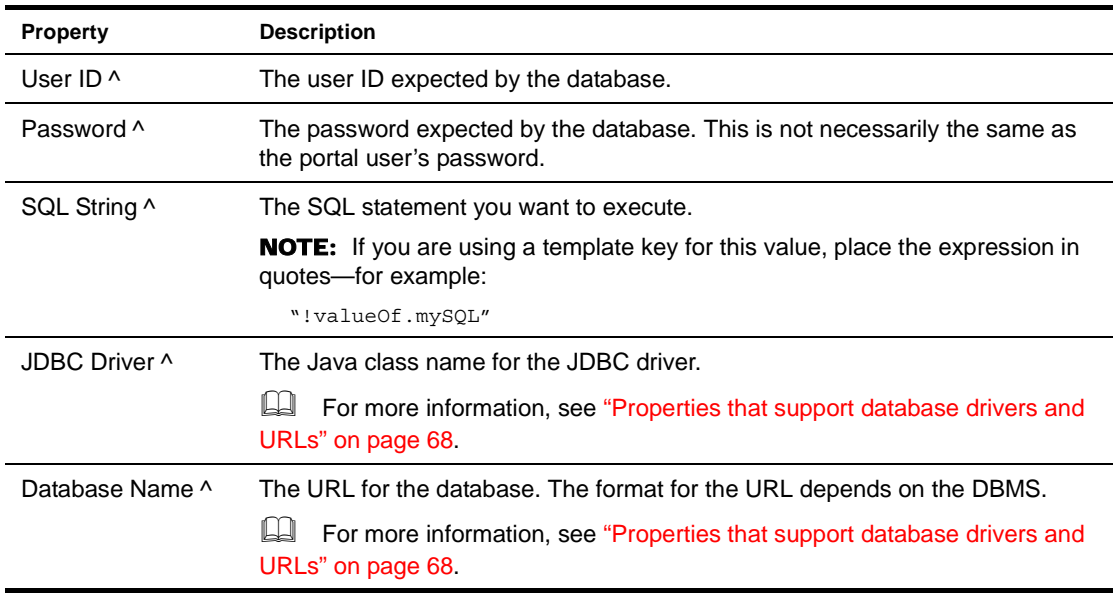

**See also** [SQL String](#page-99-0) condition

#### <span id="page-91-2"></span>**Stop Rule Processing**

*Description* Ends processing of the current rule by throwing EboActionException. If the rule has been invoked as part of a rules pipeline, it ends the pipeline too.

#### <span id="page-91-3"></span>**Subtract**

*Description* Performs subtraction. The value you specify is subtracted from a value stored in a whiteboard key. The whiteboard key then contains the result of the subtraction. No response status or response phrase is set.

*Properties* Any property with the  $\land$  character supports the !valueOf template construct. For more information, see ["Properties that support string templates" on page 67](#page-66-0).

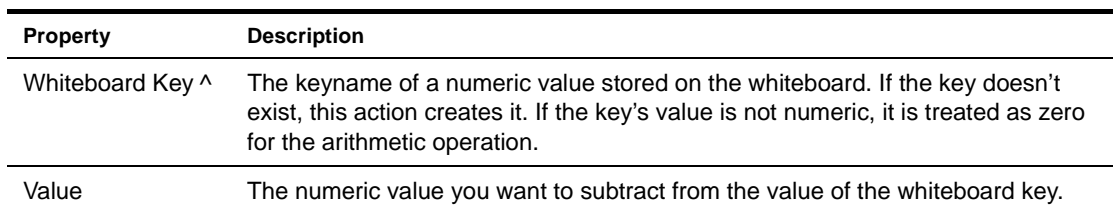

# 8 **Installed Conditions**

<span id="page-92-0"></span>This chapter describes the conditions installed with your exteNd Director project.

- For information:
- About how to use conditions and actions in the Rule Editor, see [Chapter 4, "Rule and Macro](#page-42-0)  [Editors"](#page-42-0).
- About accessing sources and supporting files, see ["Accessing condition and action sources" on](#page-66-1)  [page 67](#page-66-1).

# **Alphabetical list of conditions**

- [Check Component Parameter](#page-93-2)
- [Check Date](#page-93-0)
- [Check Date Within Range](#page-93-1)
- [Check Day](#page-94-0)
- [Check For Cookie](#page-94-1)
- [Check Month](#page-94-2)
- [Check Request Data](#page-94-3)
- [Check Time](#page-94-4)
- [Check User](#page-95-1)
- [Check User Group](#page-95-2)
- [Check User Property](#page-95-3)
- [Check Whiteboard](#page-96-0)
- [Check Whiteboard Value](#page-96-1)
- [Check Whiteboard Value Is Empty](#page-96-2)
- [Check Workitem Value](#page-96-3)
- [Default](#page-97-3)
- [Is Form Get Data Available](#page-97-4)
- [Is New Session](#page-97-5)
- [Save Cookies To Whiteboard](#page-97-6)
- [Save Form Get Data To Whiteboard](#page-97-7)
- [Save Request Data To Whiteboard](#page-97-8)
- [Set Action Off](#page-98-0)
- [Set Action On](#page-98-1)
- [Set Action On Or Off](#page-98-2)
- [PSQL Check For Column](#page-98-3)
- [SQL String](#page-99-1)

#### <span id="page-93-3"></span><span id="page-93-2"></span>**Check Component Parameter**

*Description* Compares the portal component parameter value with a value you specify. If the comparison is true, the condition returns true.

*Properties* Any property with the  $\wedge$  character supports the !valueOf template construct. For more information, see ["Properties that support string templates" on page 67](#page-66-2).

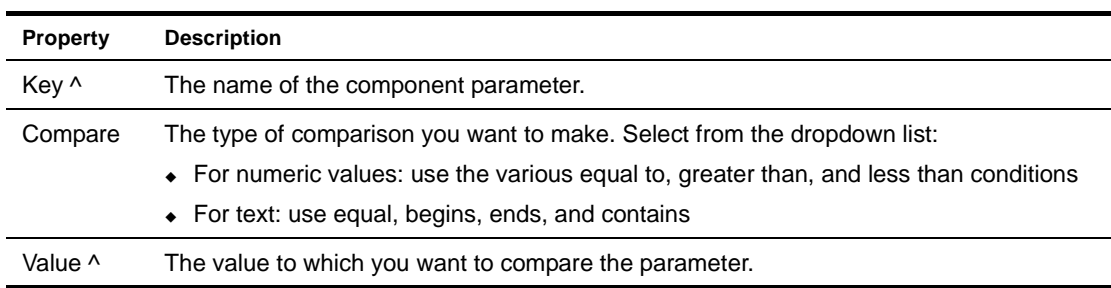

#### <span id="page-93-4"></span><span id="page-93-0"></span>**Check Date**

*Description* Compares the current date with the date you specify and returns true if they are the same.

#### *Properties*

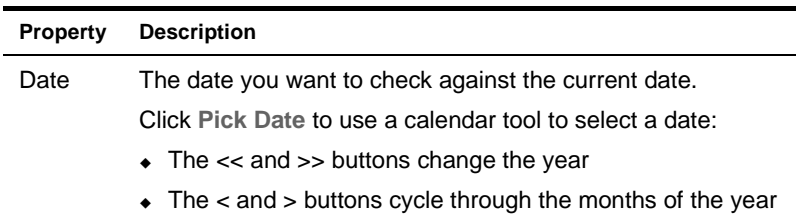

# <span id="page-93-5"></span><span id="page-93-1"></span>**Check Date Within Range**

*Description* Returns true when the current date is within the specified range. If the date is out of range or if you don't specify a date for both start and end, the condition returns false.

#### *Properties*

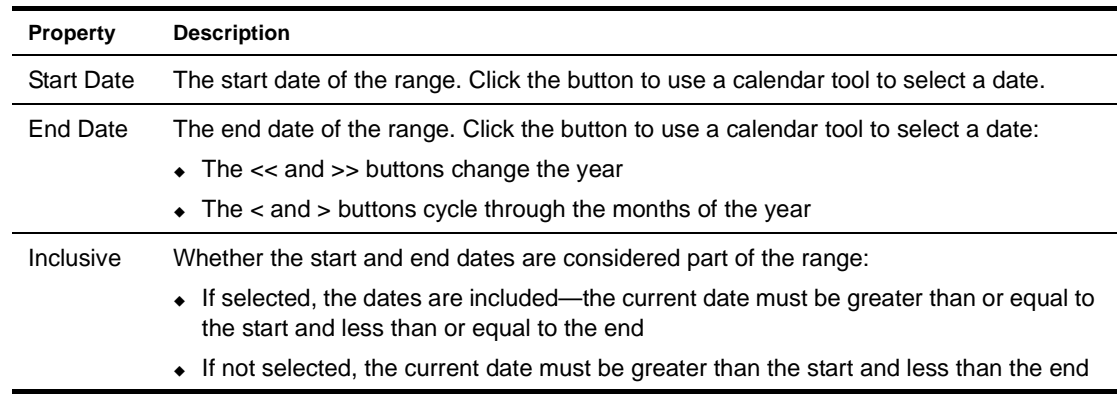

#### <span id="page-94-5"></span><span id="page-94-0"></span>**Check Day**

**Description** Returns true when the current weekday is in the set of selected weekdays.

#### *Properties*

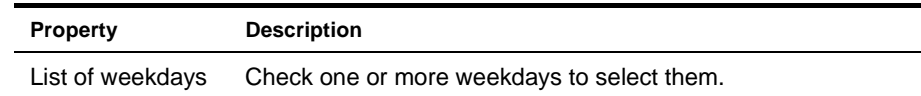

#### <span id="page-94-6"></span><span id="page-94-1"></span>**Check For Cookie**

*Description* Returns true if the specified cookie is defined in the user's browser.

#### *Properties*

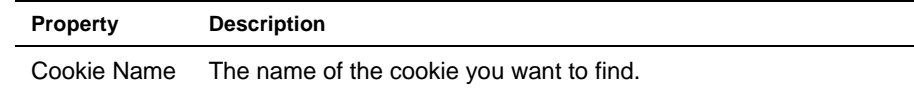

#### <span id="page-94-7"></span><span id="page-94-2"></span>**Check Month**

*Description* Returns true when the current month is in the set of selected months.

#### *Properties*

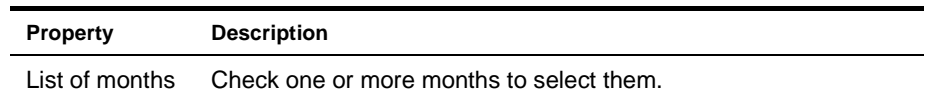

#### <span id="page-94-8"></span><span id="page-94-3"></span>**Check Request Data**

*Description* Checks whether a parameter value in the request header matches a value you specify. If the comparison is true, the condition returns true.

#### *Properties*

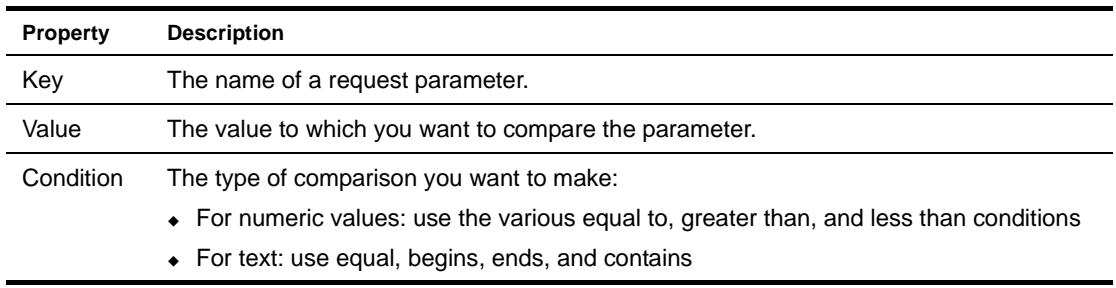

#### <span id="page-94-9"></span><span id="page-94-4"></span>**Check Time**

**Description** Returns true if the current time is between the hours you specify.

#### *Properties*

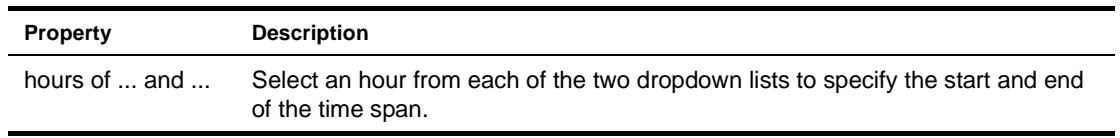

#### <span id="page-95-4"></span><span id="page-95-1"></span>**Check User**

*Description* Compares the current user with the specified user based on the text of the user ID. If the comparison is true, the condition returns true.

#### *Properties*

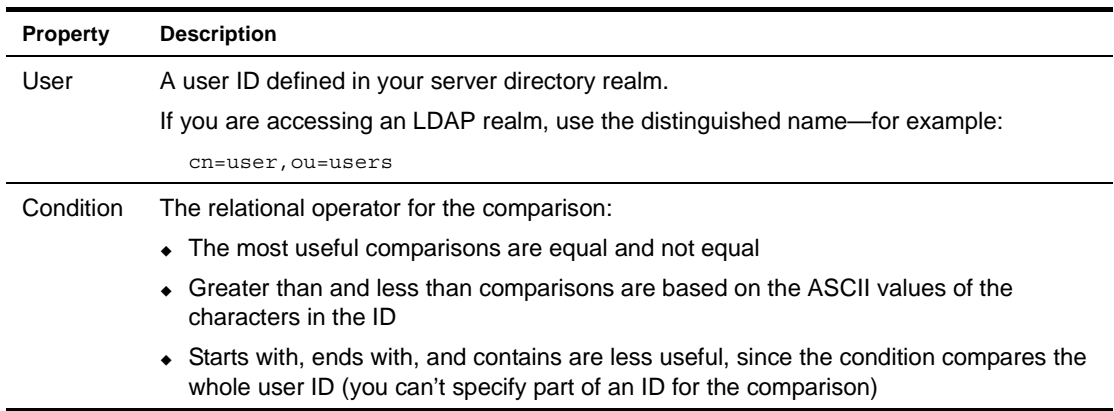

#### <span id="page-95-5"></span><span id="page-95-2"></span>**Check User Group**

*Description* Returns true if the user is a member of the specified group in the authentication directory.

NOTE: Users can be assigned to groups in the DAC.

#### *Properties*

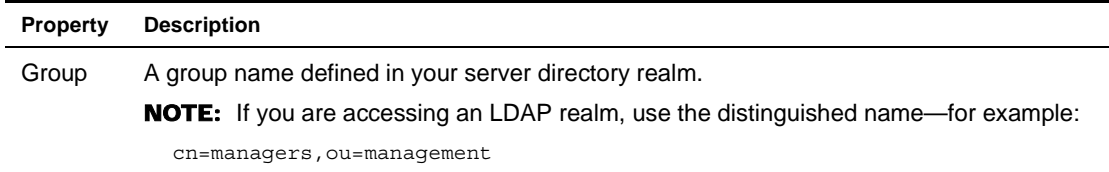

#### <span id="page-95-3"></span><span id="page-95-0"></span>**Check User Property**

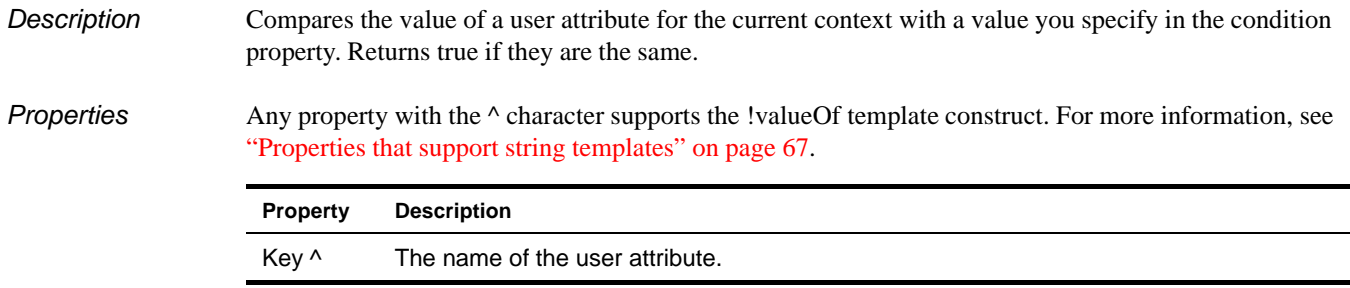

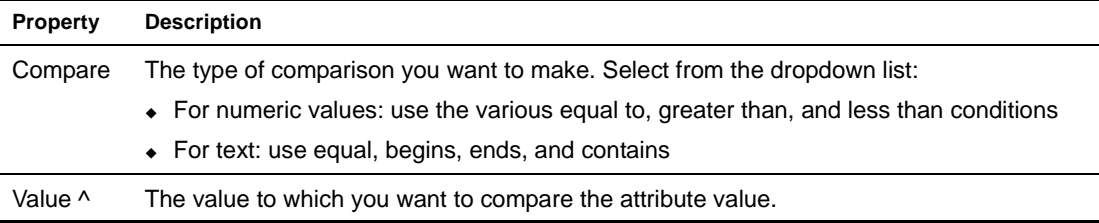

#### <span id="page-96-4"></span><span id="page-96-0"></span>**Check Whiteboard**

*Description* Returns true if the specified whiteboard key exists.

*Properties* Any property with the  $\wedge$  character supports the !valueOf template construct. For more information, see ["Properties that support string templates" on page 67](#page-66-2).

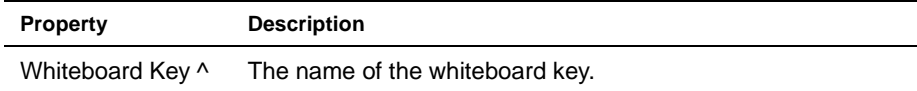

#### <span id="page-96-5"></span><span id="page-96-1"></span>**Check Whiteboard Value**

*Description* Compares the value of the specified whiteboard key to a value based on the data type of the value in the whiteboard key. If the comparison is true, the condition returns true.

*Properties* Any property with the  $\land$  character supports the !valueOf template construct. For more information, see ["Properties that support string templates" on page 67](#page-66-2).

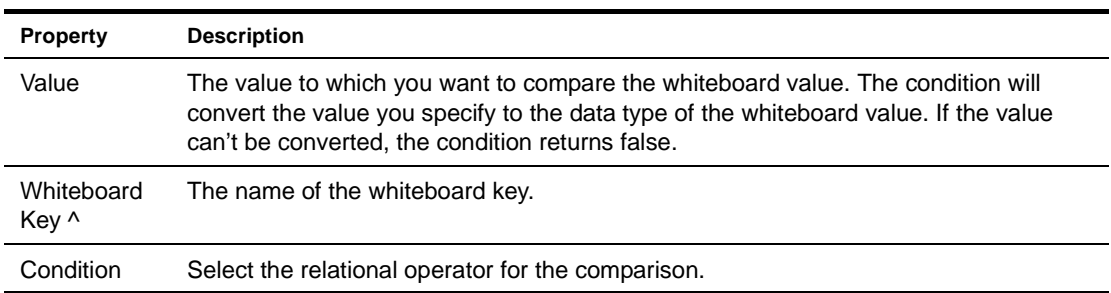

#### <span id="page-96-6"></span><span id="page-96-2"></span>**Check Whiteboard Value Is Empty**

*Description* Returns true if the value of a whiteboard key is null or an empty string ("").

*Properties* Any property with the  $\land$  character supports the !valueOf template construct. For more information, see ["Properties that support string templates" on page 67](#page-66-2).

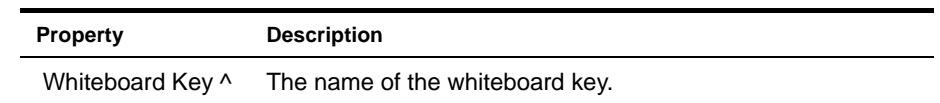

#### <span id="page-96-7"></span><span id="page-96-3"></span>**Check Workitem Value**

*Description* Compares a value you specify to a workitem document value and returns true if the values are the same.

<span id="page-97-10"></span><span id="page-97-9"></span><span id="page-97-4"></span><span id="page-97-3"></span>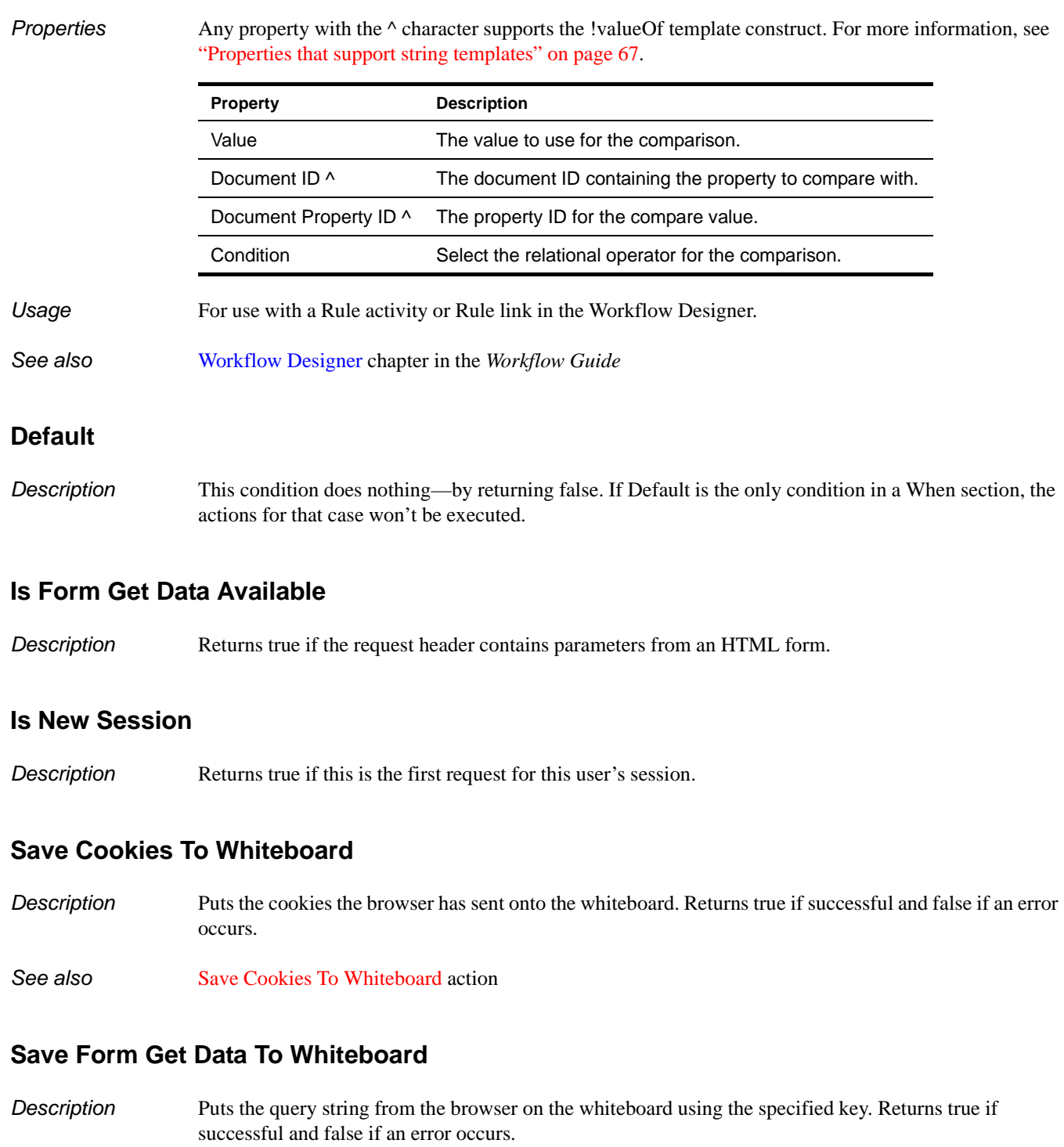

<span id="page-97-11"></span><span id="page-97-7"></span><span id="page-97-6"></span><span id="page-97-5"></span><span id="page-97-1"></span><span id="page-97-0"></span>**See also** [Save Form Get Data To Whiteboard](#page-86-1) action

## <span id="page-97-8"></span><span id="page-97-2"></span>**Save Request Data To Whiteboard**

*Description* Puts the parameters in the request header on the whiteboard. The names of the request parameters are used as the whiteboard keys, and the values of the request parameters are their values. Returns true if successful and false if an error occurs.

**See also** [Save Request Data To Whiteboard](#page-86-2) action

#### <span id="page-98-4"></span><span id="page-98-0"></span>**Set Action Off**

*Description* Returns false. If it is the only condition in a When section, the actions for that case **are not** executed. If there are other conditions, the actions may or may not be executed depending on the values of the other conditions and the logical operators used.

#### <span id="page-98-5"></span><span id="page-98-1"></span>**Set Action On**

*Description* Returns true. If it is the only condition in a When section, the actions for that case **are** executed. If there are other conditions, the actions may or may not be executed depending on the values of the other conditions and the logical operators used.

#### <span id="page-98-6"></span><span id="page-98-2"></span>**Set Action On Or Off**

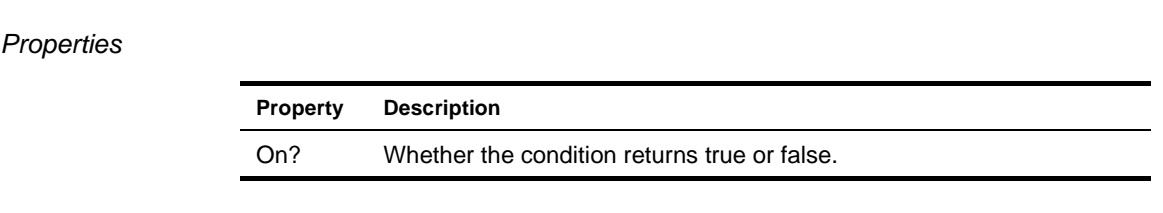

See also [Set Action Off](#page-98-0) and [Set Action On](#page-98-1) conditions (just above)

*Description* Returns true if the On? property is selected and false if it is not.

#### <span id="page-98-7"></span><span id="page-98-3"></span>**PSQL Check For Column**

*Description* Executes a SQL query with a WHERE clause and returns true if the result set contains any rows. The SQL query is built from the condition's properties and looks like this:

SELECT *fields* FROM *table* WHERE *column condition value*

*Properties* Any property with the  $\land$  character supports the !valueOf template construct. For more information, see ["Properties that support string templates" on page 67](#page-66-2).

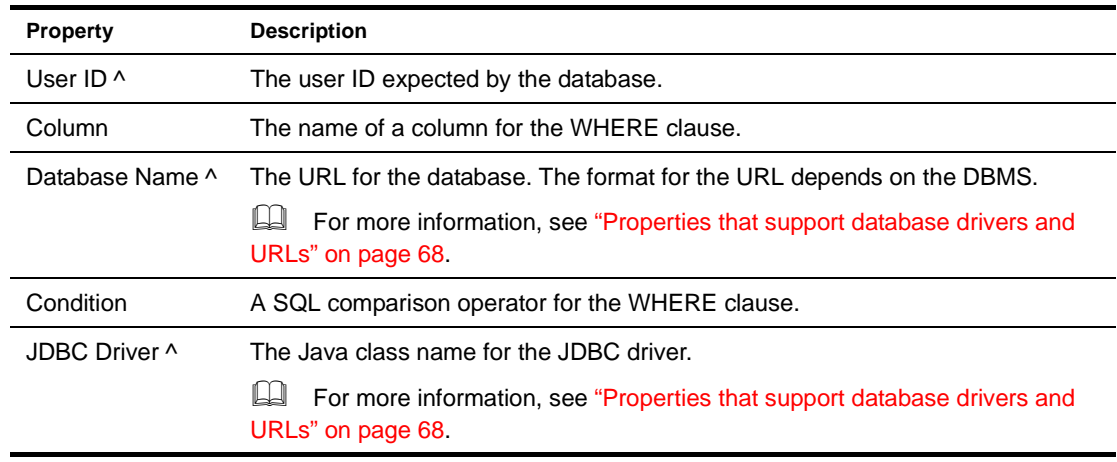

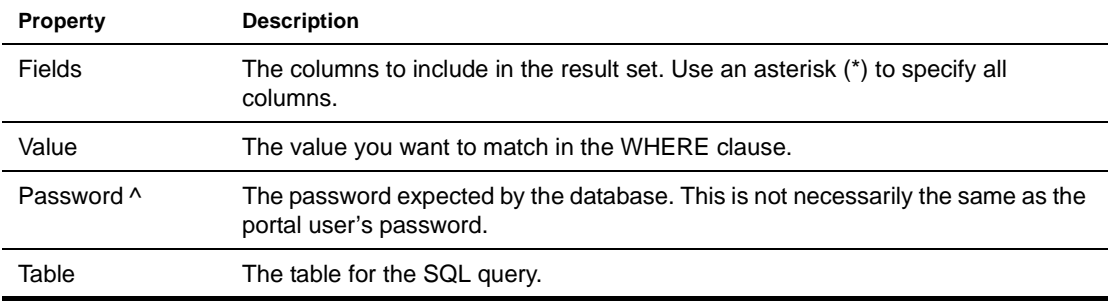

# <span id="page-99-1"></span><span id="page-99-0"></span>**SQL String**

*Description* Executes a SQL query and returns true if the result set contains any rows.

See also [SQL String](#page-91-1) action

# 9 **Rule JSP Tag Library**

This chapter describes the JSP tags contained in **RuleTag.jar**:

- [doAction](#page-100-0)
- [doCondition](#page-101-0)
- [conditionalRule](#page-101-1)
- [fireRule](#page-102-0)

<span id="page-100-1"></span>For background information, see the chapter on [using the exteNd Director tag libraries](cdUsingTagLib.html) in *Developing exteNd Director Applications*.

# <span id="page-100-0"></span>**doAction**

**Description** Fires an exteNd Director action and returns the response phrase.

This tag wraps the doAction() method on the EbiAction interface and the getResponsePhrase() method on the EbiContext interface.

*Syntax* <*prefix*:doAction action="*action*" id="*ID*" />

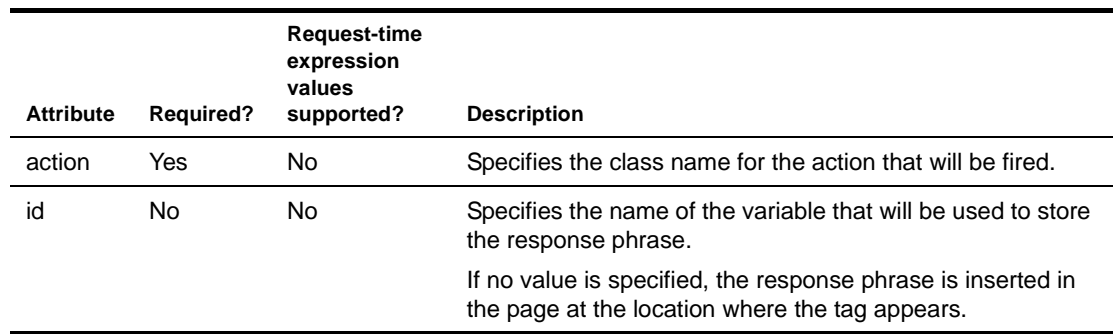

*Examples* This example shows how to use the doAction tag to insert an action's response phrase at the tag location:

```
<% taglib uri="/re" prefix="re" %>
...
Result of Action is...
<re:doAction action="com.sssw.re.action.ReturnAsHtmlBold" />
```
This example shows how to use the doAction tag to store an action's response phrase in a variable for further processing:

```
<% taglib uri="/re" prefix="re" %>
...
<re:doAction action="com.sssw.re.action.ReturnAsHtmlBold" id="results"/>
...
The response phrase is: <%=pageContext.getAttribute("results")%>
```
# <span id="page-101-0"></span>**doCondition**

*Description* Fires an exteNd Director condition and returns a string that represents the boolean value returned by the condition.

<span id="page-101-3"></span>This tag wraps the doCondition() method on the EbiCondition interface.

*Syntax* <*prefix*:doCondition condition="*condition*" id="*ID*" />

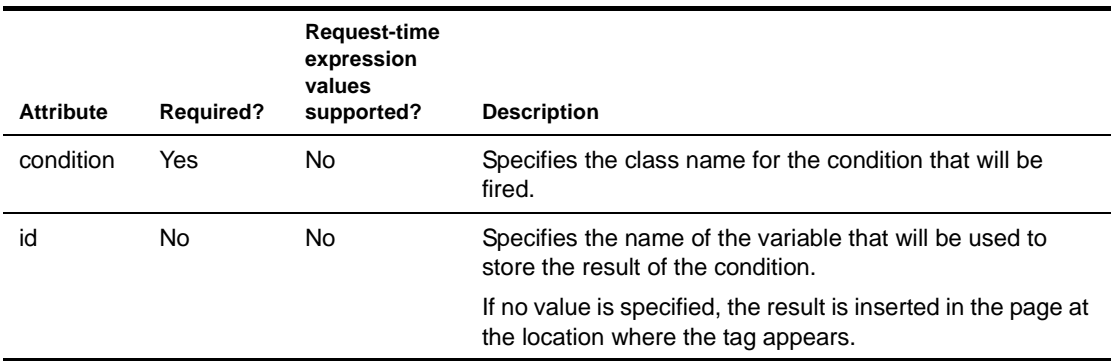

*Examples* This example shows how to use the doCondition tag to insert a condition's result at the tag location:

```
<% taglib uri="/re" prefix="re" %>
...
Result of condition is ...
<re:doCondition condition="com.sssw.re.condition.CheckDate" />
```
This example shows how to use the doCondition tag to store an action's response phrase in a variable for further processing:

```
<% taglib uri="/re" prefix="re" %>
...
<re:doCondition condition="com.sssw.re.condition.CheckDate" id="result"/>
...
The result is: <%=pageContext.getAttribute("result")%>
```
# <span id="page-101-1"></span>**conditionalRule**

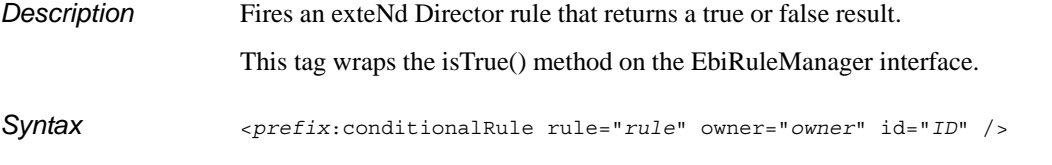

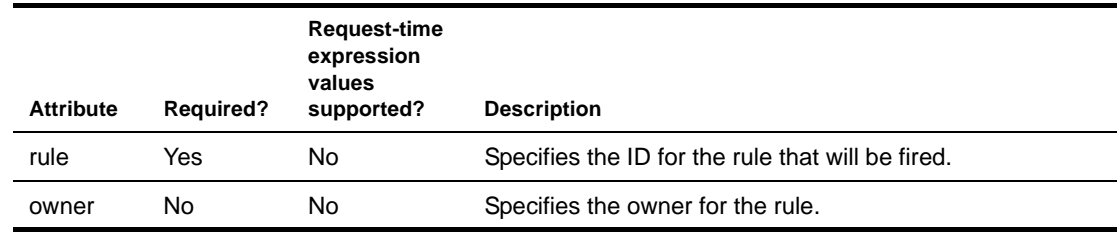

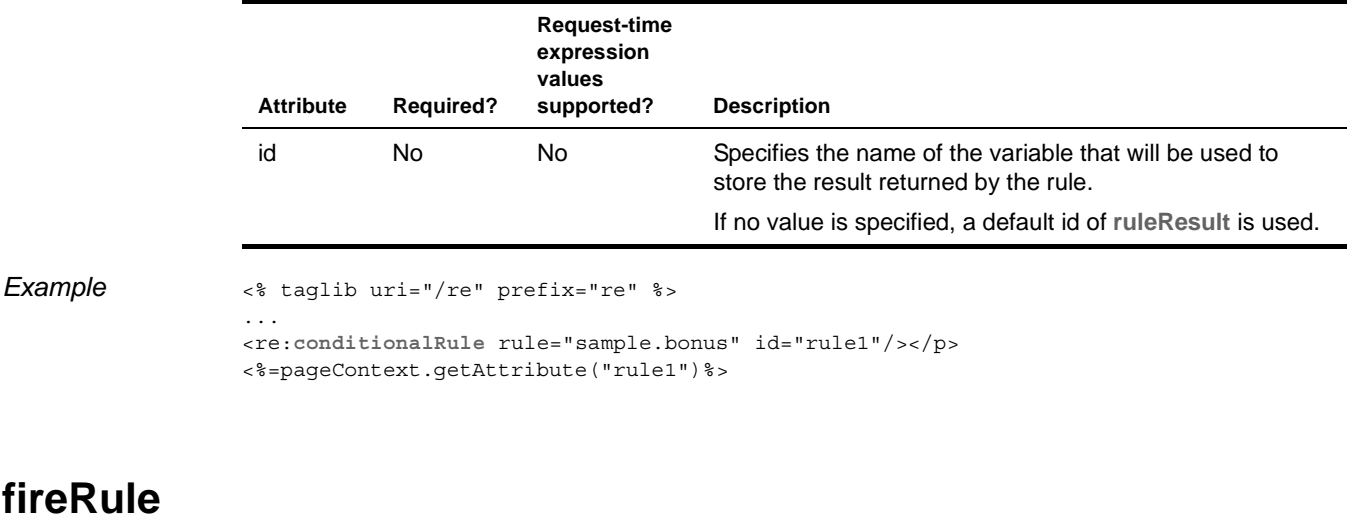

<span id="page-102-0"></span>**Description** Fires an exteNd Director rule and returns the response phrase.

<span id="page-102-1"></span>This tag wraps the fireRule() method on the EbiRuleManager interface and the getResponsePhrase() method on the EbiContext interface.

*Syntax* <*prefix*:fireRule rule="*rule*" owner="*owner*" id="*ID*" />

**Attribute Required? Request-time expression values supported? Description** rule Yes Yes Specifies the ID for the rule that will be fired. owner No No Specifies the owner for the rule. id No No Specifies the name of the variable that will be used to store the response phrase. If no value is specified, the response phrase is inserted in the page at the location where the tag appears.

*Examples* This example shows how to use the fireRule tag to insert a rule's response phrase at the tag location:

<% taglib uri="/re" prefix="re" %> ... <re:**fireRule** rule="myrule" />

This example shows how to use the fireRule tag to store a rule's response phrase in a variable for further processing:

<% taglib uri="/re" prefix="re" %> ... <re:**fireRule** rule="myrule" id="results"/> ... The response phrase is: <%=pageContext.getAttribute("results")%>

# **Index**

# A

action macros using in the Rule Editor [52](#page-51-0) Action Wizard [55](#page-54-0) actions accessing sources [67](#page-66-3) adding cases in the Rule Editor [47](#page-46-0) deactivating in the Rule Editor [48](#page-47-0) defining logic for [32](#page-31-0) designing custom [29,](#page-28-0) [30](#page-29-0) installed, reference doc[umentation for](#page-17-0) [67](#page-66-4) installed, working with 18 using in the Rule Editor [47](#page-46-1) writing custom [29](#page-28-1) [see also custom conditions and actions](#page-29-1) Add installed action [70](#page-69-0) Add Eraser installed action [70](#page-69-1)

# B

BeanInfo class writing for custom conditions and actions [37](#page-36-0) bindings setting up for pipelines [63](#page-62-0)

# $\mathbf C$

Calculate Age installed action [71](#page-70-0) cases in the Rule Editor [48](#page-47-1) Check Component Parameter installed condition [94](#page-93-3) Check Date installed condition [94](#page-93-4) Check Date Within Range installed condition [94](#page-93-5) Check Day installed condition [95](#page-94-5) Check For Cookie installed condition [95](#page-94-6) Check Month installed condition [95](#page-94-7) Check Request Data installed condition [95](#page-94-8)

Check Time installed condition [95](#page-94-9) Check User installed condition [96](#page-95-4) Check User Group installed condition [96](#page-95-5) Check User Property installed condition [96](#page-95-0) Check Whiteboard installed condition [97](#page-96-4) Check Whiteboard Value installed condition [97](#page-96-5) Check Whiteboard Value Is Empty installed condition [97](#page-96-6) Check Workitem Value installed condition [97](#page-96-7) Clear Request Dat[a From Whiteboard](#page-70-1) installed action 71 condition macros using in the Rule Editor [51](#page-50-0) Condition Wizard [55](#page-54-0) conditionalRule tag [102](#page-101-2) conditions accessing sources [67](#page-66-3) adding in the Rule Editor [45](#page-44-0) deactivating in the Rule Editor [46](#page-45-0) designing custom [29](#page-28-0), [30](#page-29-0) installed, reference doc[umentation for](#page-17-0) [93](#page-92-0) installed, working with 18 using in the Rule Editor [45](#page-44-1) writing custom [29](#page-28-1) [see also custom conditions and actions](#page-29-1) context methods for accessing the whiteboard [24](#page-23-0) context object firing rules from [21](#page-20-0) cookies using in rules [18](#page-17-1) Create Collection [Of Objects From SQL](#page-70-2) installed action 71 custom conditions and actions BeanInfo classes [37](#page-36-0) choosing a [user interface](#page-58-0) [30](#page-29-1) compiling 59 designing [30](#page-29-0) properties [30](#page-29-2), [33](#page-32-0) resource bundles [38](#page-37-0) rule descriptors [32](#page-31-1) templates [34](#page-33-0)

custom tags conditionalRule [102](#page-101-2) doAction [101](#page-100-1) doCondition [102](#page-101-3) fireRule [103](#page-102-1)

# D

data types in custom conditions and actions [36](#page-35-0) database driver property in conditions and actions [68](#page-67-2) database name property in conditions [68](#page-67-2) database URL property in conditions and actions [68](#page-67-2) decision mode in rules [13](#page-12-0) Default installed action [72](#page-71-0) installed condition [98](#page-97-9) Delete Cookie installed action [72](#page-71-1) Deny Access installed action [72](#page-71-2) Display Component installed action [73](#page-72-0) Display Cookies installed action [73](#page-72-1) Display Request Headers installed action [73](#page-72-2) Display Whiteboard installed action [73](#page-72-3) Divide installed action [73](#page-72-4) doAction tag [101](#page-100-1) doAction() [58](#page-57-0) doAction() method [30](#page-29-3), [36](#page-35-1), [58](#page-57-1) doAction() method (code example) [32](#page-31-2) doCondition tag [102](#page-101-3) doCondition() [58](#page-57-2) doCondition() method [30](#page-29-4) doCondition() method (code example) [31](#page-30-0) Drop Cookie User ID installed action [74](#page-73-0)

## E

EbiContext rules and [17](#page-16-0) EbiRuleManager defined [17](#page-16-1)

#### F

Fire Rule installed action [74](#page-73-1) fireRule tag [103](#page-102-1)

fireRule() method [21](#page-20-1) fireTemporaryRule() method [21](#page-20-2) firing rules methods for [21](#page-20-3) Flush installed action [74](#page-73-2) Format Date installed action [74](#page-73-3)

# G

Get Cookie Value installed action [75](#page-74-0) Get User Property installed action [75](#page-74-1) getClazz() method custom conditions and actions and [38](#page-37-1) getLog() method and custom conditions and actions [58](#page-57-3) getParameterPanel() method and custom conditions and actions [58](#page-57-4) getResponsePhrase() method [23](#page-22-0) getResponseStatus() method [23](#page-22-1) getResponseType() method [23](#page-22-2) getTemporaryValue() method [24](#page-23-1) getValue() method [24](#page-23-2), [34,](#page-33-1) [36](#page-35-2) getValueNames() method [24](#page-23-3) group binding, in pipelines [63](#page-62-0)

## H

hasValue() method [24](#page-23-4)

# I

Is Form Get Data Available installed condition [98](#page-97-10) isFalse() method [21](#page-20-4) isTrue() method [21](#page-20-5)

# J

JavaBeans defining for custom conditions and actions [33](#page-32-1) JComboBox in custom conditions and actions [37](#page-36-1) JDBC Driver property in conditions and actions [68](#page-67-2) JPanel in custom conditions and actions (code example) [36](#page-35-3) JSP pages firing rules from [22](#page-21-0)

## L

Log User Off installed action [75](#page-74-2)

## M

merge() method [24](#page-23-5), [34](#page-33-2) Multiply installed action [75](#page-74-3)

#### N

New Session installed condition [98](#page-97-11) now built-in whiteboard key [19](#page-18-0)

# O

object attributes accessing fro[m whiteboard](#page-21-1) [20](#page-19-0) owners for rules 22

# P

pipelines benefits of [26](#page-25-0) developing [26](#page-25-1) editing [63](#page-62-1) how they work [26](#page-25-2) pipeline binding, setting up [63](#page-62-0) setting up, [in the Pipeline Editor](#page-26-0) [61](#page-60-0) validating 27 properties in custom conditions and actions [30](#page-29-2), [33](#page-32-0) property panels creating in custom conditions and actions [36](#page-35-4) designing for conditions and actions [30](#page-29-1) generic panels in custom cond[itions and actions](#page-37-2) [36](#page-35-5) PropertyDescriptor code element 38

# $\Omega$

**Ouery** installed action [76](#page-75-0)

# R

Remove From Whiteboard installed action [76](#page-75-1) removeValue() [24](#page-23-6) resource bundles BeanInfo class (code example) [39](#page-38-0) in custom conditions and actions [37](#page-36-2), [38](#page-37-0) response built-in whiteboard key [19](#page-18-1) response phrase in rules [18](#page-17-2) response status in rules [18](#page-17-3) Return As Decimal Format installed action [76](#page-75-2)

Return As Html Body installed action [77](#page-76-0) Return As Html Bold installed action [77](#page-76-1) Return As Html Break installed action [77](#page-76-2) Return As Html Checkbox installed action [78](#page-77-0) Return As Html File Upload installed action [78](#page-77-1) Return As Html Hidden Field installed action [79](#page-78-0) Return As Html JavaScript installed action [79](#page-78-1) Return As Html Option List installed action [79](#page-78-2) Return As Html Password installed action [80](#page-79-0) Return As Html Radio Button installed action [81](#page-80-0) Return As Html Reset Button installed action [81](#page-80-1) Return As Html Sc[ripted Button](#page-81-0) installed action 82 Return As Html Submit Button installed action [82](#page-81-1) Return As Html Table installed action [83](#page-82-0) Return As Html Text Area installed action [83](#page-82-1) Return As Html Text Field installed action [84](#page-83-0) Return As XML installed action [85](#page-84-0) Return Authenticat[ion Required](#page-85-0) installed action 86 Return False installed action [86](#page-85-1) Return Response installed action [86](#page-85-2) Return Response With Default installed action [86](#page-85-3) Return True installed action [87](#page-86-3) return values handling in rules (code example) [24](#page-23-7) rule binding creating [63](#page-62-0) editing [64](#page-63-0) rule descriptors defining for a custom condition or action [32](#page-31-1) Rule Editor about [14](#page-13-0) accessing [43](#page-42-1) caret, meaning of [18](#page-17-4) macros defined [14](#page-13-1) pipelines defined [14](#page-13-2) rule manager about [22](#page-21-1) firing rules from [22](#page-21-1)

Rule subsystem about [13](#page-12-1) ruleDesc built-in whiteboard key [19](#page-18-2) ruleID built-in whiteboard key [19](#page-18-3) rules !valueOf syntax [18](#page-17-4) accessing and firing [21](#page-20-6) and pipelines, developing [17](#page-16-2) binding to a use[r, group, or pipeline](#page-23-8) [63](#page-62-2) boolean results 24 cookies [18](#page-17-1) design guidelines [15](#page-14-0) editing [50](#page-49-0) firing from a JSP page [22](#page-21-0) firing from a rule manager [22](#page-21-1) firing from the context object [21](#page-20-0) getting manager (code example) [22](#page-21-1) handling return values [\(code example\)](#page-22-3) [24](#page-23-7) handling the results of 23 how they work [17](#page-16-3) in JSP pages [21](#page-20-7) methods for firing [21](#page-20-7) naming in Rule Editor [44](#page-43-0) response phrase [18](#page-17-2) response status, setting [18](#page-17-3) returning data (code example) [25](#page-24-0) runnin[g in the Rule Editor](#page-49-2) [50](#page-49-1) saving 50 structure [13](#page-12-2) temporary [23](#page-22-4) testing [50](#page-49-3) understanding [13](#page-12-3) using a whiteboard value (code example) [25](#page-24-1) Run Rule command in the Rule Editor [50](#page-49-4) runtime properties in conditions and actions [34](#page-33-0)

# S

Save Cookies To Whiteboard installed action [87](#page-86-0) installed condition [98](#page-97-0) Save Form Get Da[ta To Whiteboard](#page-86-1) installed action 87 installed condition [98](#page-97-1) Save Request Data [To Whiteboard](#page-86-2) installed action 87 installed condition [98](#page-97-2) Save To Whiteboard installed action [87](#page-86-4) scoped paths rules, using in [20](#page-19-1), [68](#page-67-3) Send Mailer SMTP installed action [88](#page-87-0) Set Action Off installed condition [99](#page-98-4)

Set Action On installed condition [99](#page-98-5) Set Action On Or Off installed condition [99](#page-98-6) Set Component Parameter installed action [88](#page-87-1) Set Cookie Value installed action [88](#page-87-2) Set Date On Whiteboard installed action [89](#page-88-2) Set Expired installed action [89](#page-88-3) Set Next Activity [89](#page-88-4) Set Pipeline Status installed action [90](#page-89-1) Set Response Header installed action [90](#page-89-2) Set Response Status installed action [90](#page-89-3) Set User Property installed action [90](#page-89-4) Set Workitem Priority installed action [91](#page-90-0) Set Workitem Value installed action [91](#page-90-1) setRespo[nsePhrase\(\) method](#page-22-0) about 23 in custom action [32](#page-31-3) setRespo[nseStatus\(\) method](#page-22-1) about 23 in custom action [32](#page-31-4) setRespo[nseType\(\) method](#page-22-2) about 23 in custom action [32](#page-31-5) setTemporaryValue() method [24](#page-23-1) setValue() method [24](#page-23-2), [36](#page-35-6) setValueNames() method [24](#page-23-3) SQL Check For Column installed condition [99](#page-98-7) SQL Hierarchy installed action [91](#page-90-2) SQL String installed action [92](#page-91-1) installed condition [100](#page-99-0) Stop Rule Processing installed action [92](#page-91-2) string templates using in custom conditions and actions (code example) [34](#page-33-3) Subtract installed action [92](#page-91-3)
### T

tag libraries Rules tag library [101](#page-100-0) templates using in custom conditions and actions [34](#page-33-0) using in custom conditions and actions (code example) [34](#page-33-1) today built-in whiteboard key [19](#page-18-0) toString() method about [59](#page-58-0) in conditions and actions [30](#page-29-0) in custom conditions and actions (code example) [32](#page-31-0)

# U

uri built-in whiteboard key [19](#page-18-1) user binding in pipelines [63](#page-62-0) userID built-in whiteboard key [19](#page-18-2)

## V

validate() method [27](#page-26-0) !valueOf construct [18](#page-17-0), [34](#page-33-2)

#### W

whiteboard !valueOf syntax [18](#page-17-0) and object attributes [20](#page-19-0) built-in values [19](#page-18-3) context [methods for accessing](#page-17-1) [24](#page-23-0) defined 18 removing values from [20](#page-19-1) using in rules [18](#page-17-2) values, accessing [20](#page-19-2) values, in rules [18](#page-17-0)

#### X

XML and temporary rules [23](#page-22-0)